# Network Storage System

LAS-RAN LAS-MRN LHD-NAS

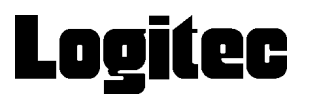

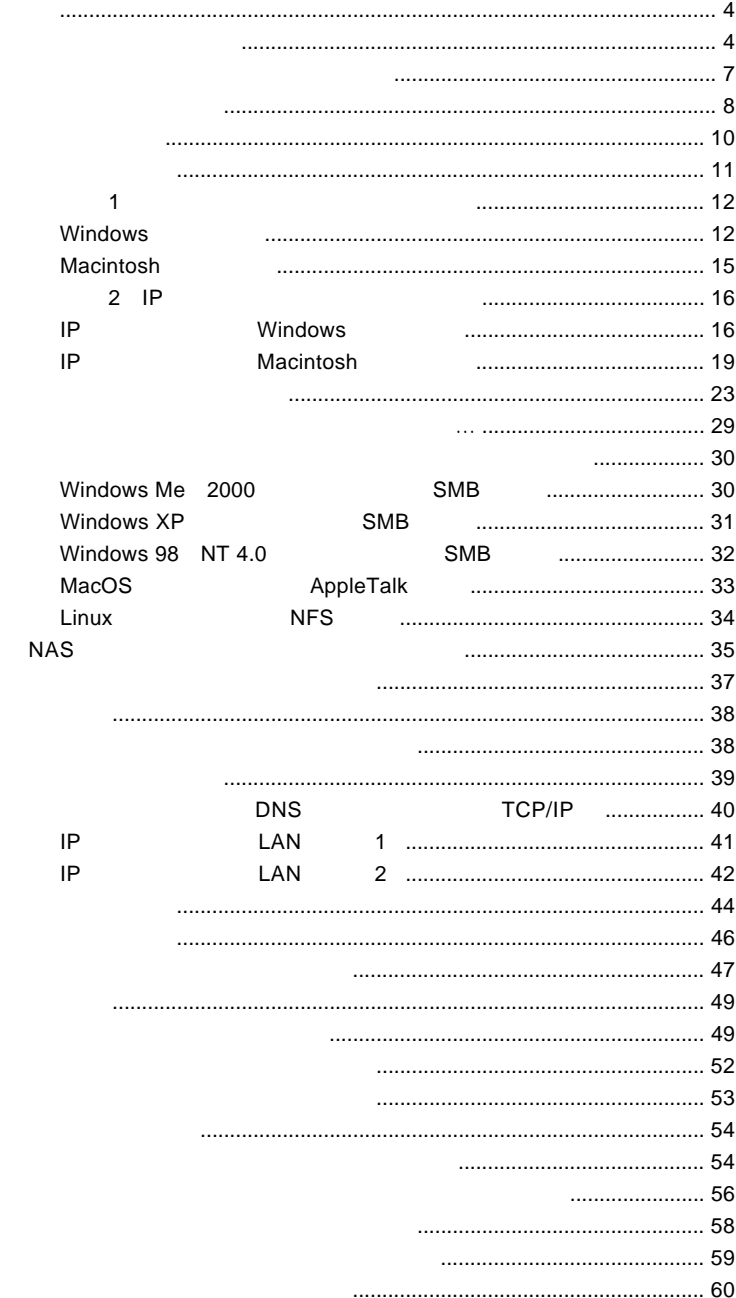

 $\overline{1}$ 

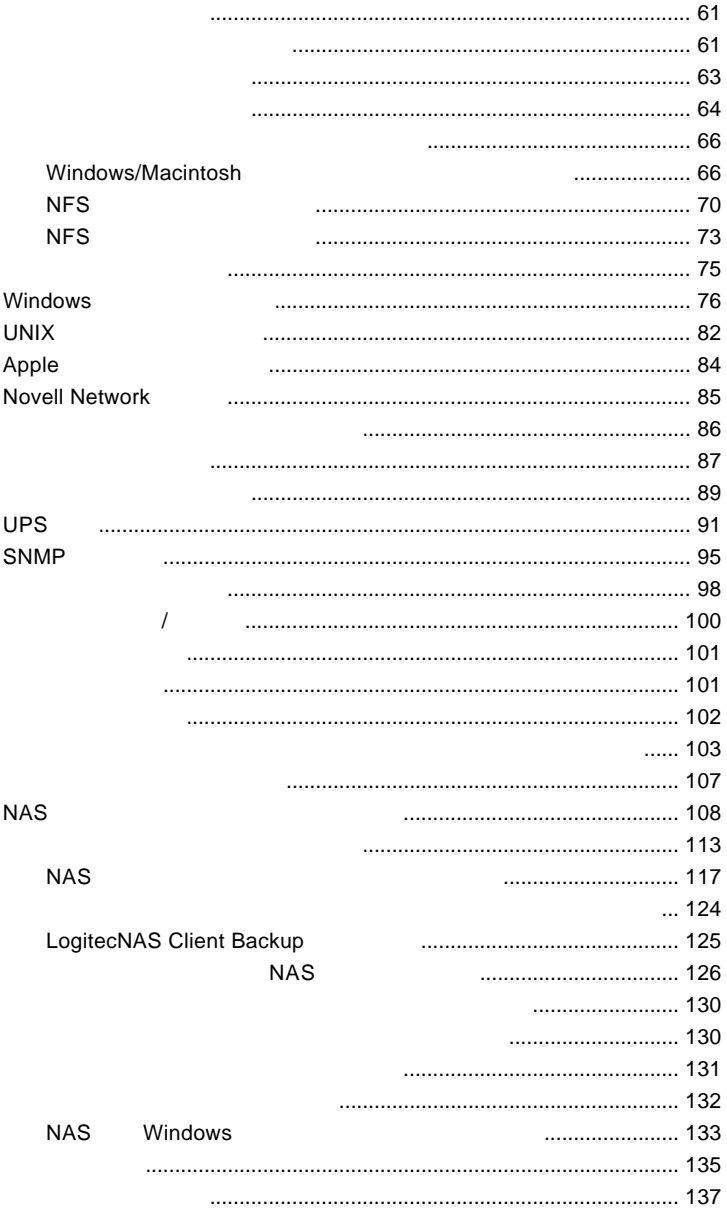

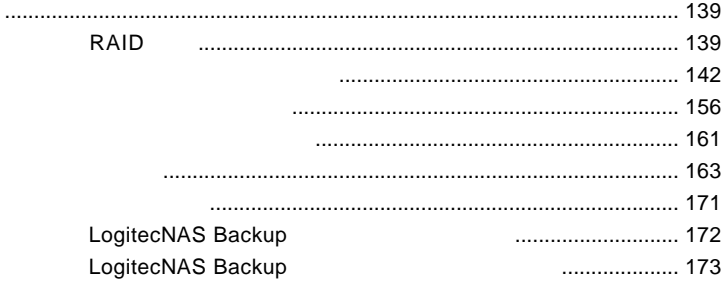

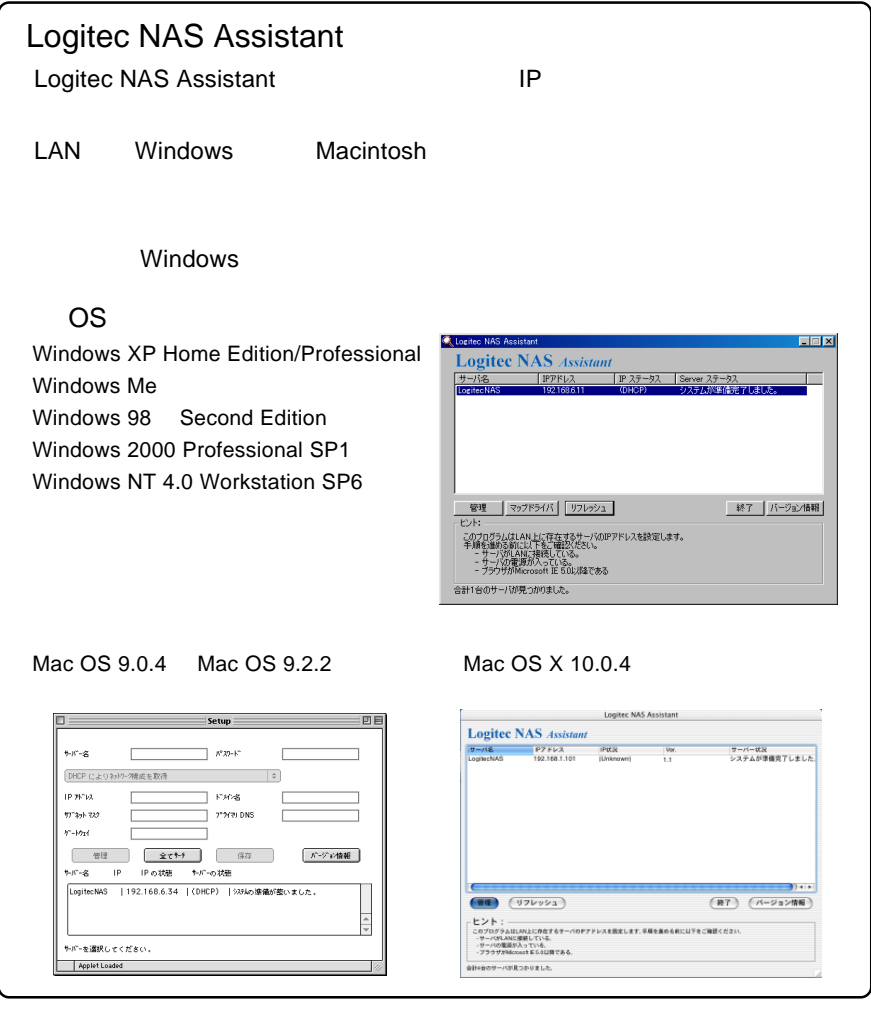

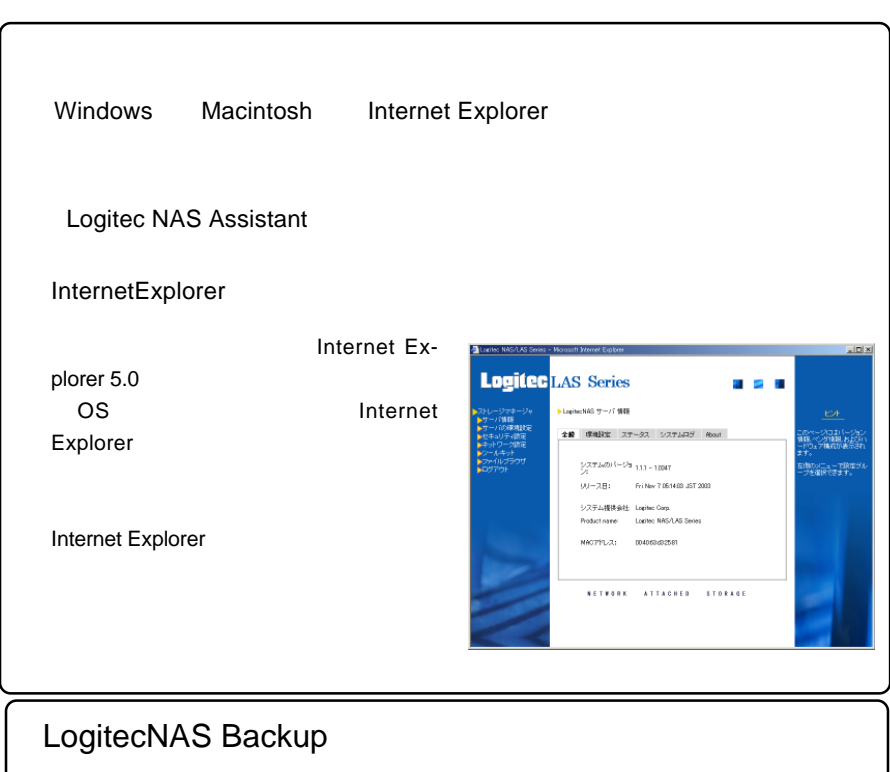

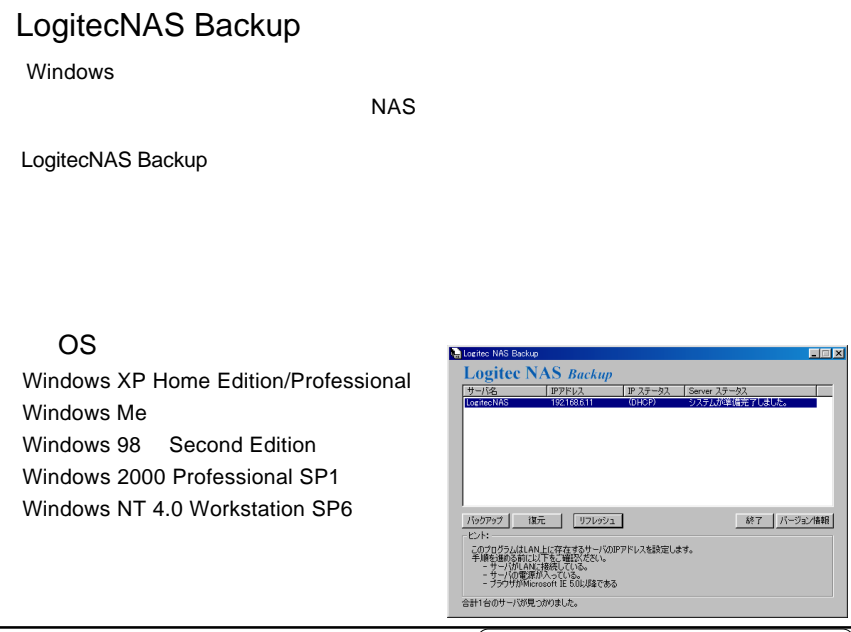

5

# LogitecNAS Client Backup

LogitecNAS Client Backup

 $NAS$ 

LogitecNAS Client Backup

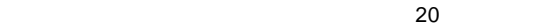

#### 対応 OS

Windows XP Home Edition/Professional Windows Me Windows 98 Second Edition Windows 2000 Professional SP1 Windows NT 4.0 Workstation SP6

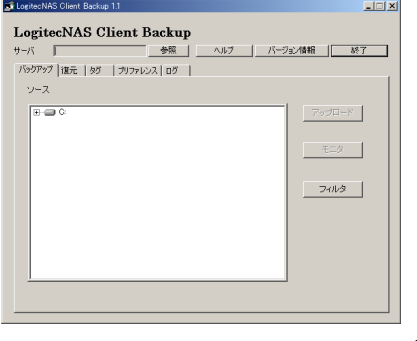

os *b*  $\sim$  0s  $\sim$  0s  $\sim$  0s  $\sim$  0s  $\sim$  0s  $\sim$  0s  $\sim$  0s  $\sim$  0s  $\sim$  0s  $\sim$ 

100BASE-TX

・本製品を常時起動させる場合は、不意の停電などに備え、UPSなど

OS OS

OS **the contract of the contract of the contract of the contract of the contract of the contract of the contract of the contract of the contract of the contract of the contract of the contract of the contract of the contra** 

web The Theorem who were the three websites when the three websites  $\sim$ 

ームの中には、それには、それにWebを通信している。<br>アメリカコントパソコンを指定することには、それにWeb

LogitecNAS Assistant / LogitecNAS Backup / LogitecNAS Client Backup

### LAS LHD-NAS

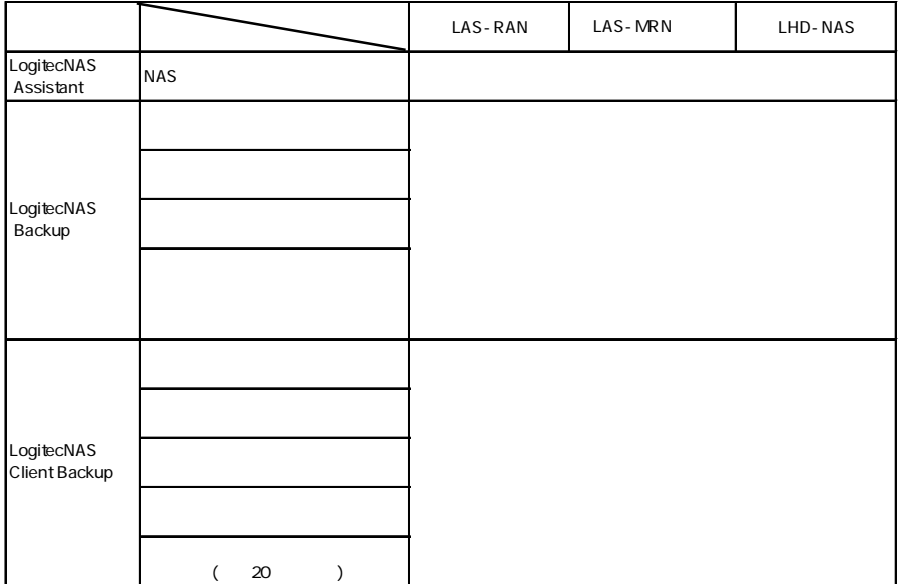

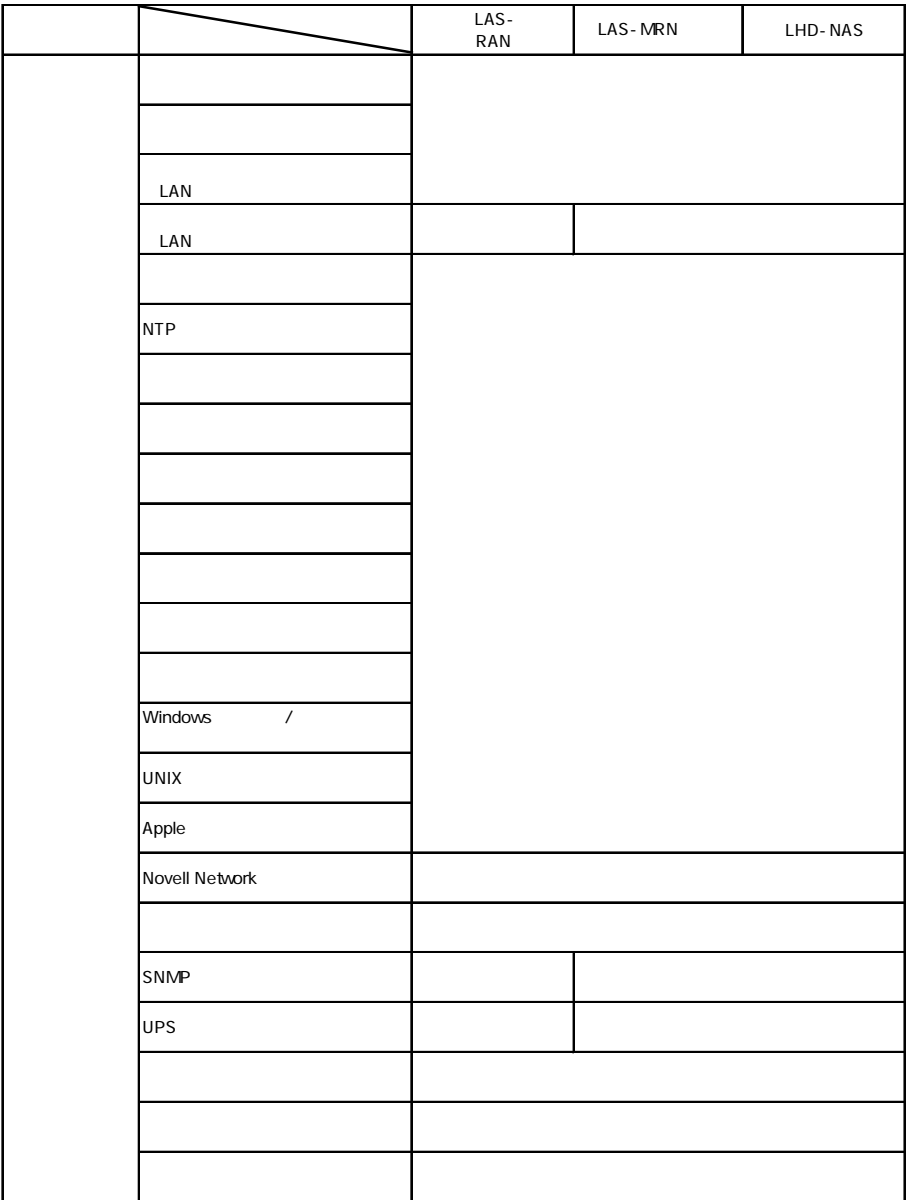

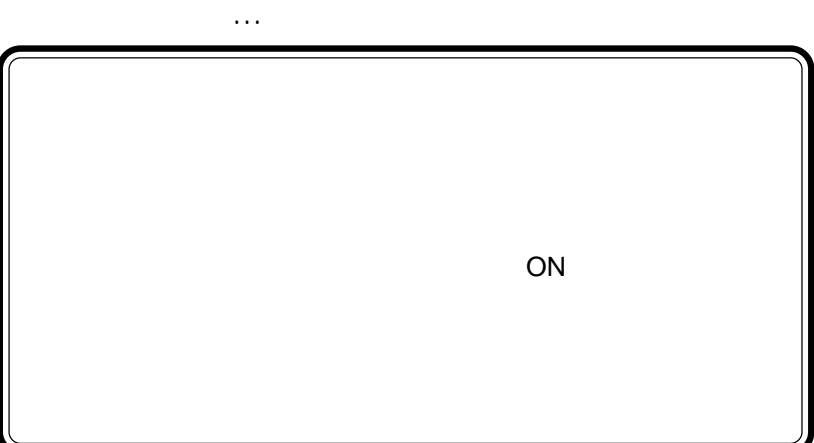

1 章 設定について

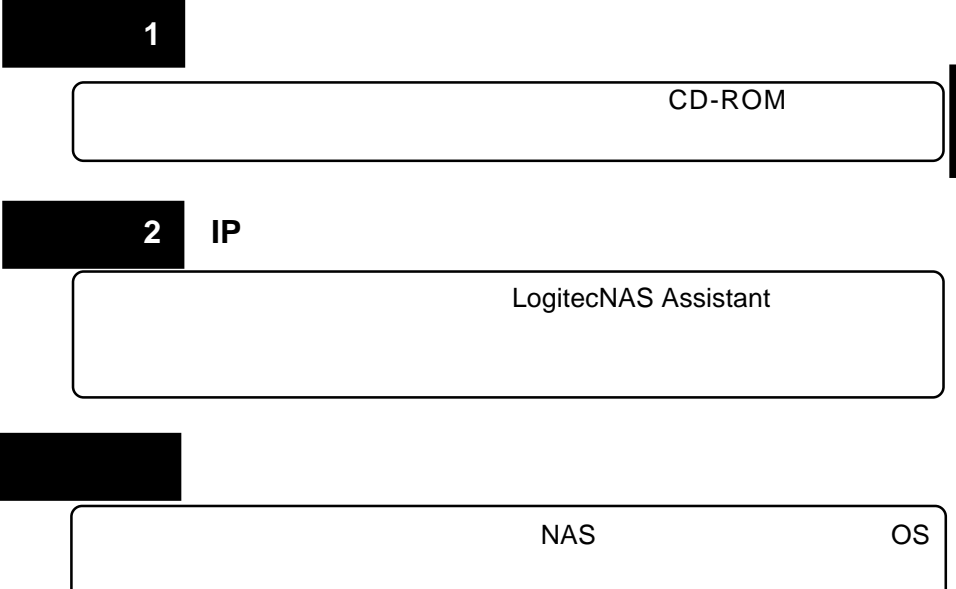

# $\sim$  1:

#### CD-ROM

### Windows

Logitec NAS **CD-ROM** 

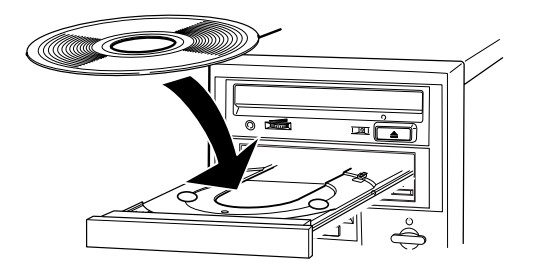

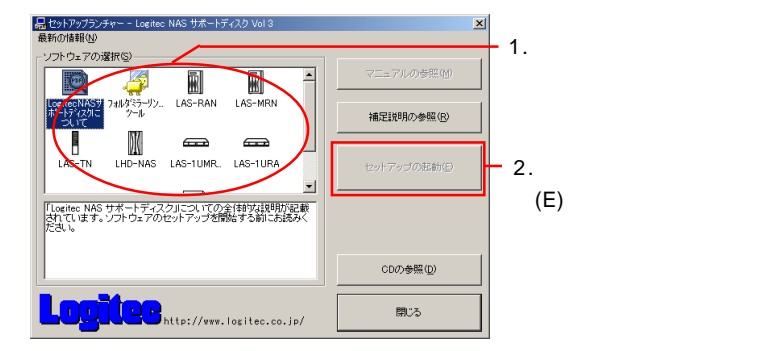

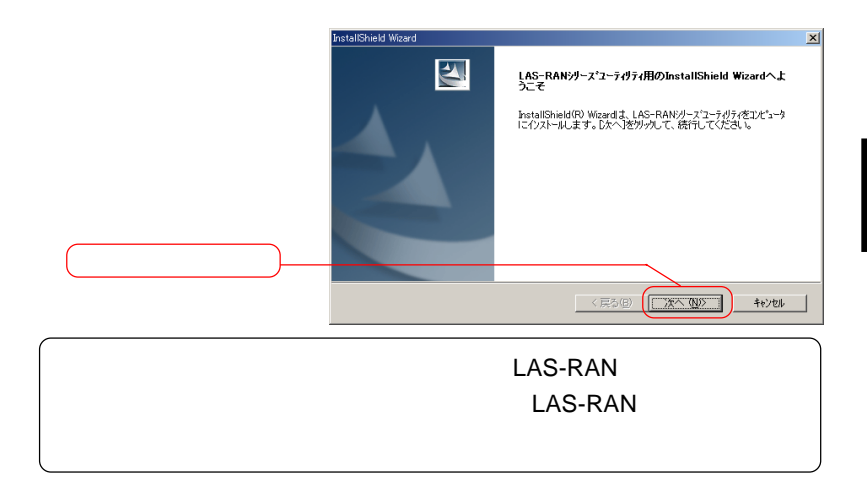

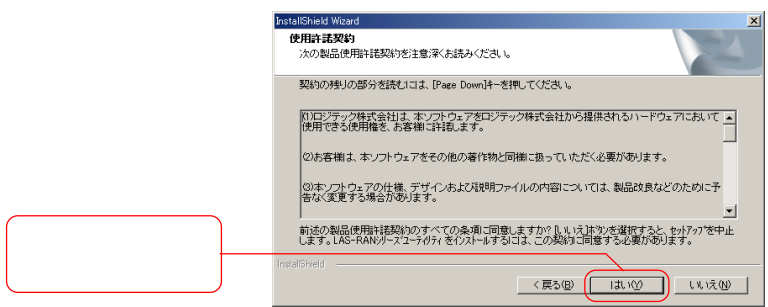

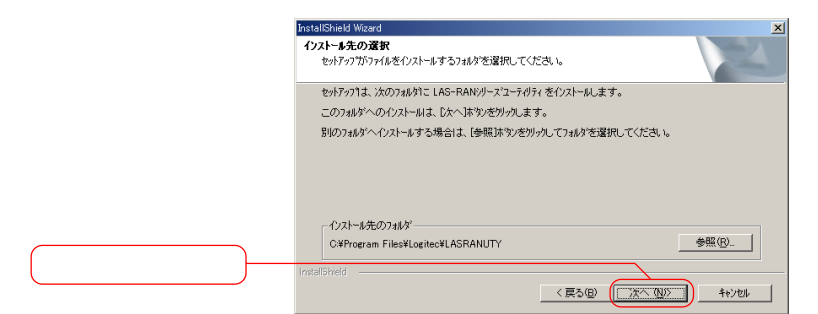

13

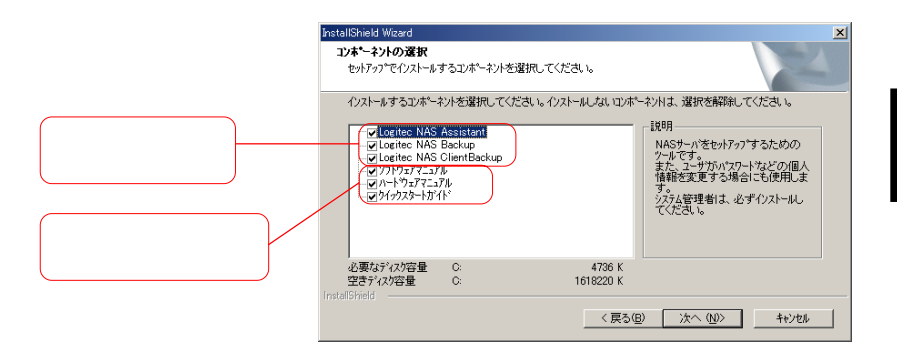

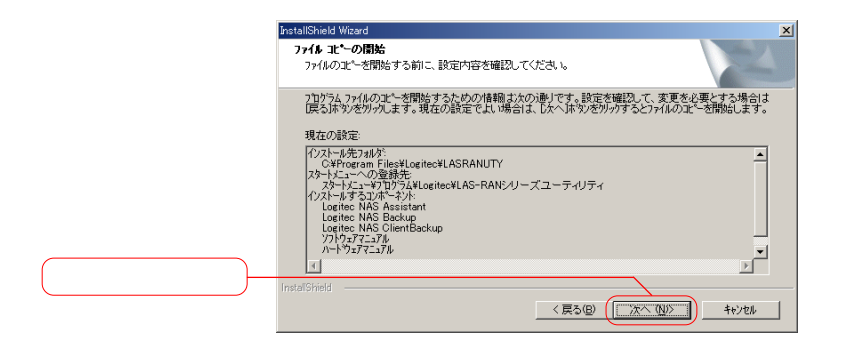

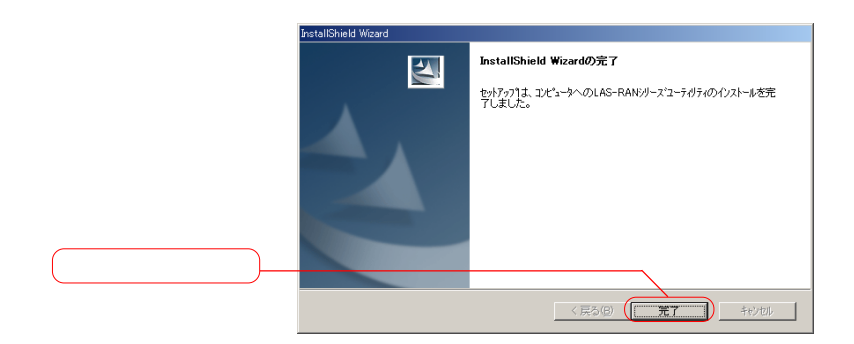

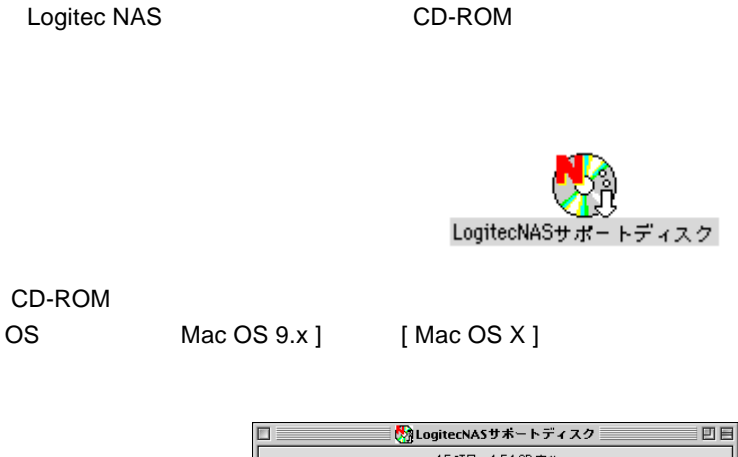

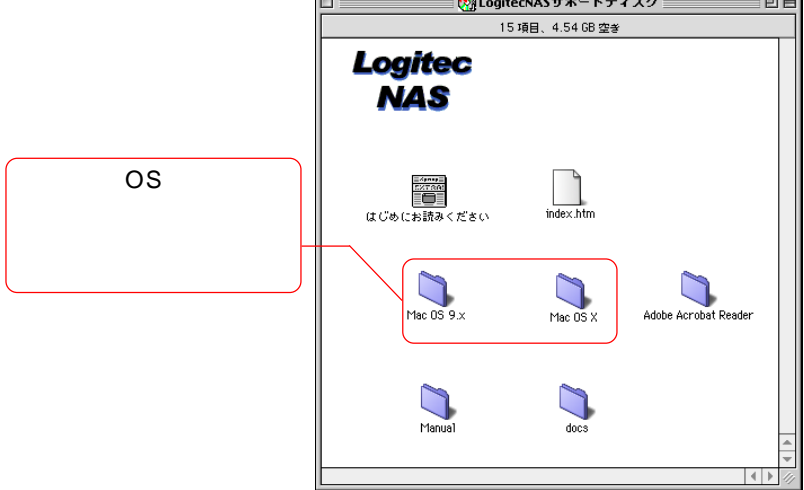

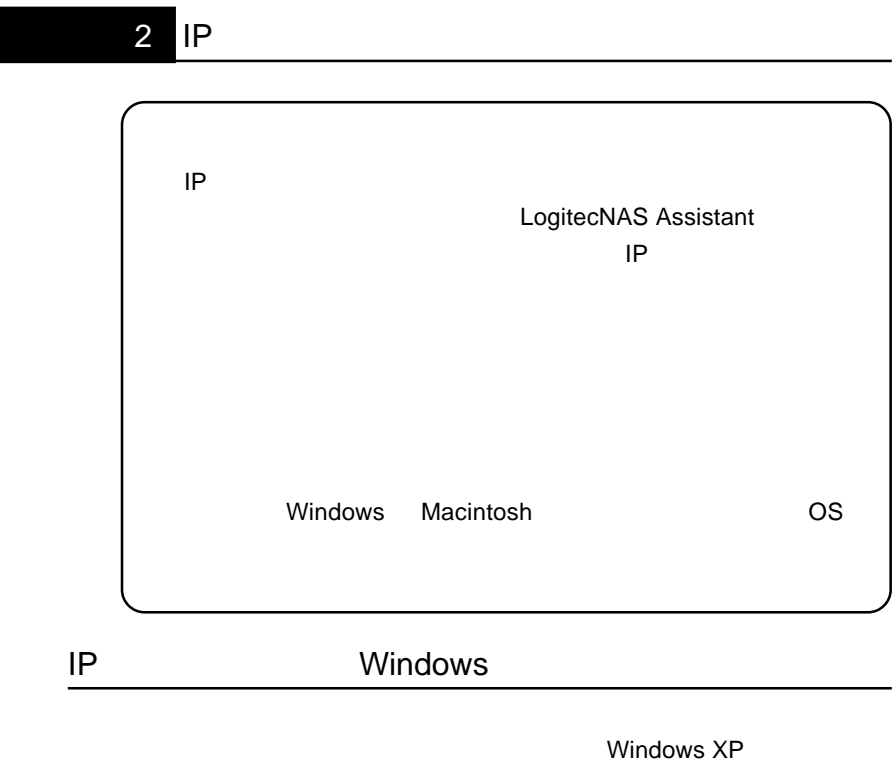

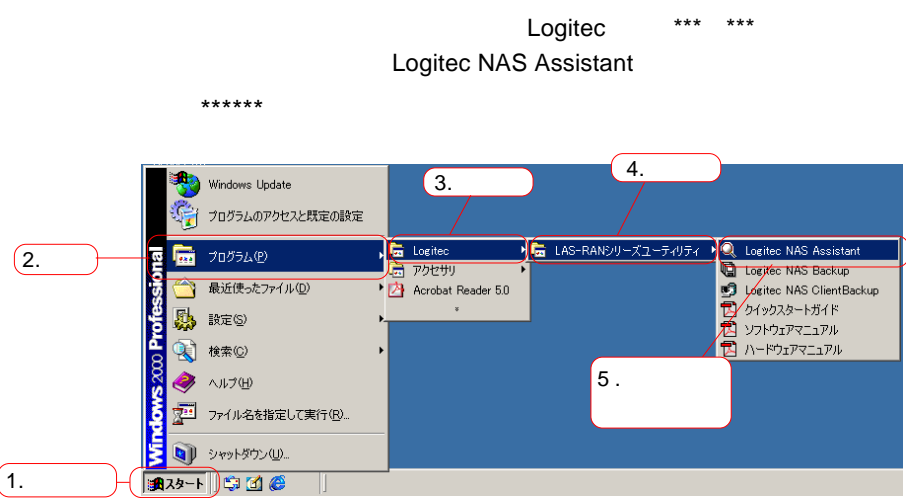

Windows 2000

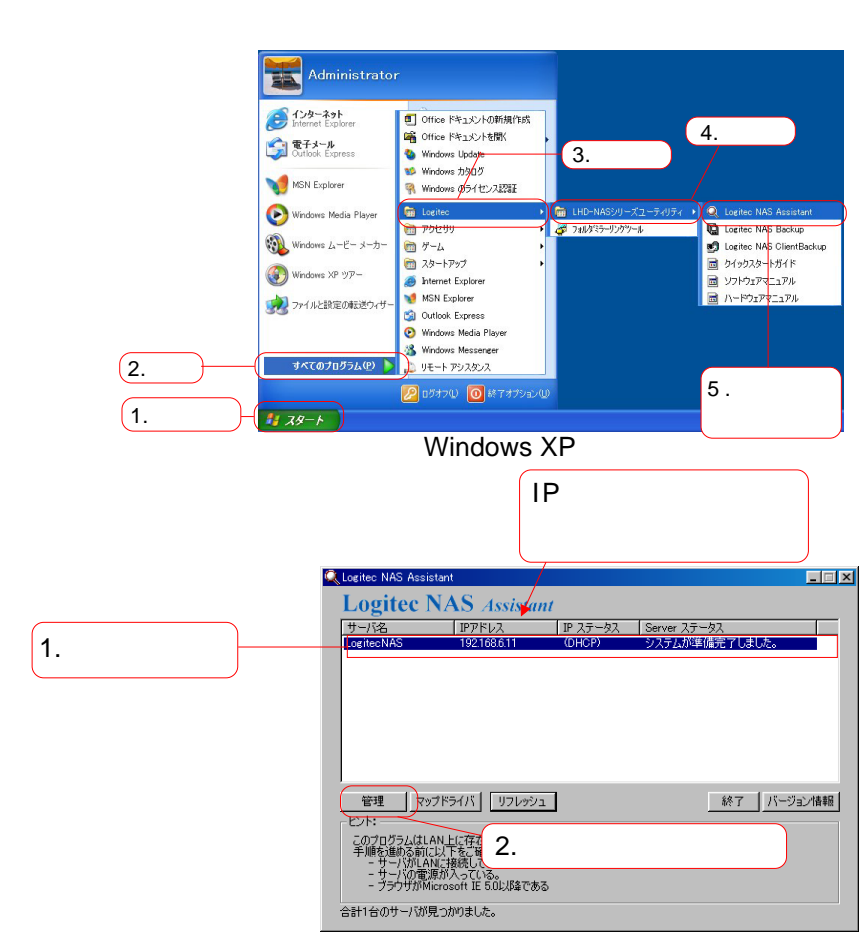

LAN
Logitec NAS

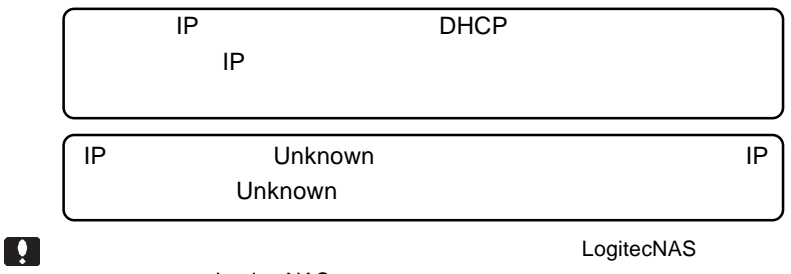

LogitecNAS

IP Unknown

LAN DHCP IP Unknown

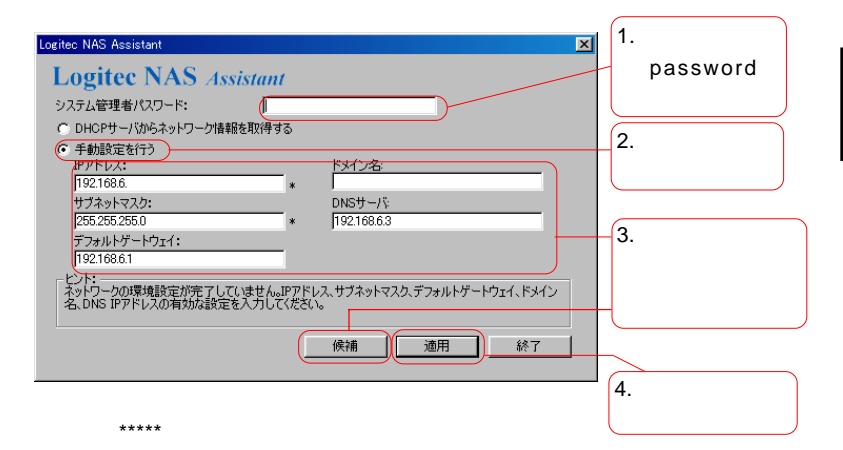

password

 $\mathsf{IP}$ 

 $\overline{O}$ K $\overline{O}$ 

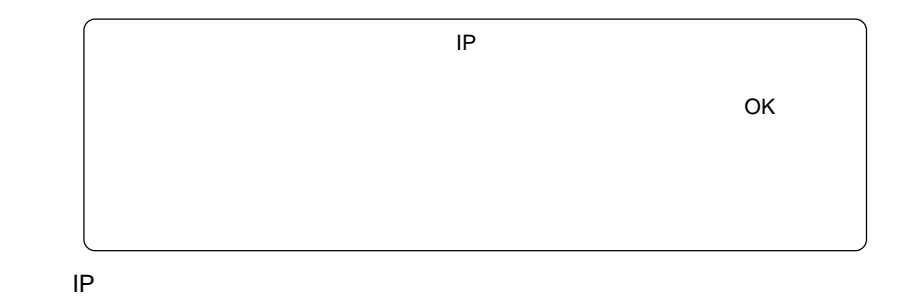

 $\bullet$ :

### IP Macintosh

## 1. Mac  $OS X$

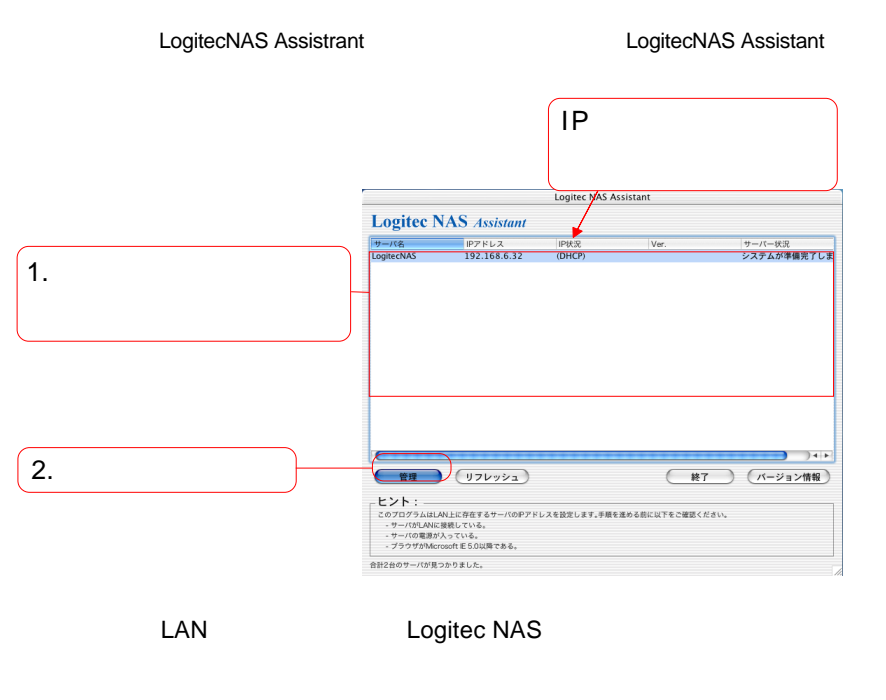

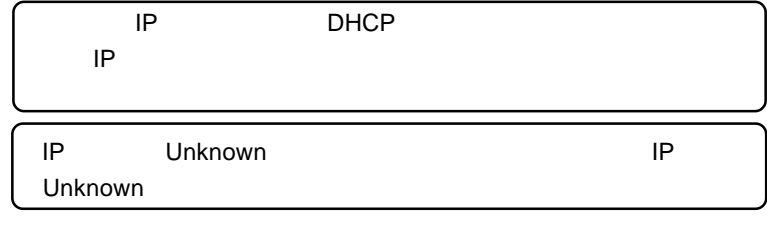

LogitecNAS

<u>します</u><br>サーバ名の顔には、それます。<br>それます。

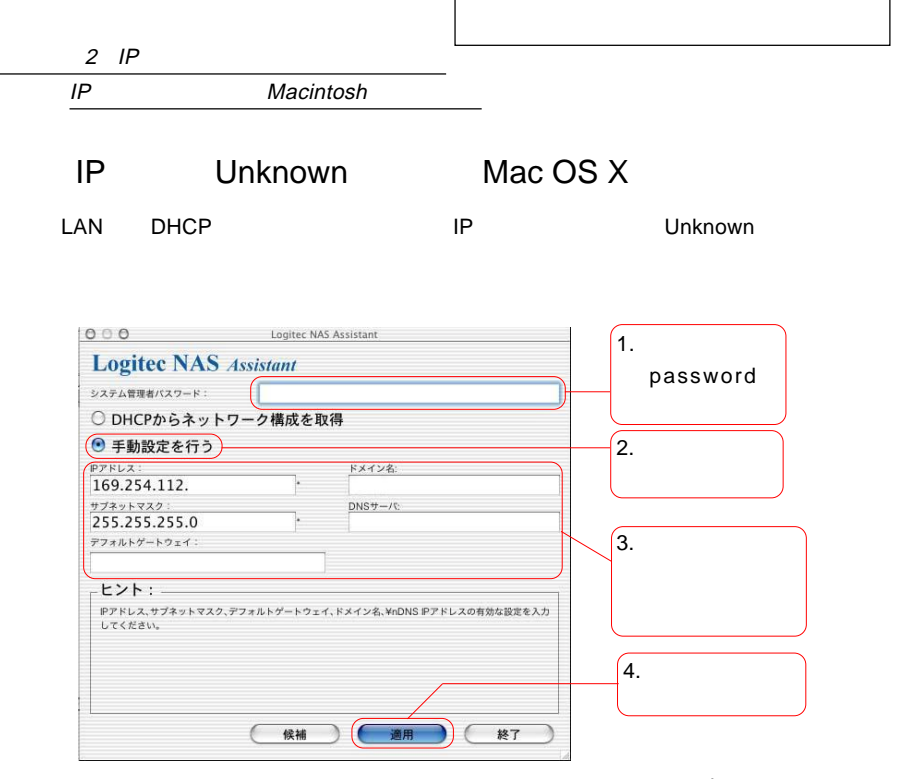

password

 $IP$ 

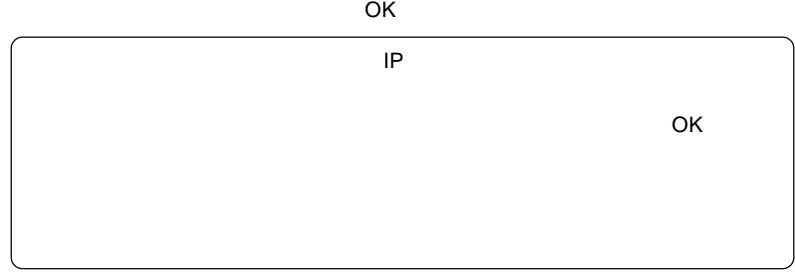

**IP**アドレスの設定は終了です。

 $\bullet$ :

すでに管理者のパスワードを変更している場合は、システム管理者パスワードの項目に、

 $2$  IP

IP Macintosh

# 2. Mac OS 9.x

LogitecNAS

Assistant

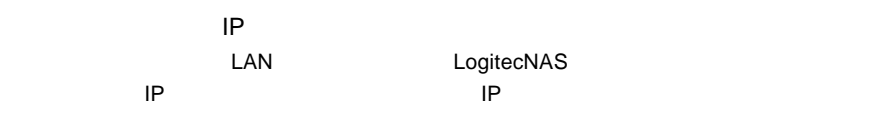

#### IP DHCP

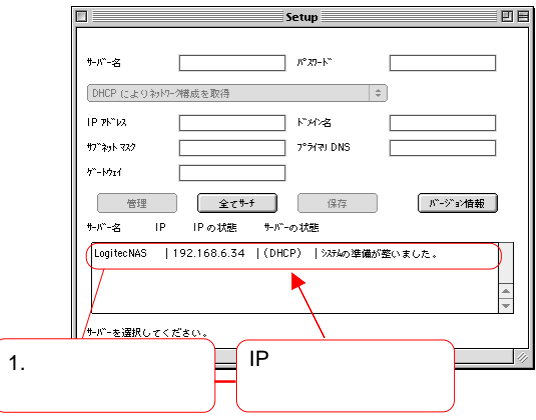

LogitecNAS

**サーバスの**は、これに関しては、これに関しています。<br>サーバスの設定されています。

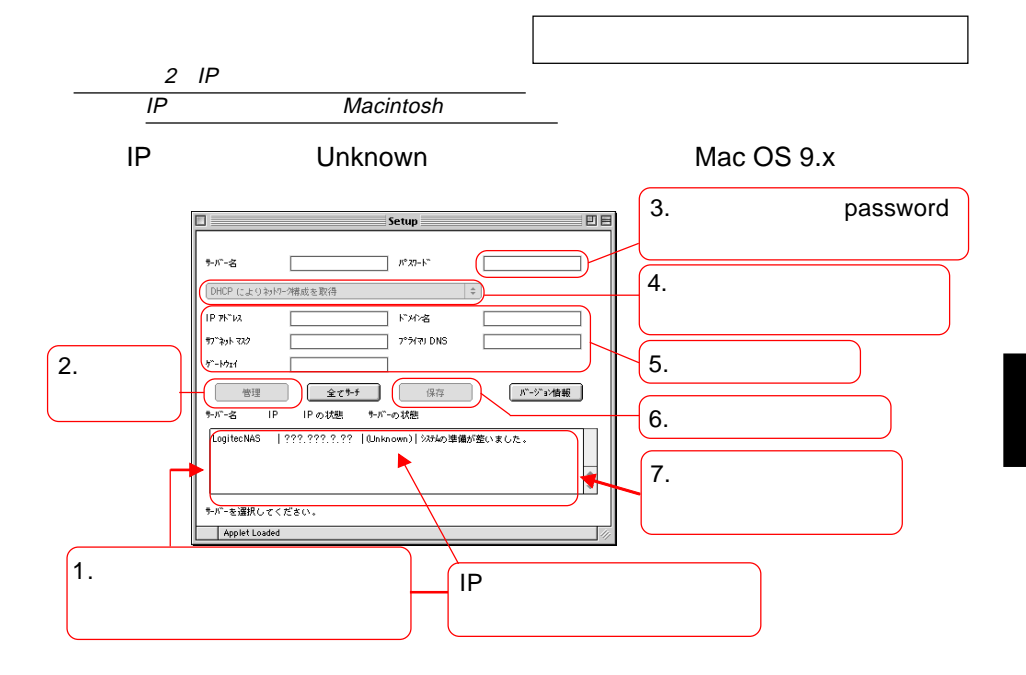

password

IPアドレス、サブネットマスク等の欄にネットワーク環境に応じた値を入力

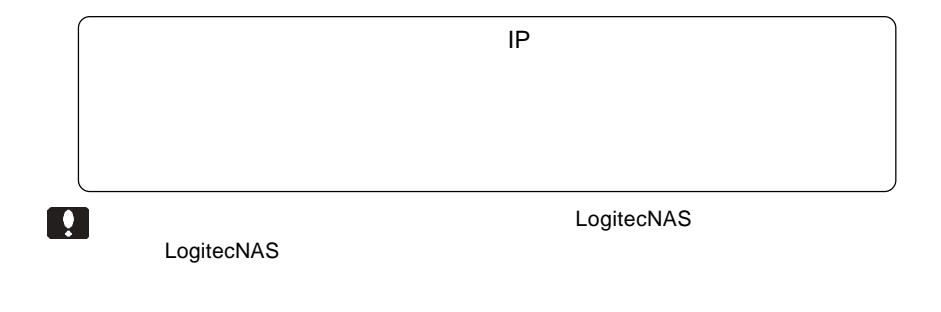

ご注意:

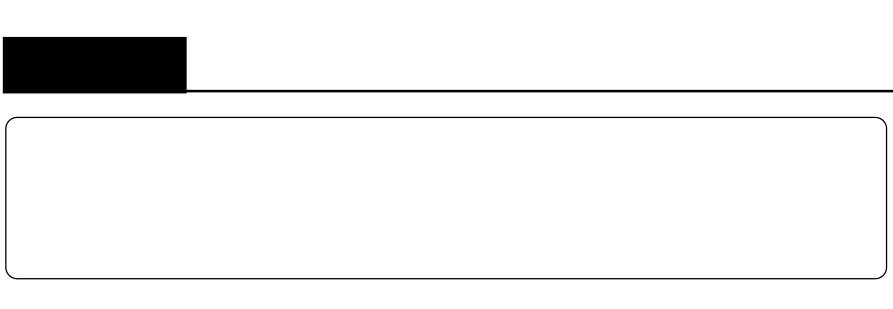

 $1.$ 

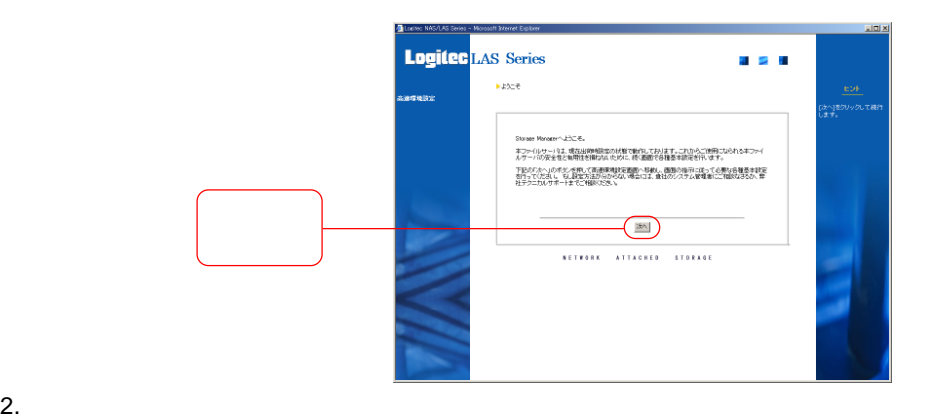

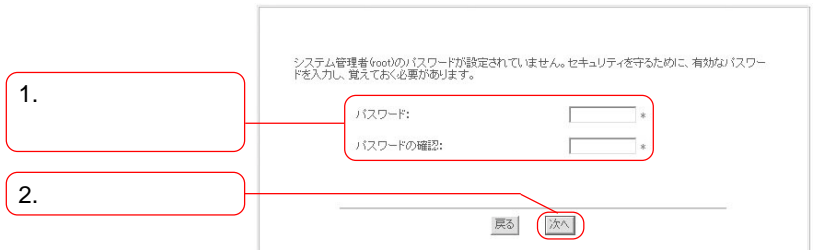

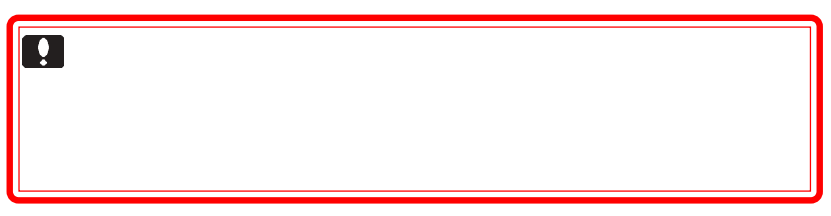

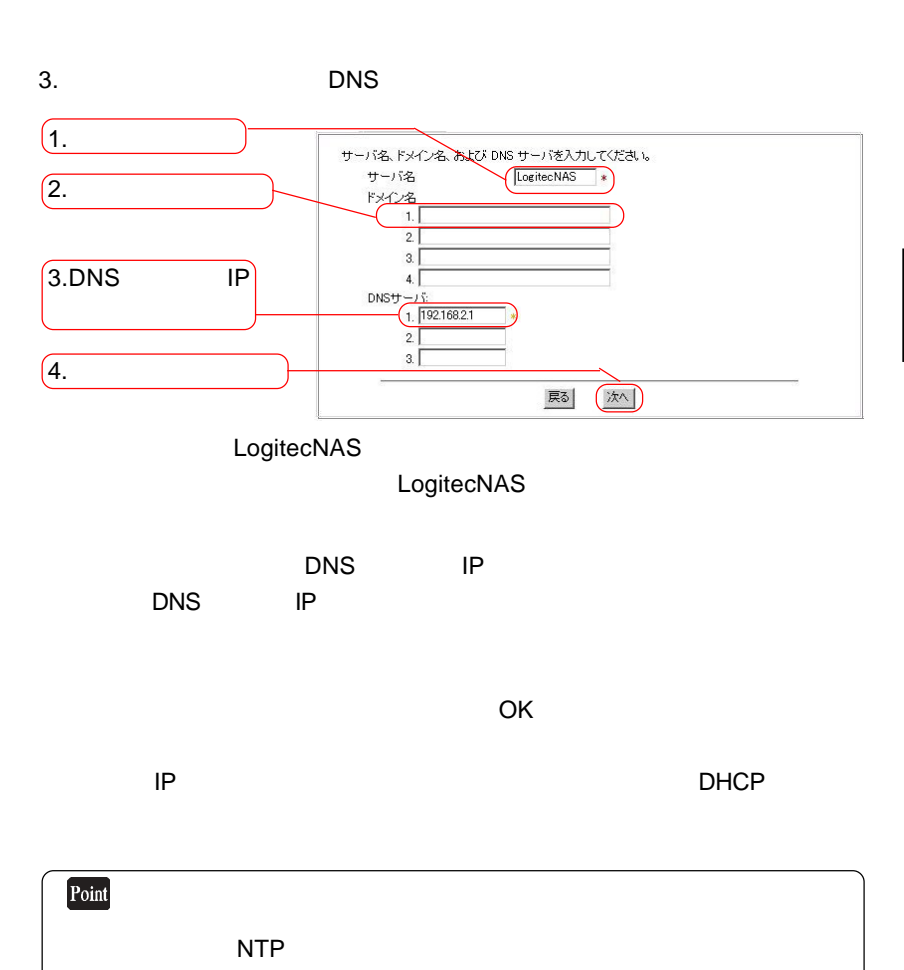

 $\mathsf{NTP}$ 

 $4.$ IP

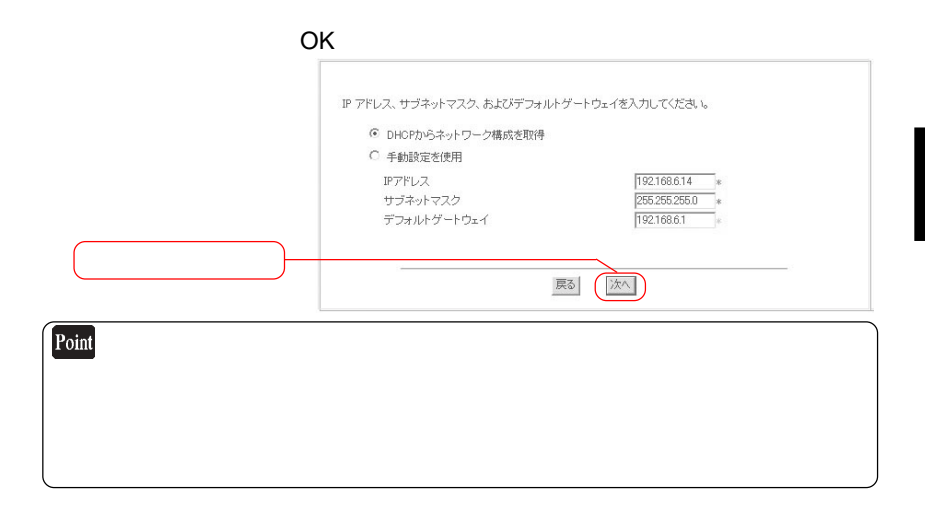

 $5.$ 

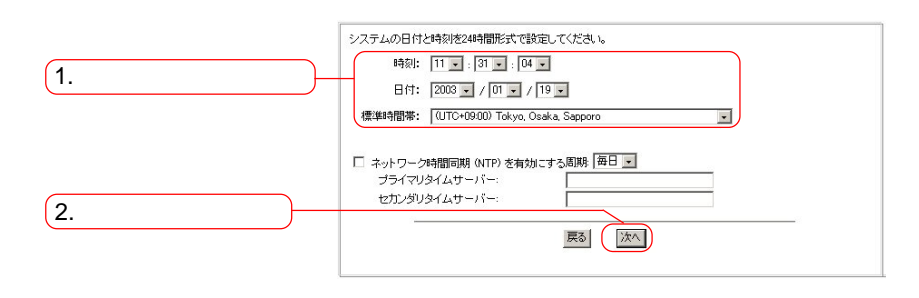

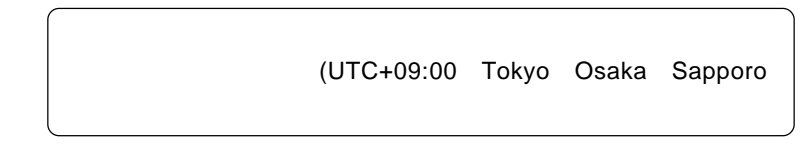

 $NTP$ 

 $NTP$ 

| 1.    |    | (NTP) |  |
|-------|----|-------|--|
| 2.    |    |       |  |
| 3.NTP | ΙP |       |  |
| 4.[   |    |       |  |

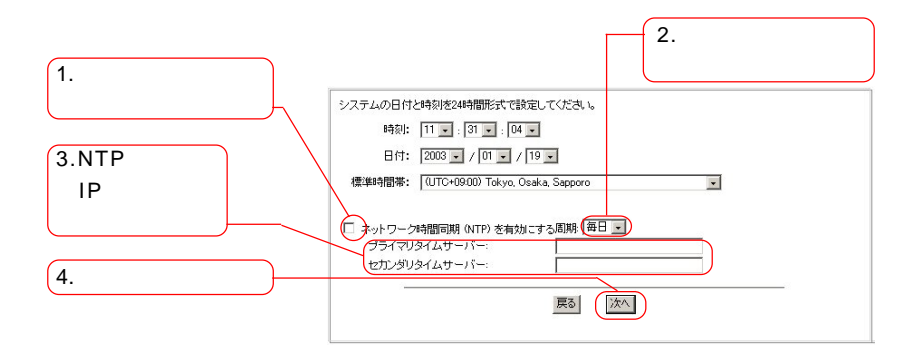

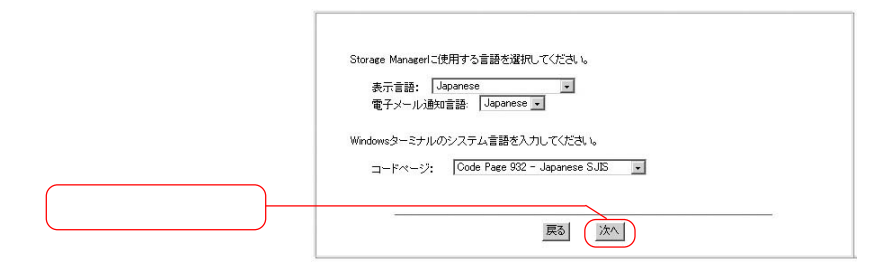

Japanese Japanese

Code Page932-Japanese S JIS

 $7.$ 

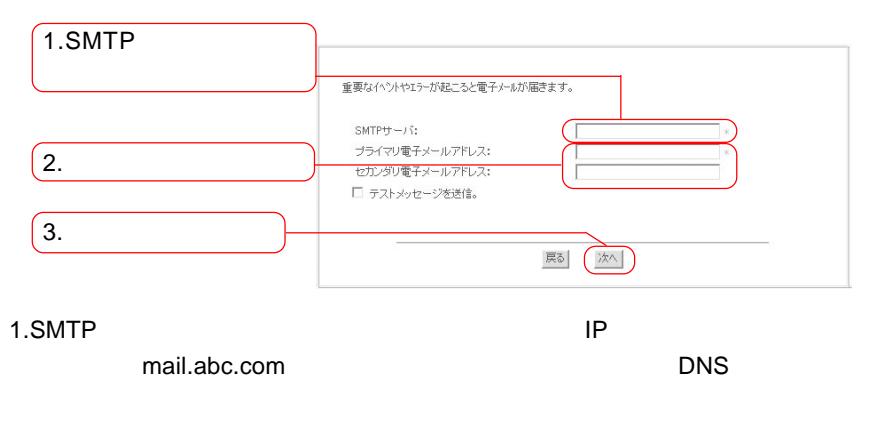

SMTP

 $2.$ 

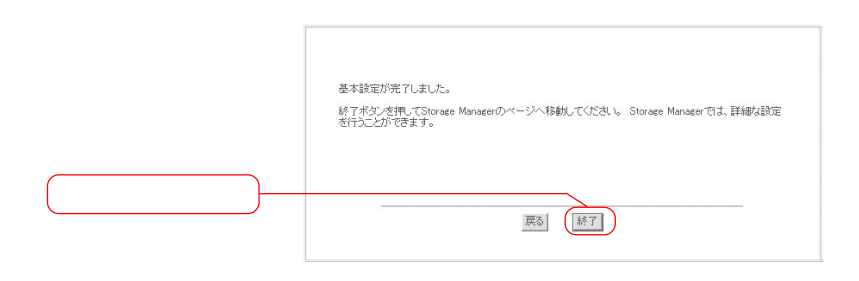

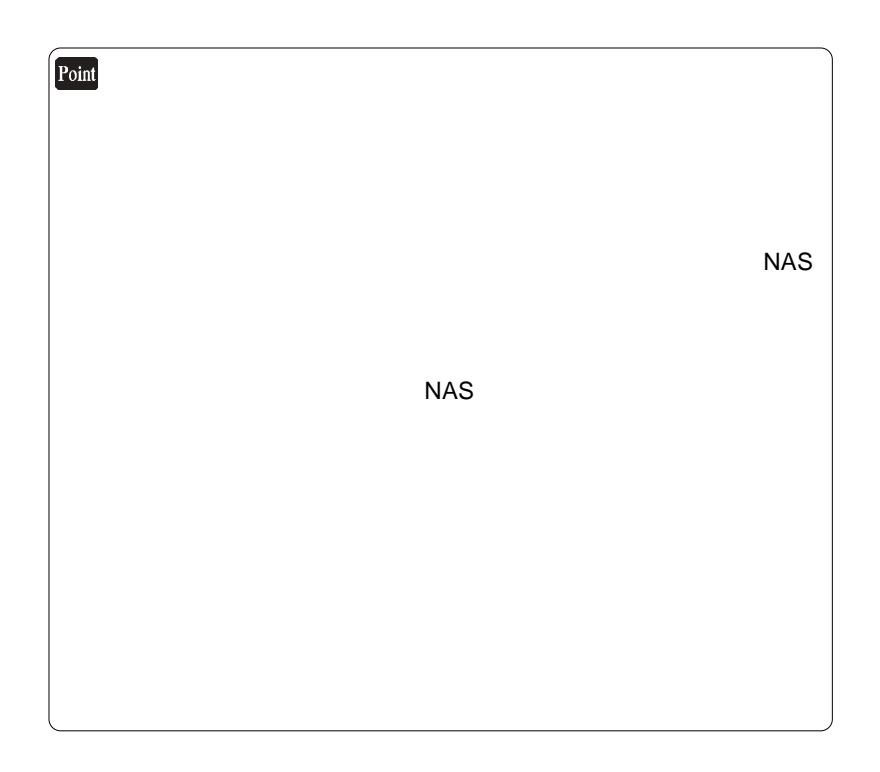

 $8.$ 

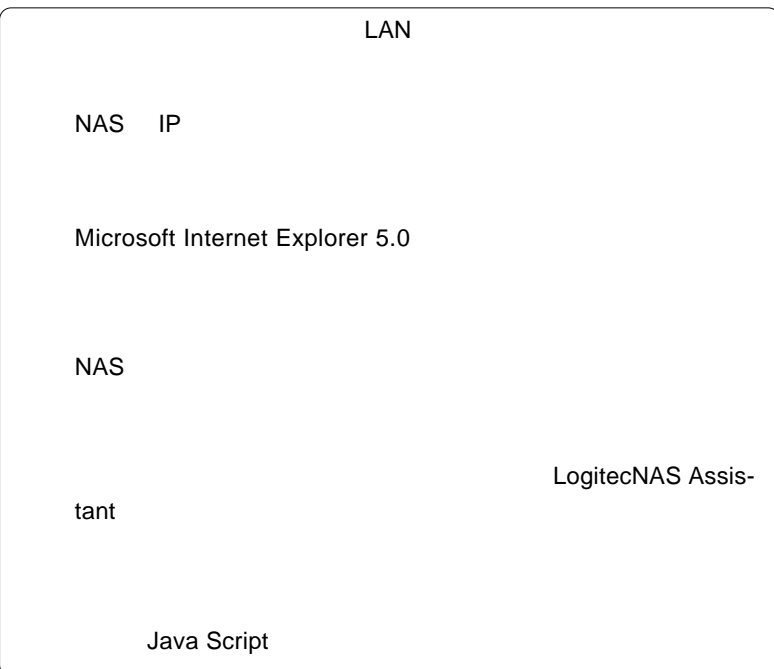

補足事項:設定がうまく行かない場合は…

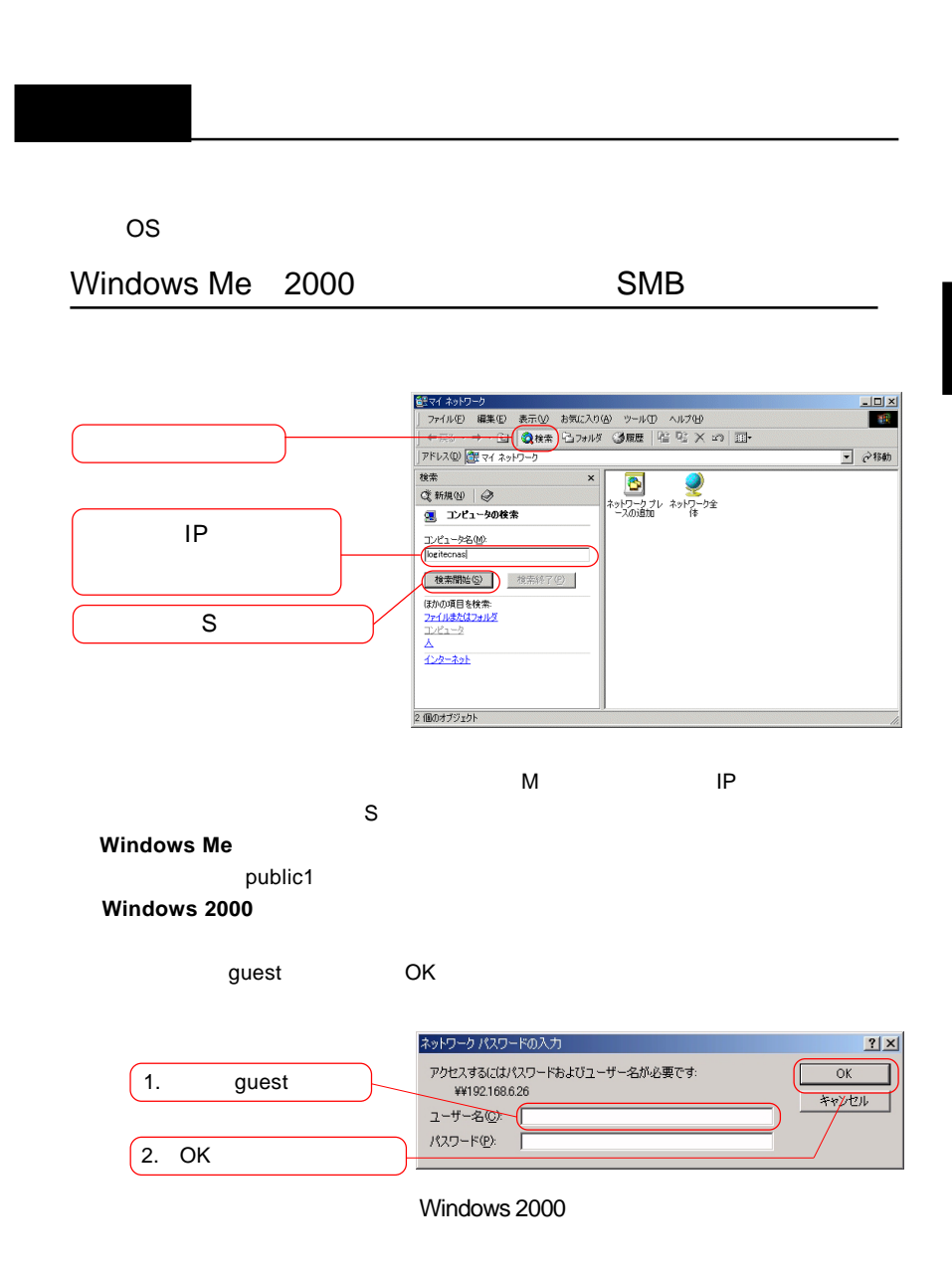

#### Windows XP 5MB

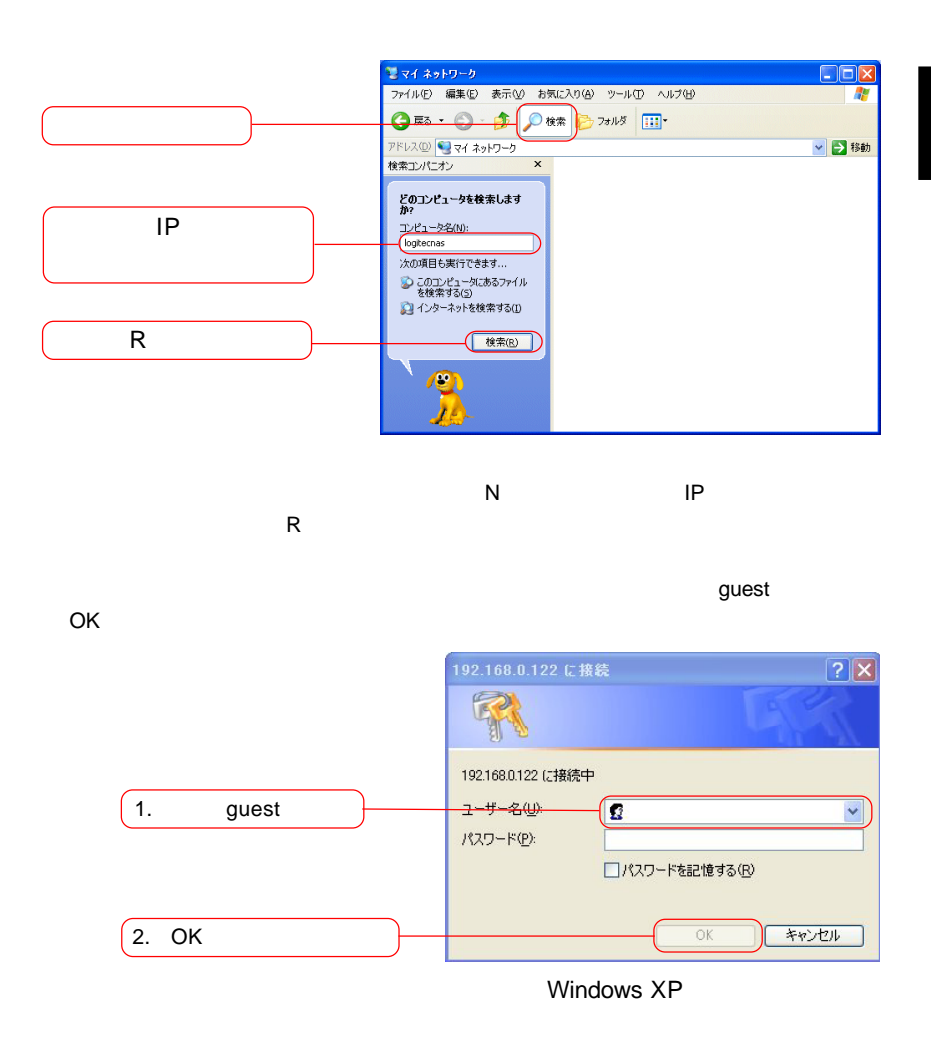

31

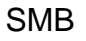

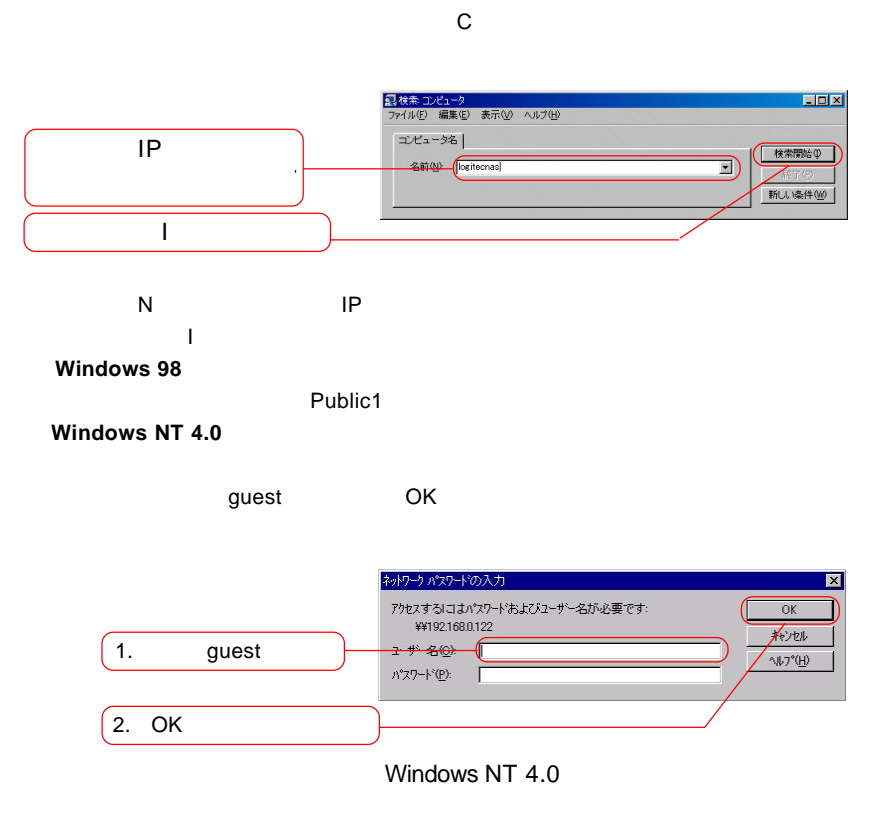

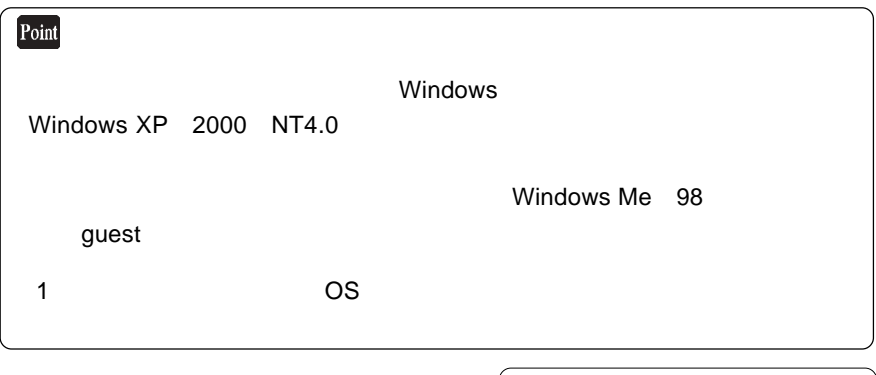

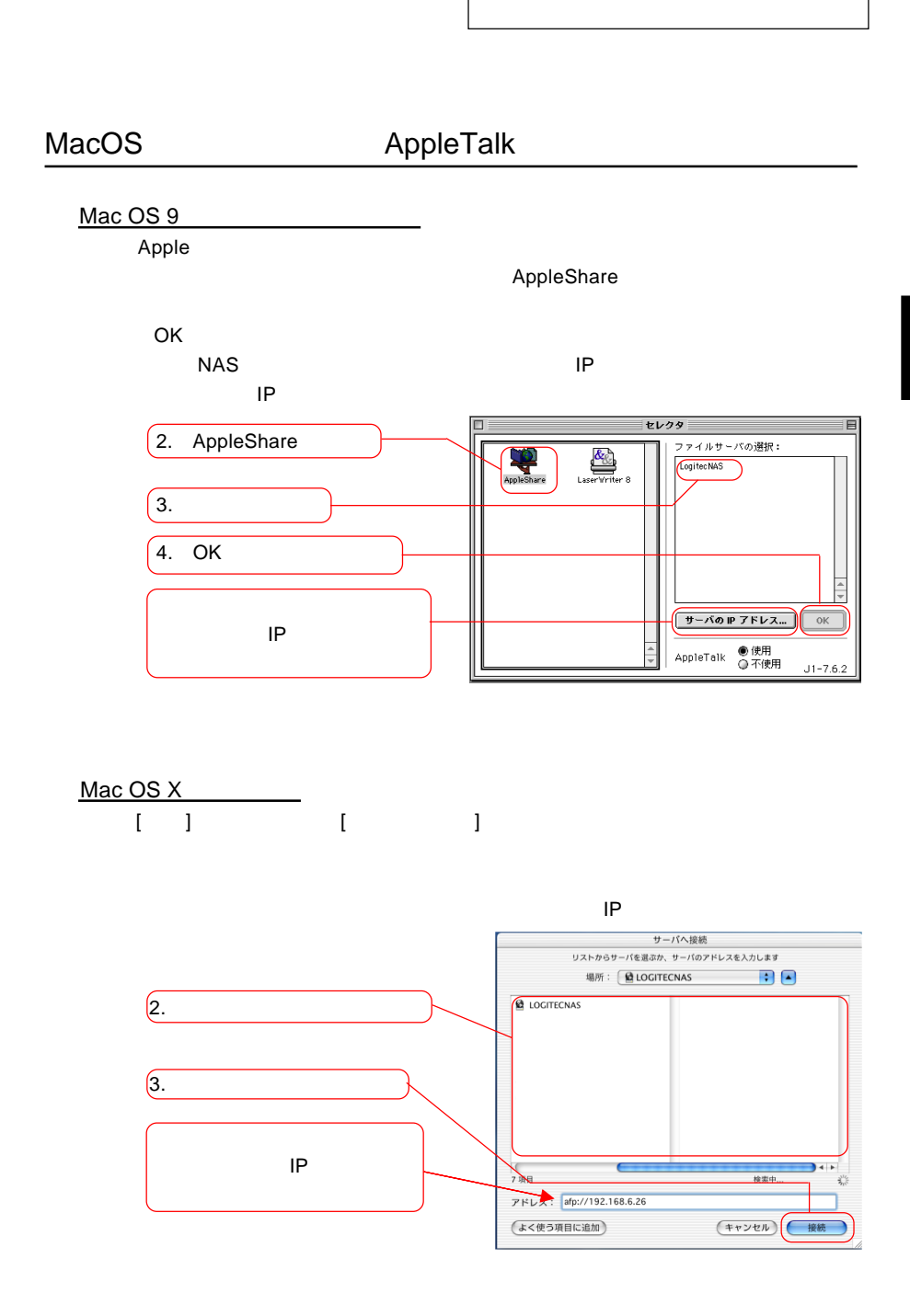

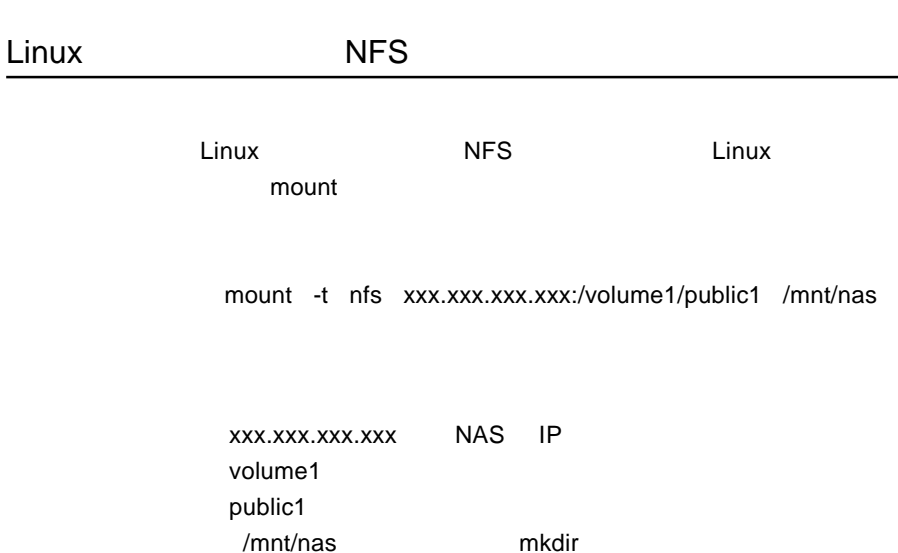

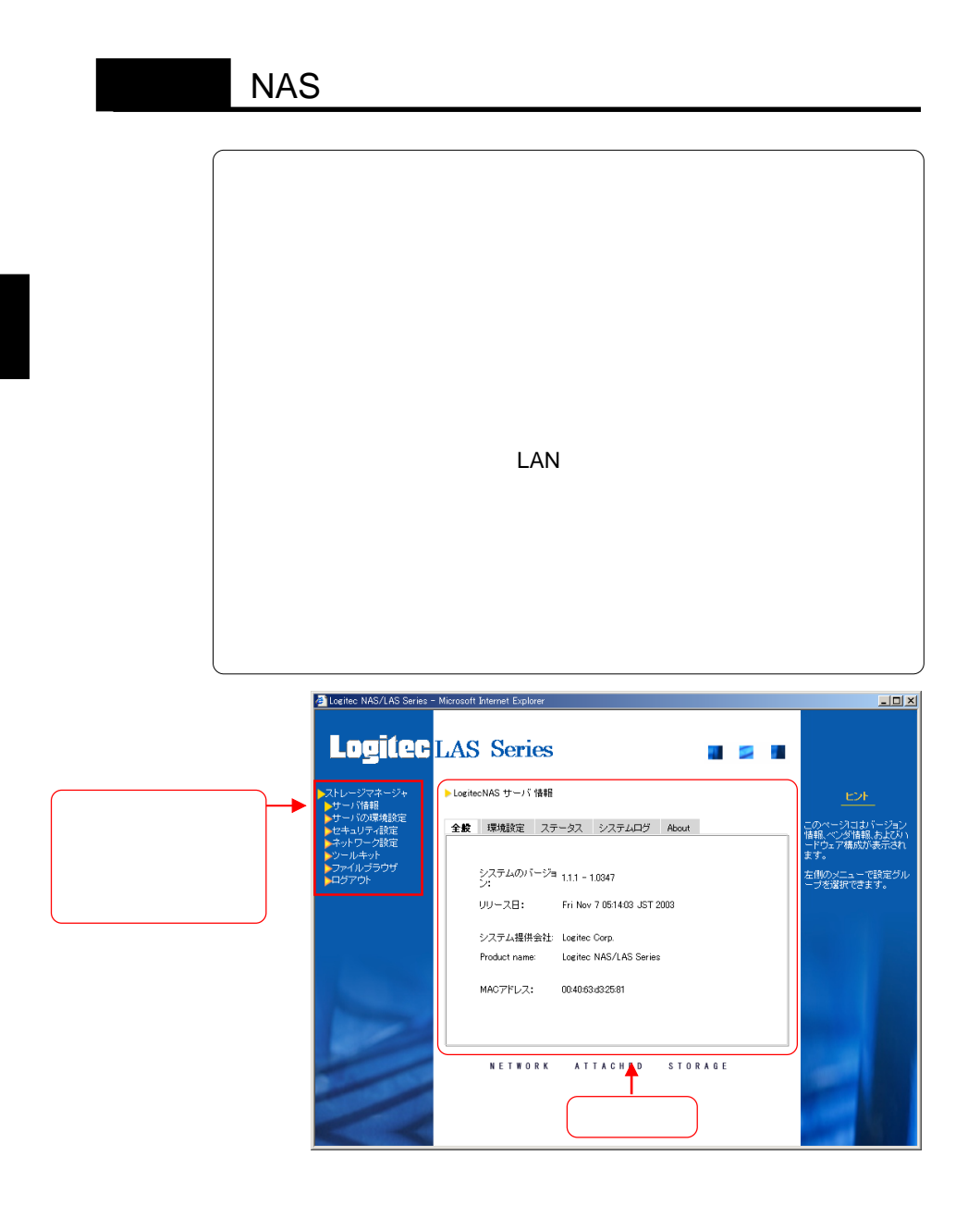
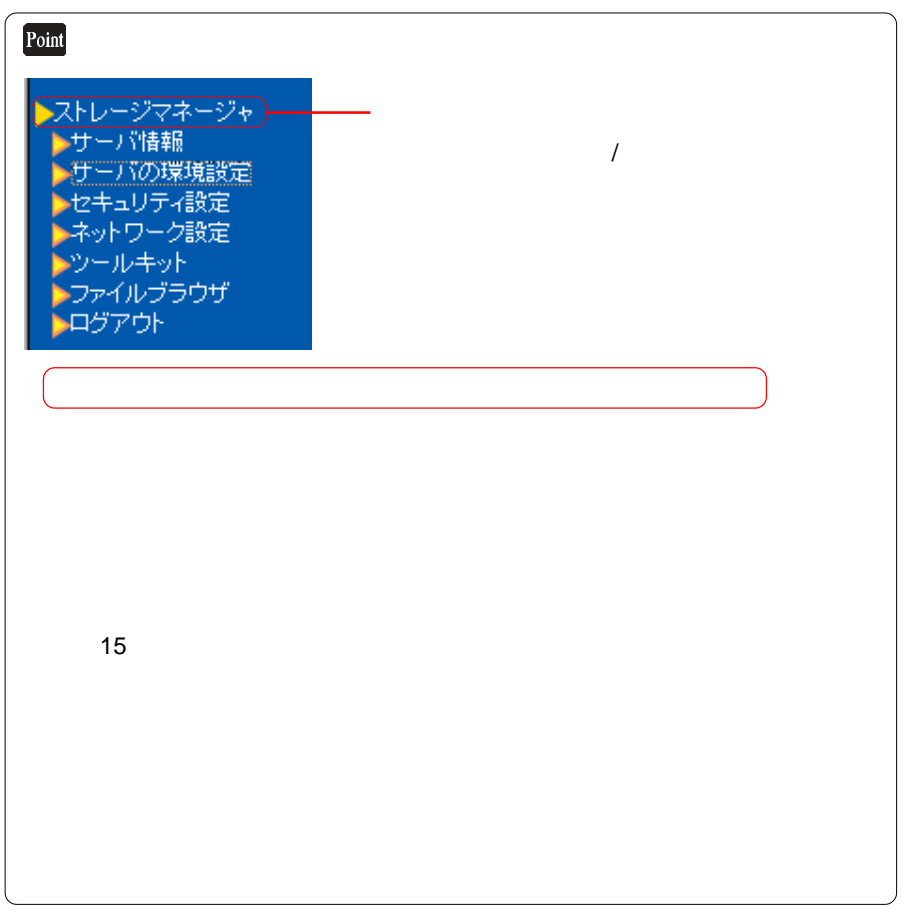

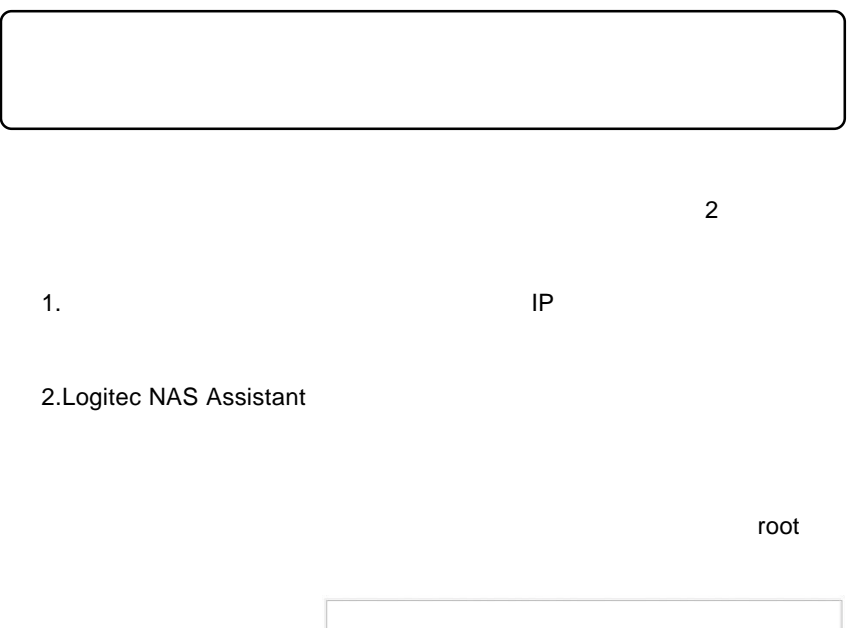

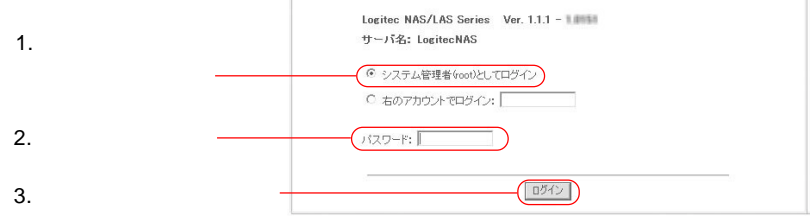

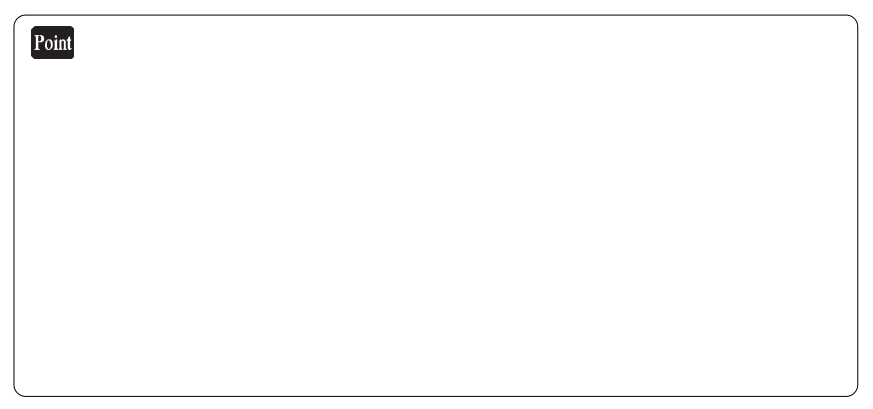

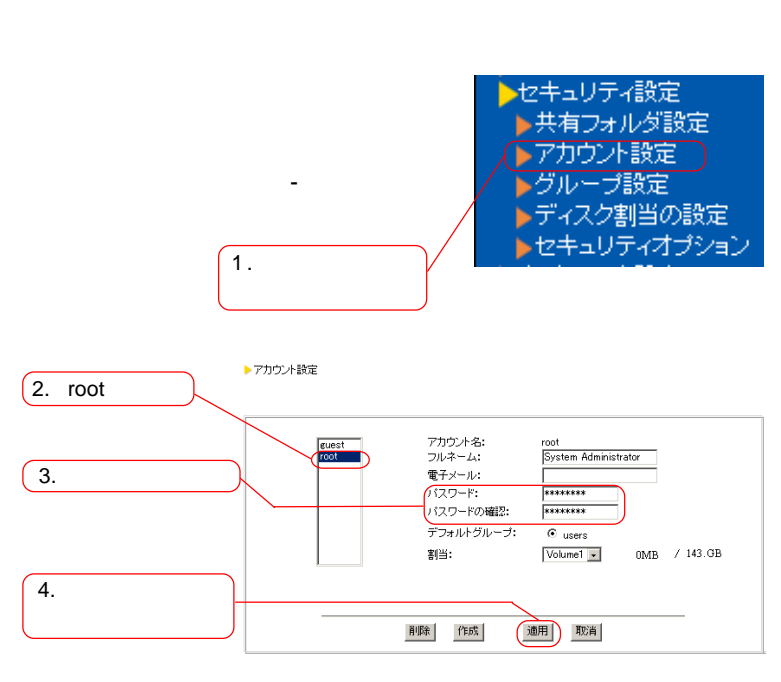

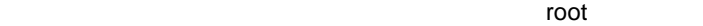

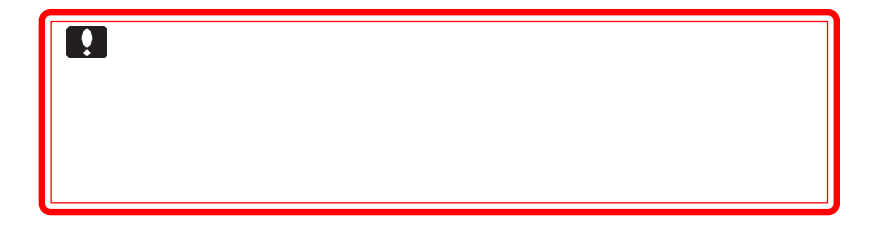

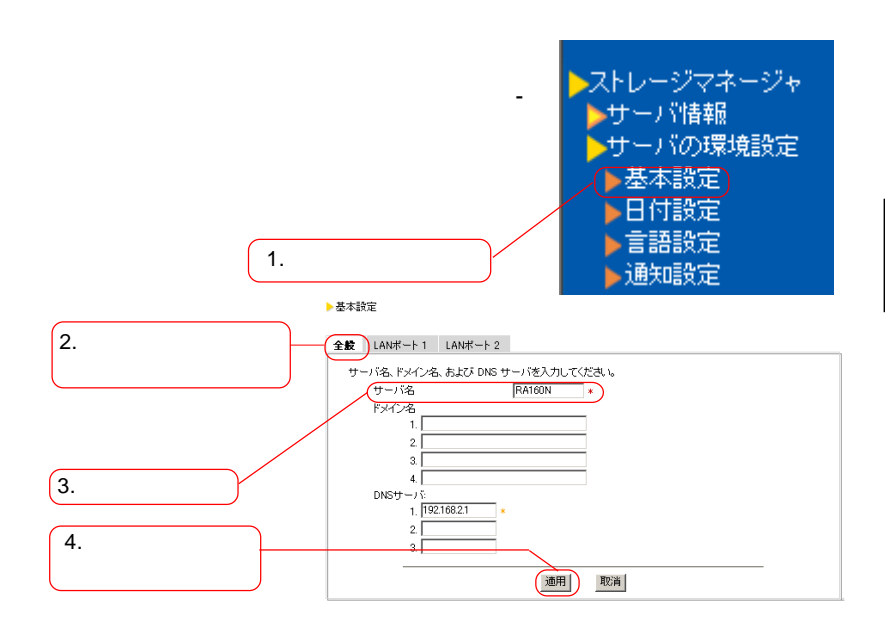

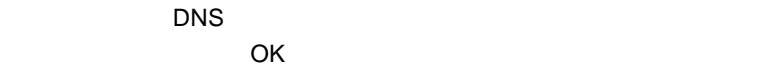

○複数のNASを導入される場合、サーバ名の重複を避けるため、デフォ

LogitecNAS

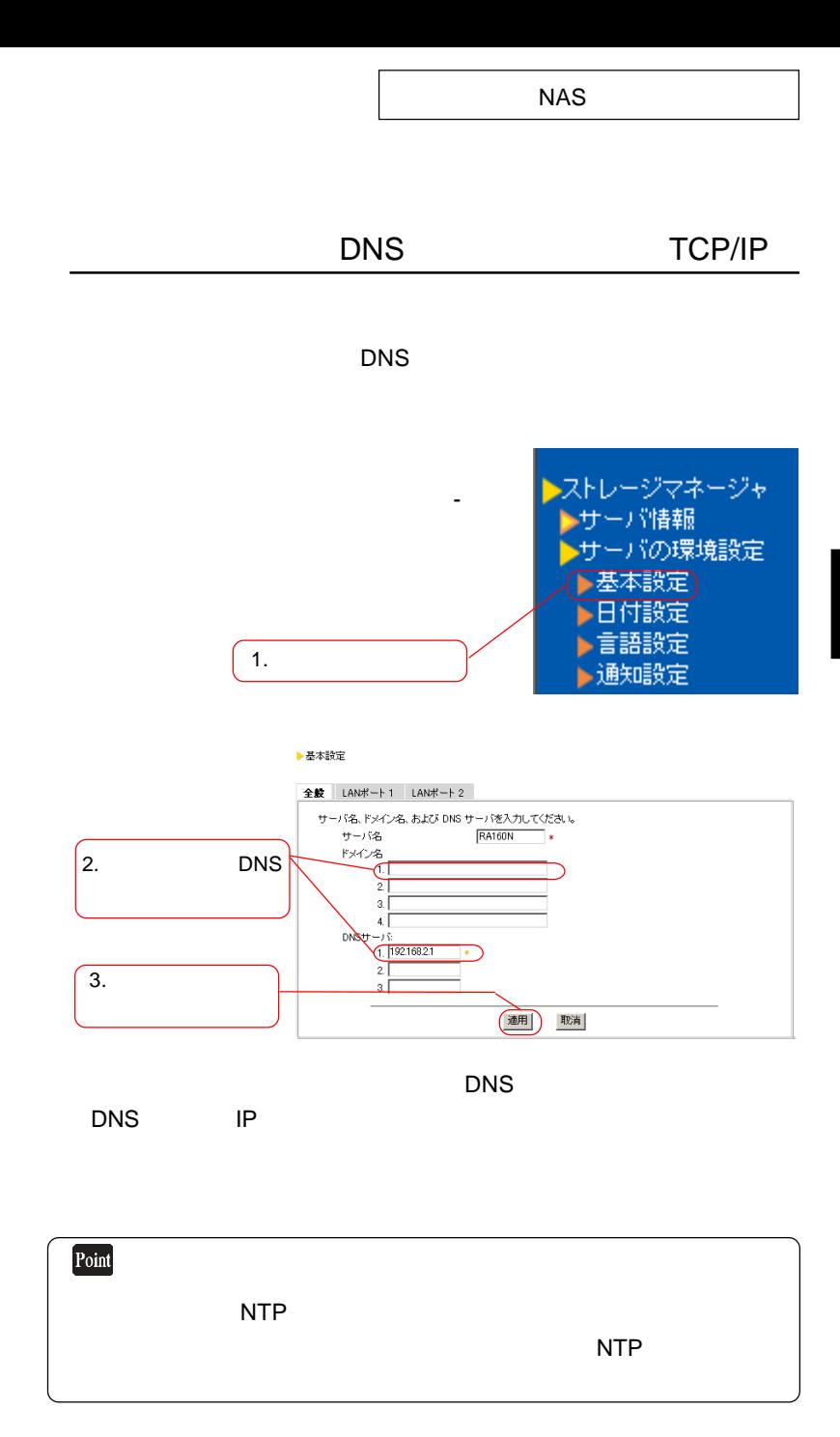

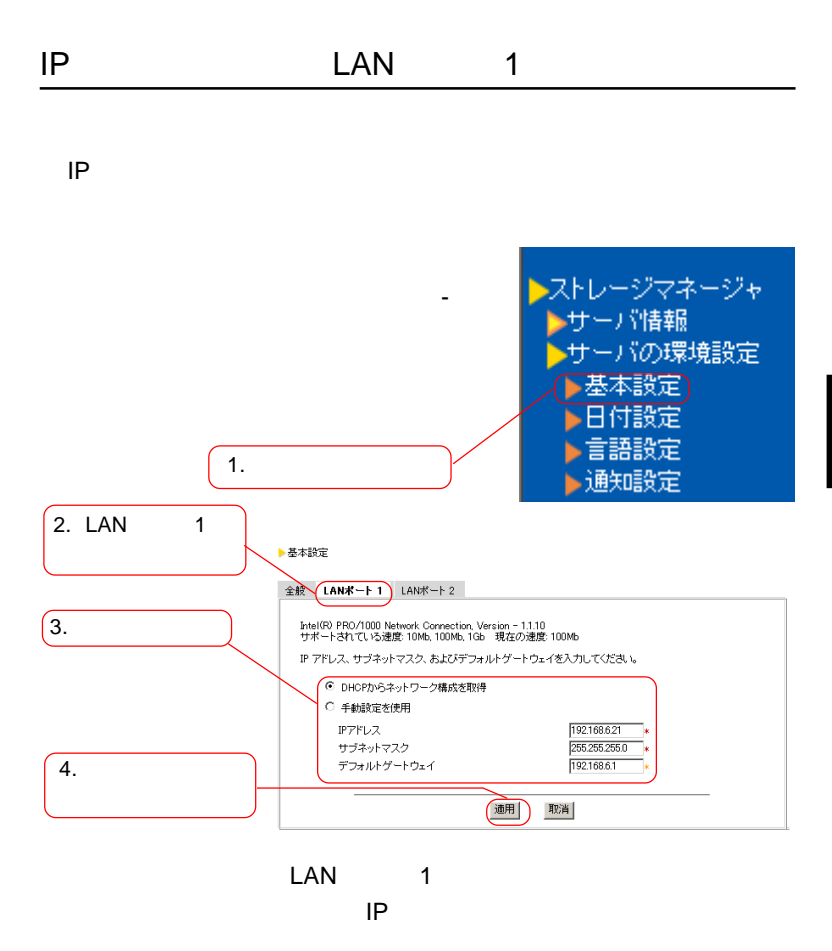

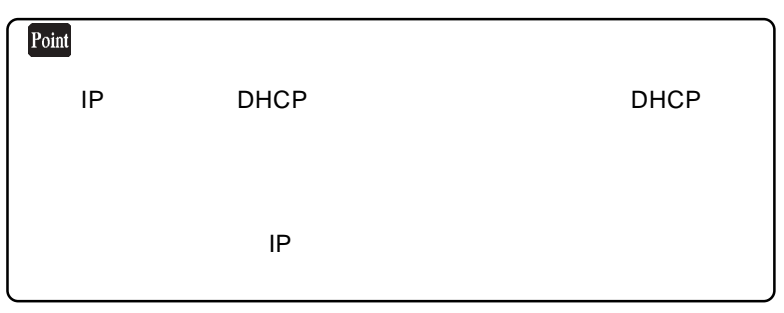

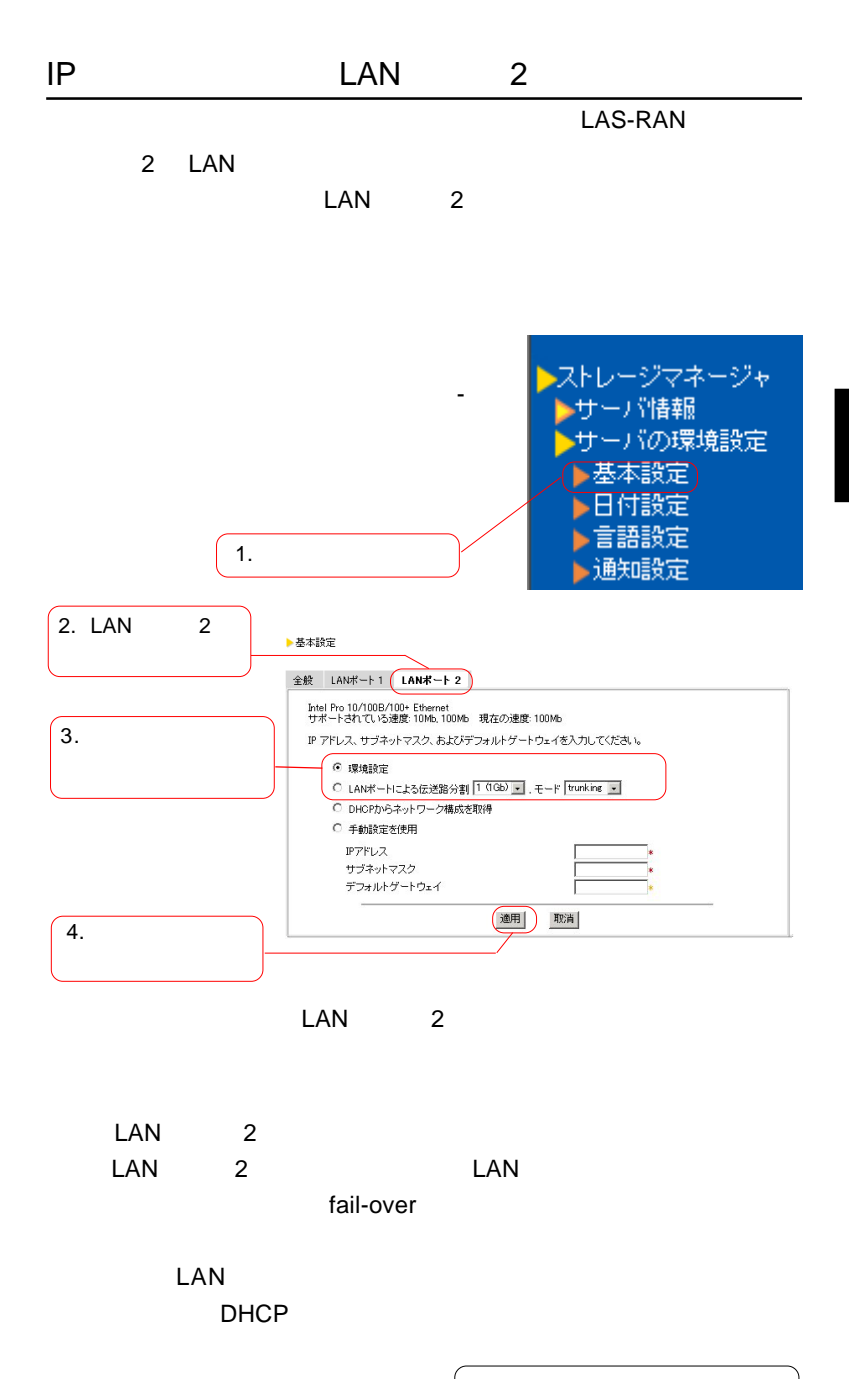

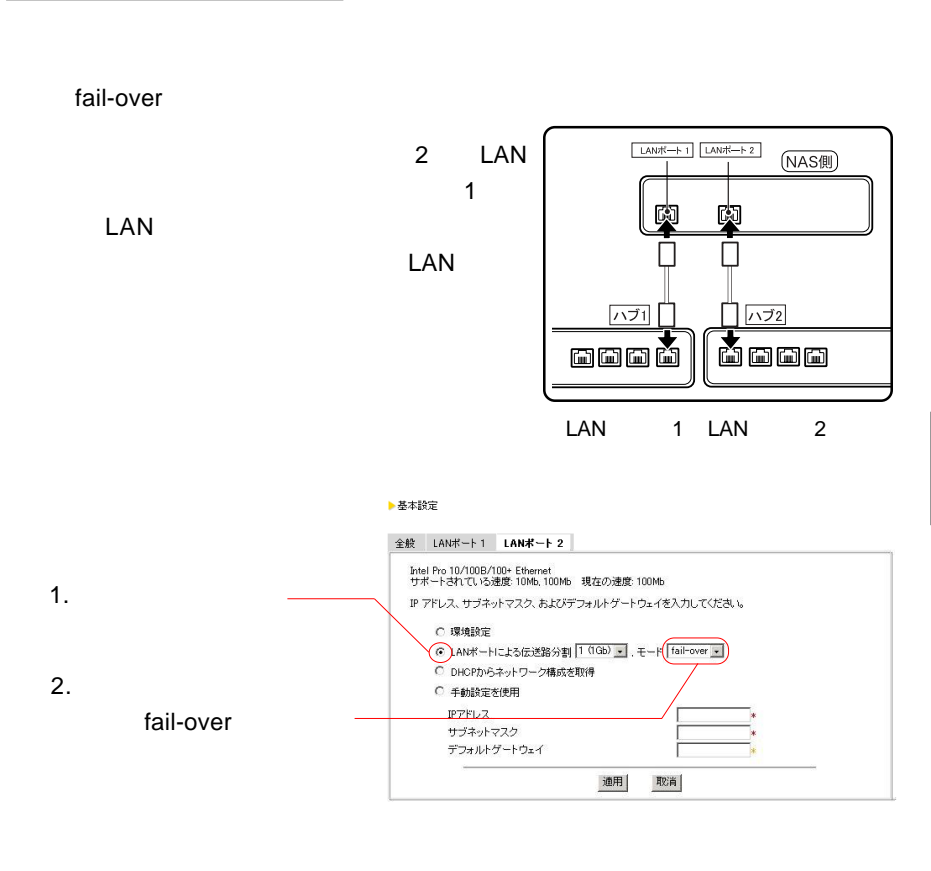

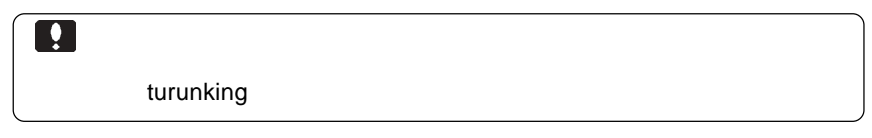

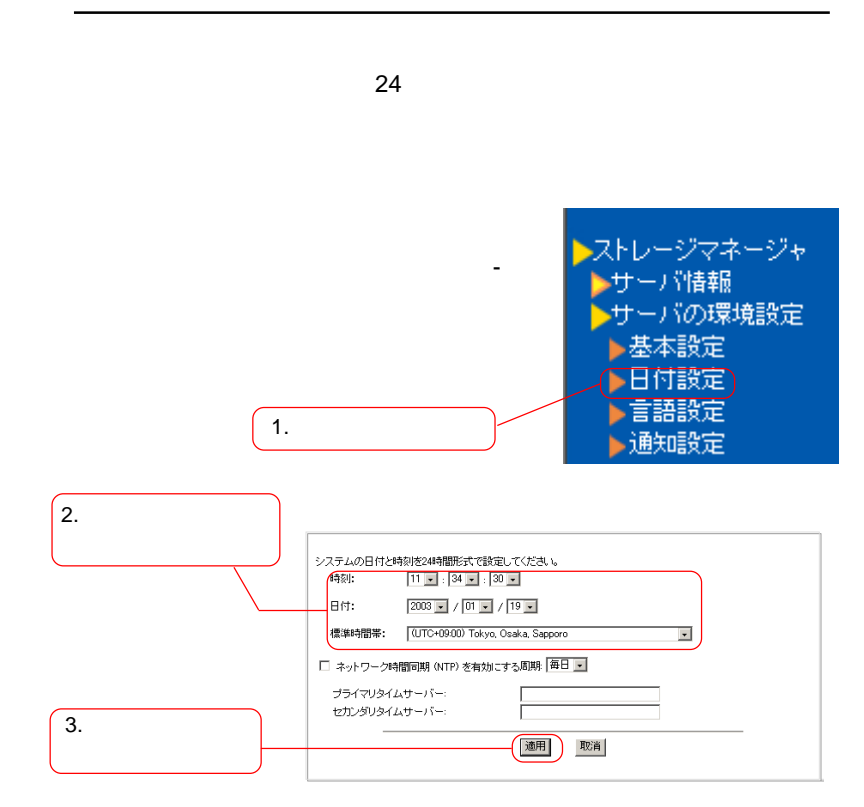

 $NTP$ 

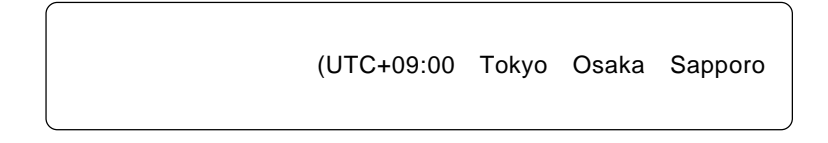

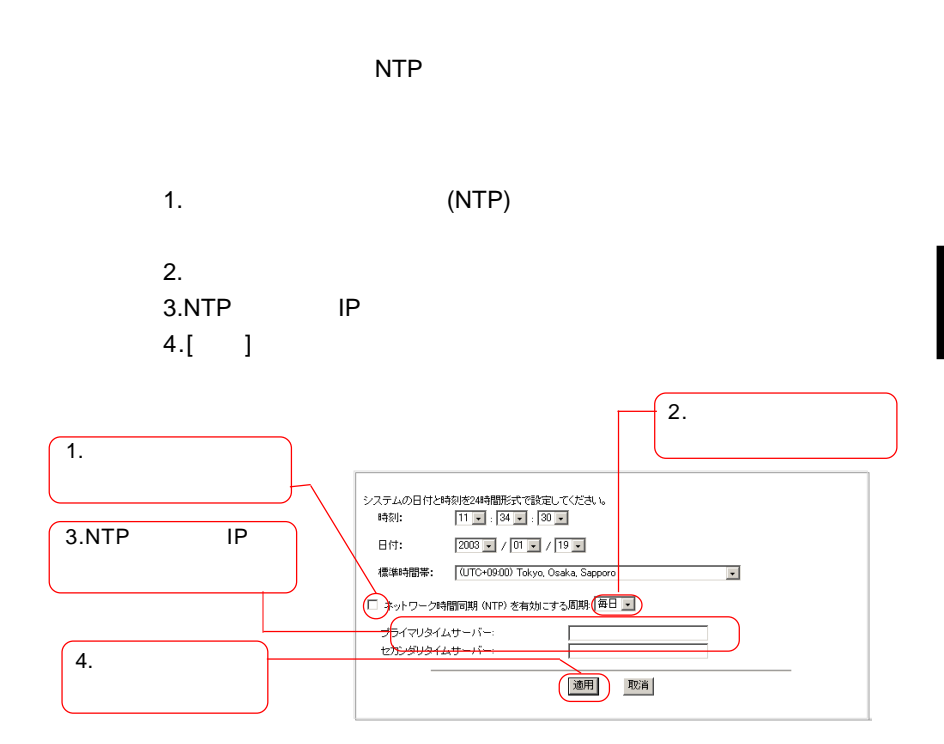

NTP

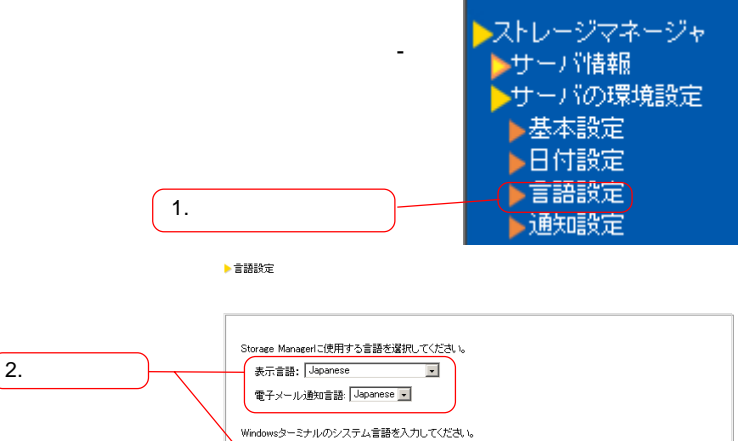

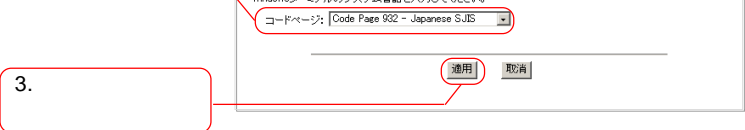

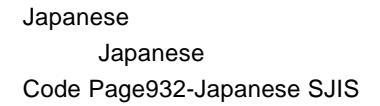

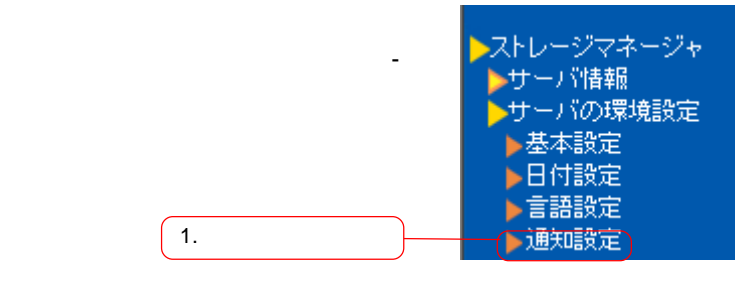

▶通知設定

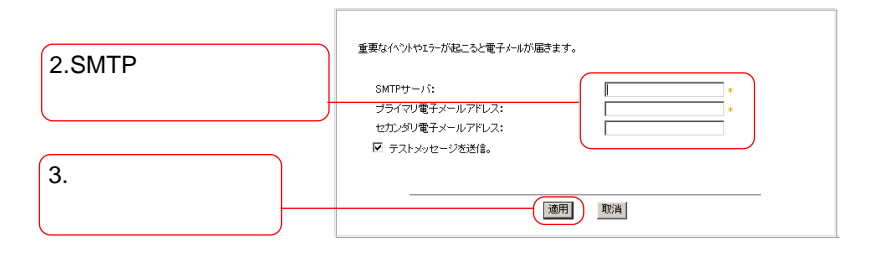

SMTP サーバアドレス メールアドレス かんしょう

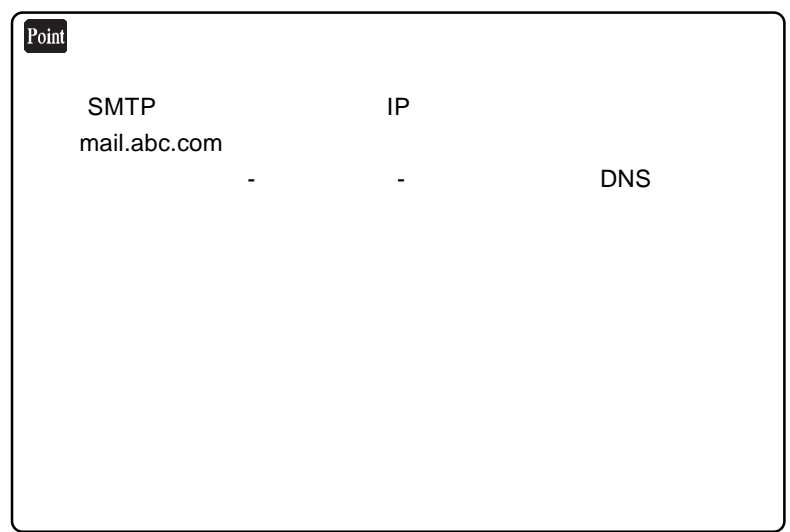

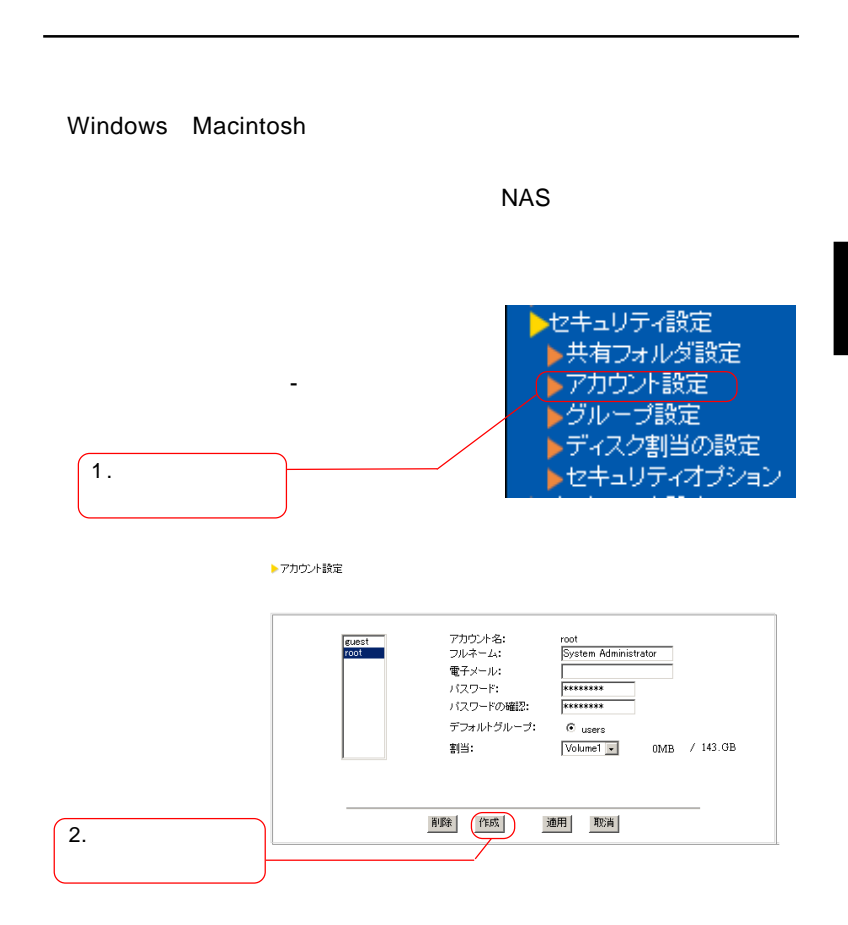

49

▶ 新規アカウントの設定

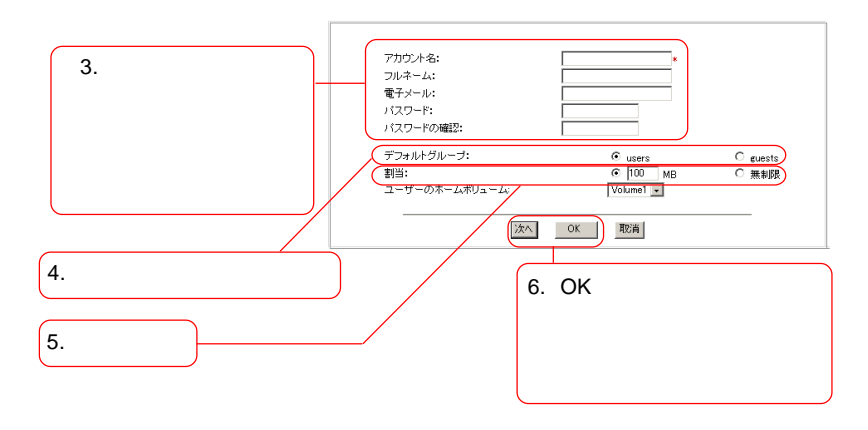

 $u$ sers  $u$ sers  $u$ sers  $u$ sers  $u$ 

次ページもご参照ください。

 $NAS$ 

home $\sim$ 

guests

OK Present Seconds For Seconds For Seconds For Seconds For Seconds For Seconds For Seconds For Seconds For Seconds For Seconds For Seconds For Seconds For Seconds For Seconds For Seconds For Seconds For Seconds For Seconds

 $\blacksquare$ users  $\blacksquare$ 

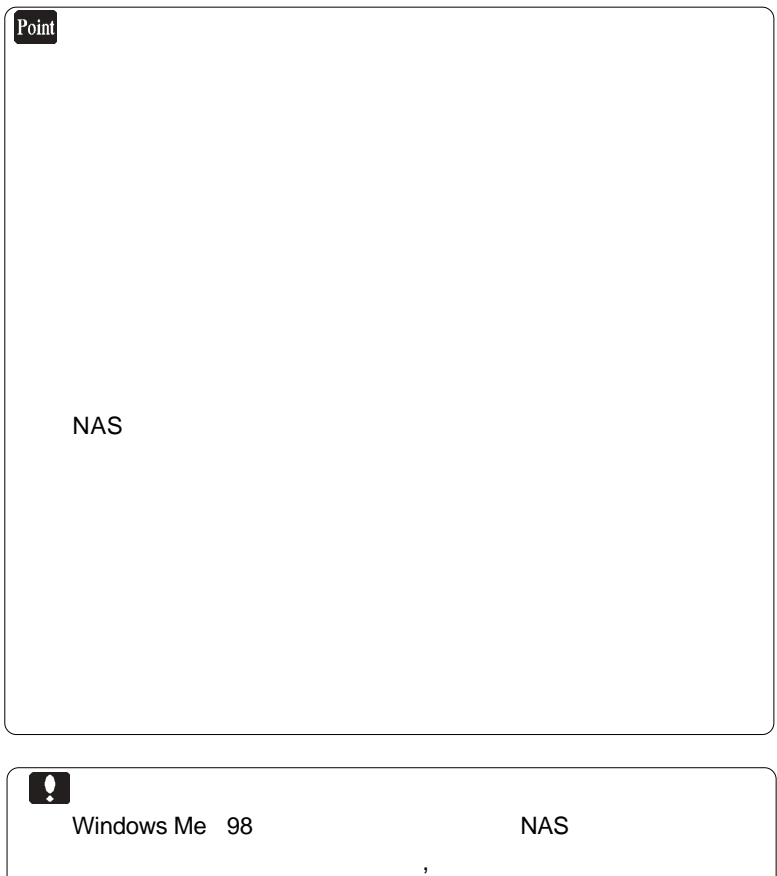

Windows Me 98

 $NAS$ 

ログインする際に使用するログイン名,パスワードと同じ設定にし

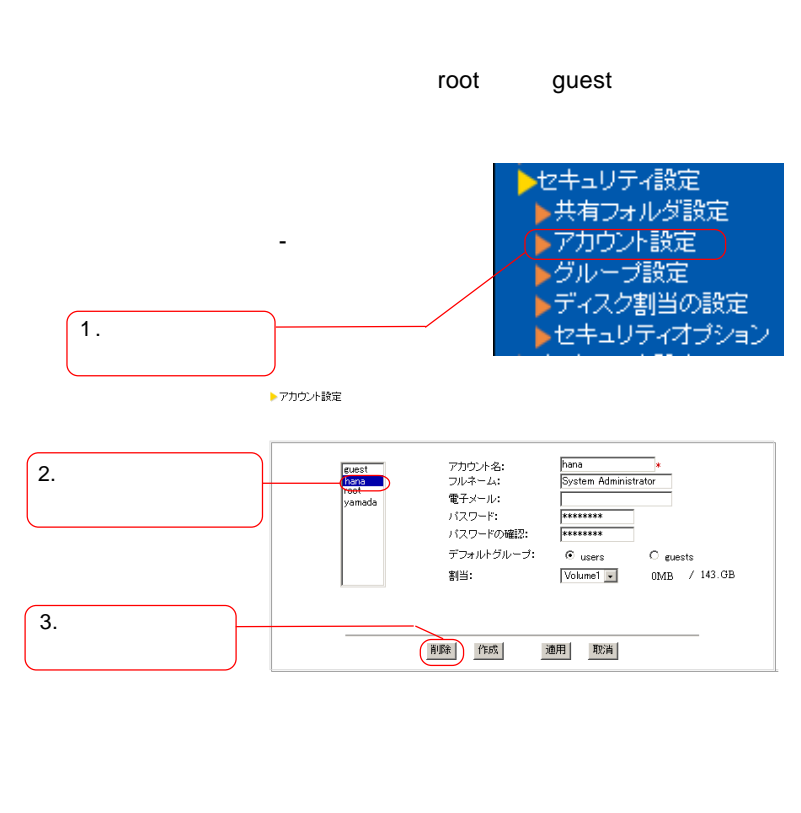

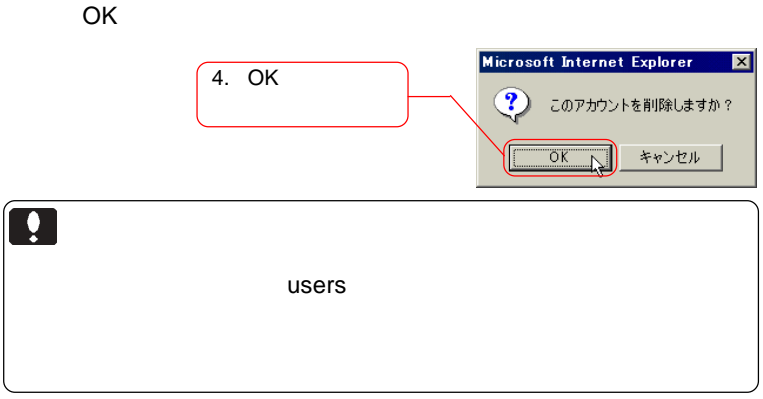

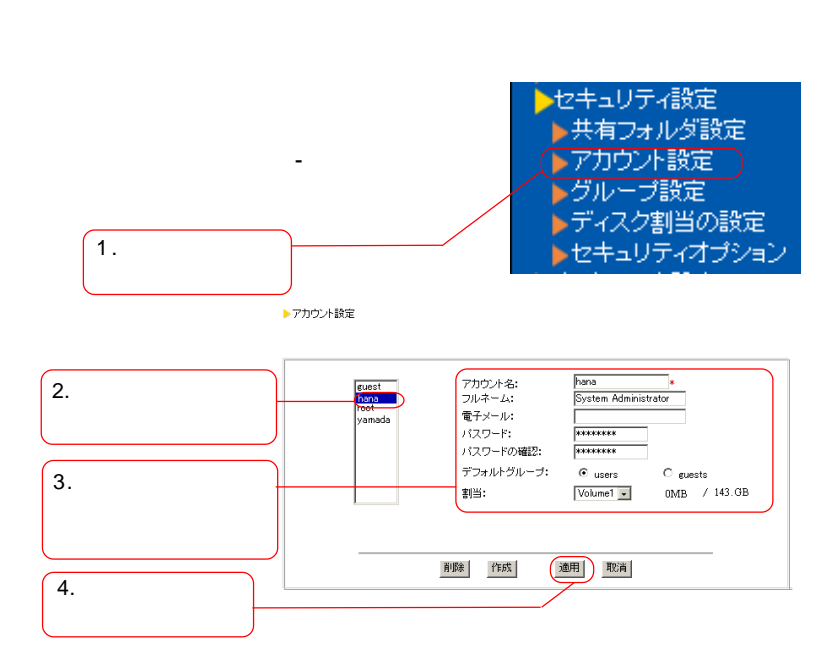

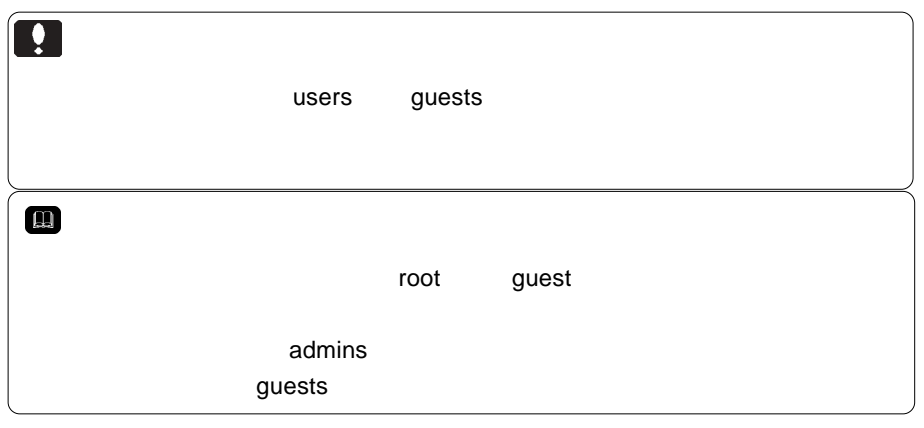

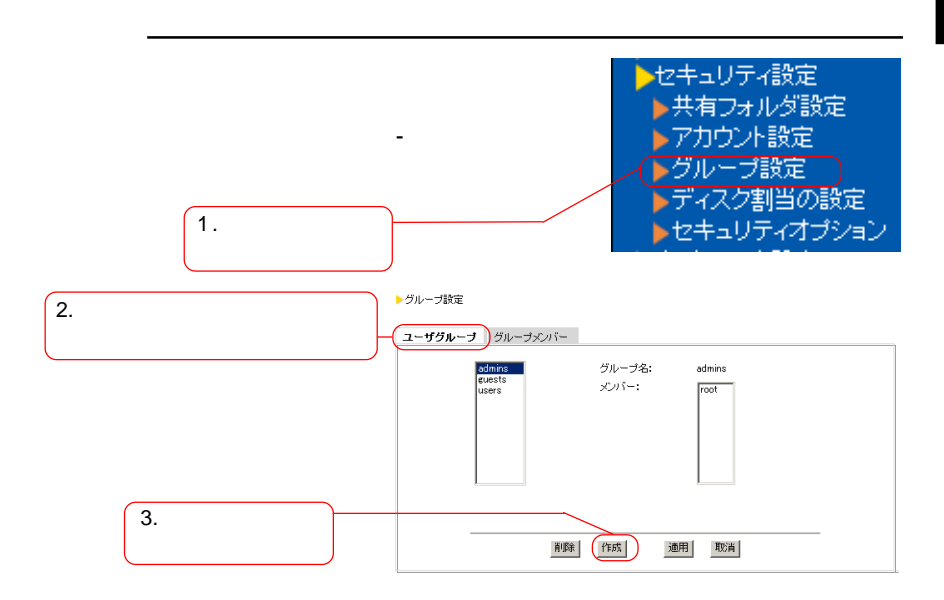

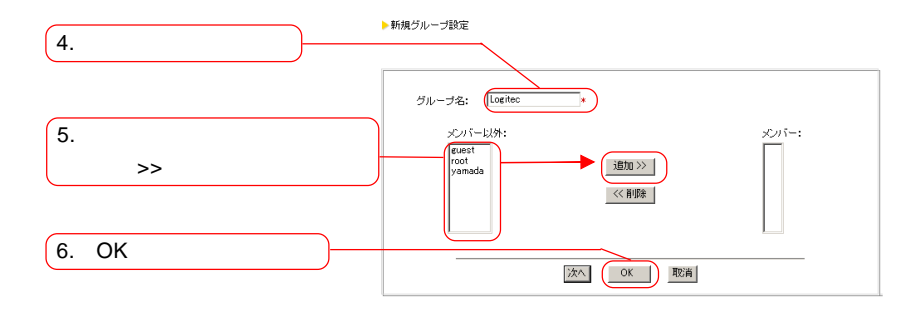

 $\mathbb{R}^3$ ンには、[編集]

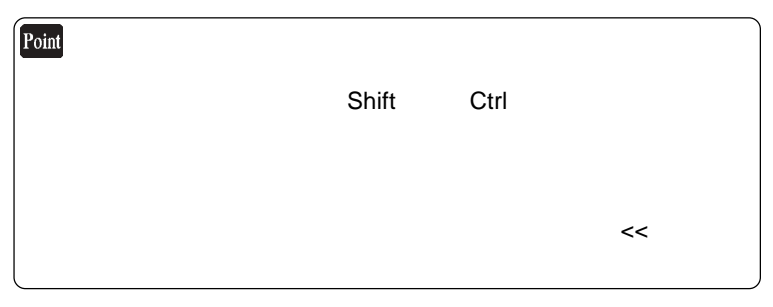

 $\overline{O}$ K $\overline{O}$ 

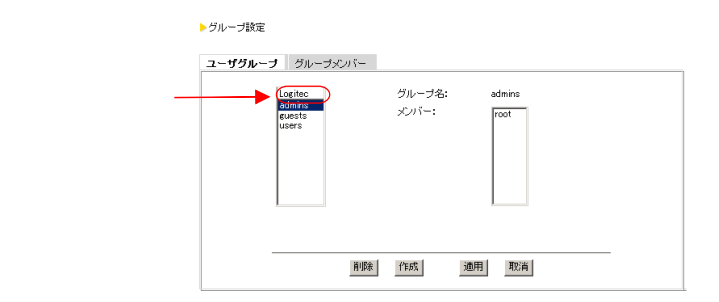

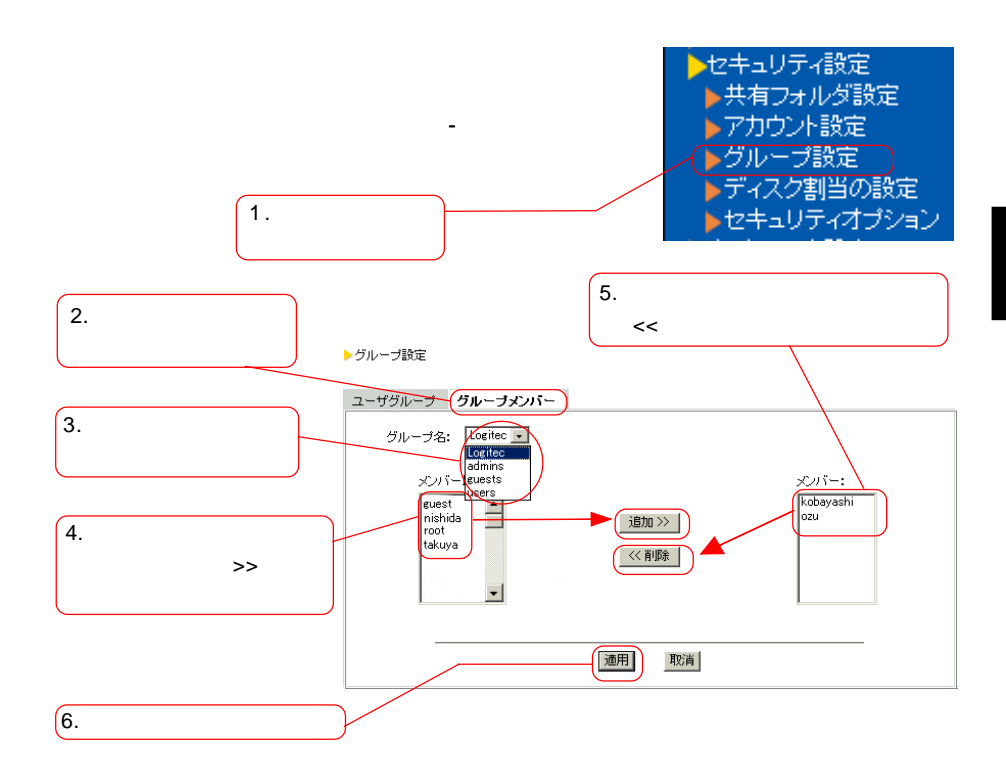

 $\rightarrow$ 

 $\prec$ < $\prec$ 

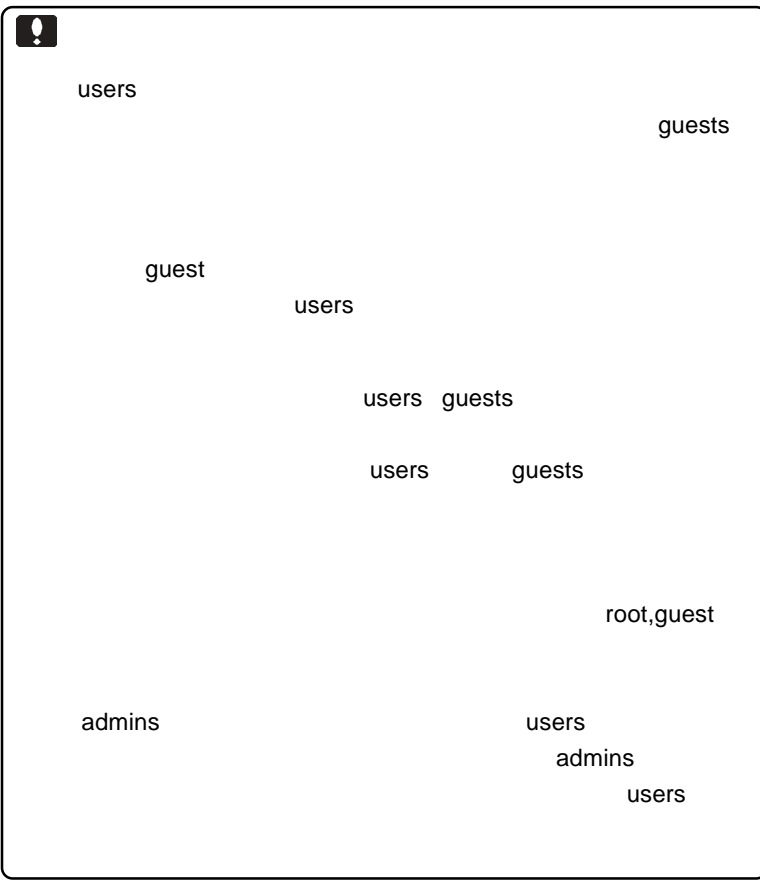

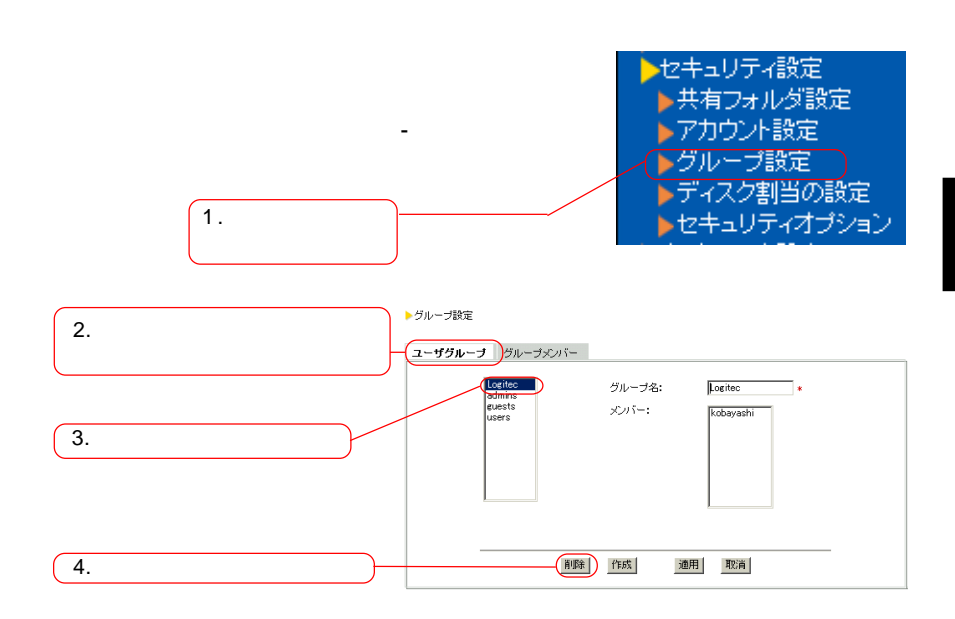

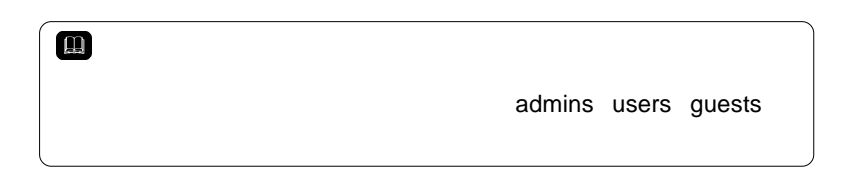

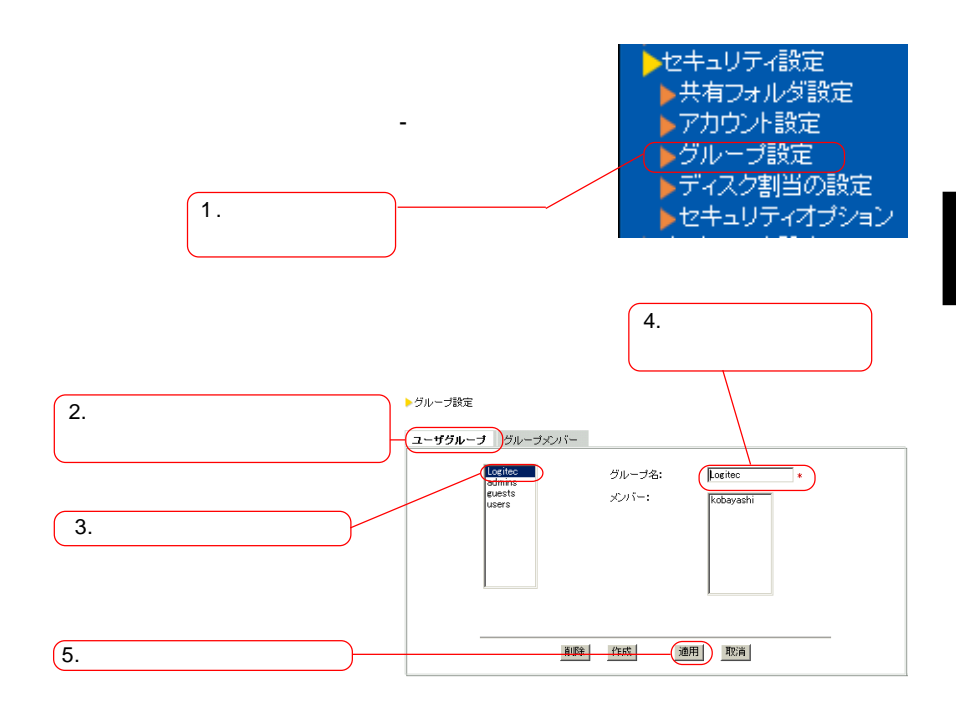

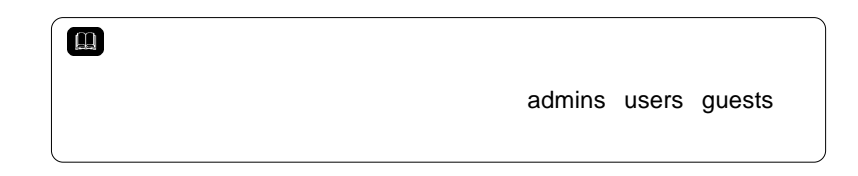

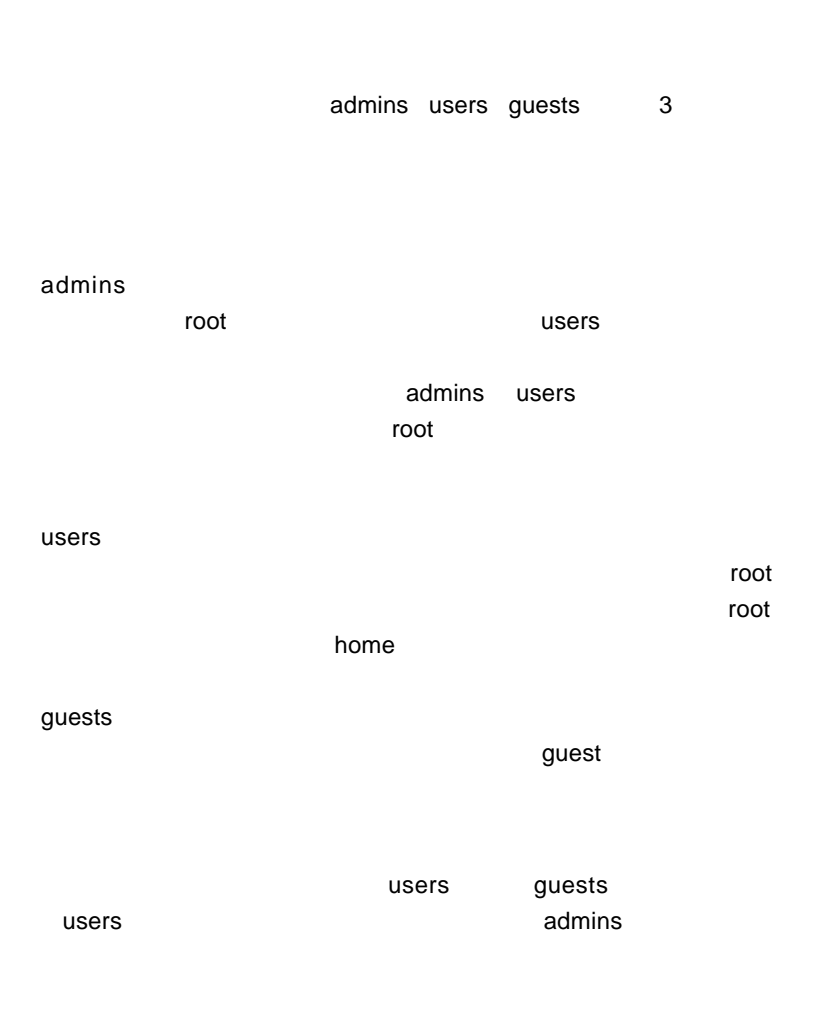

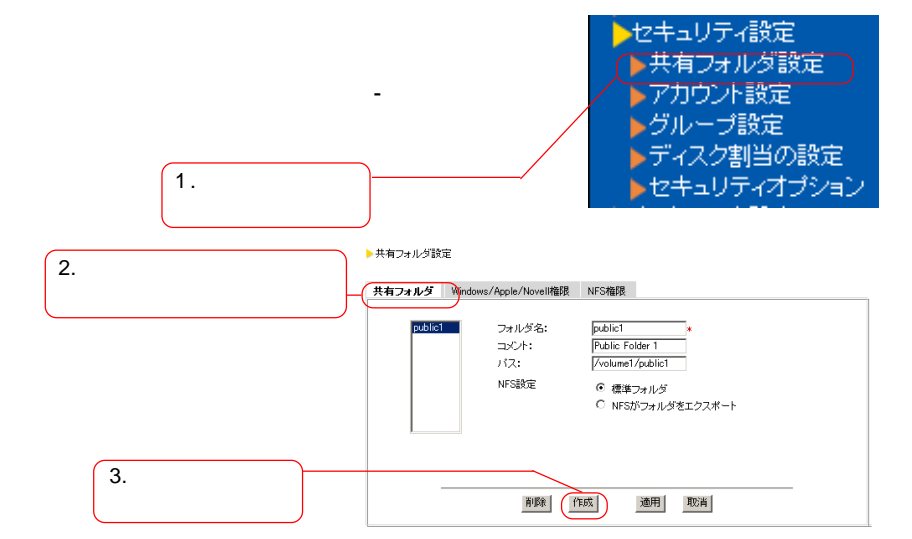

▶新規共有フォルダ設定

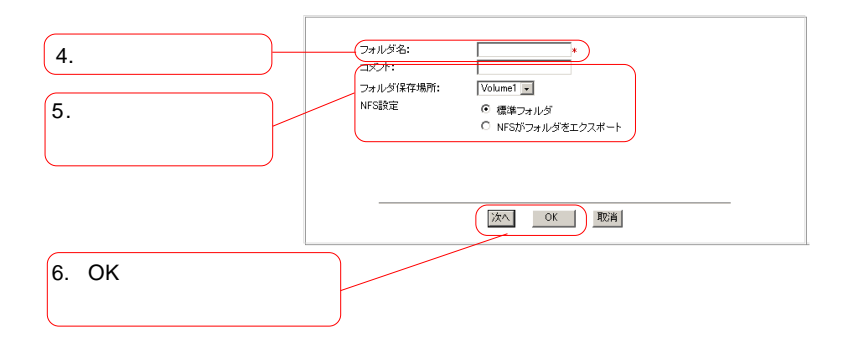

 $NFS$ 

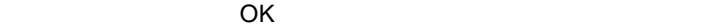

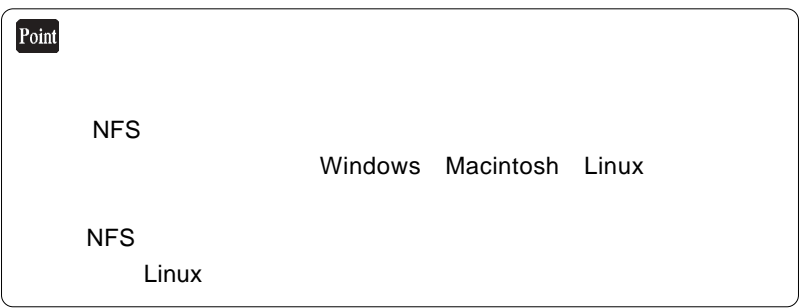

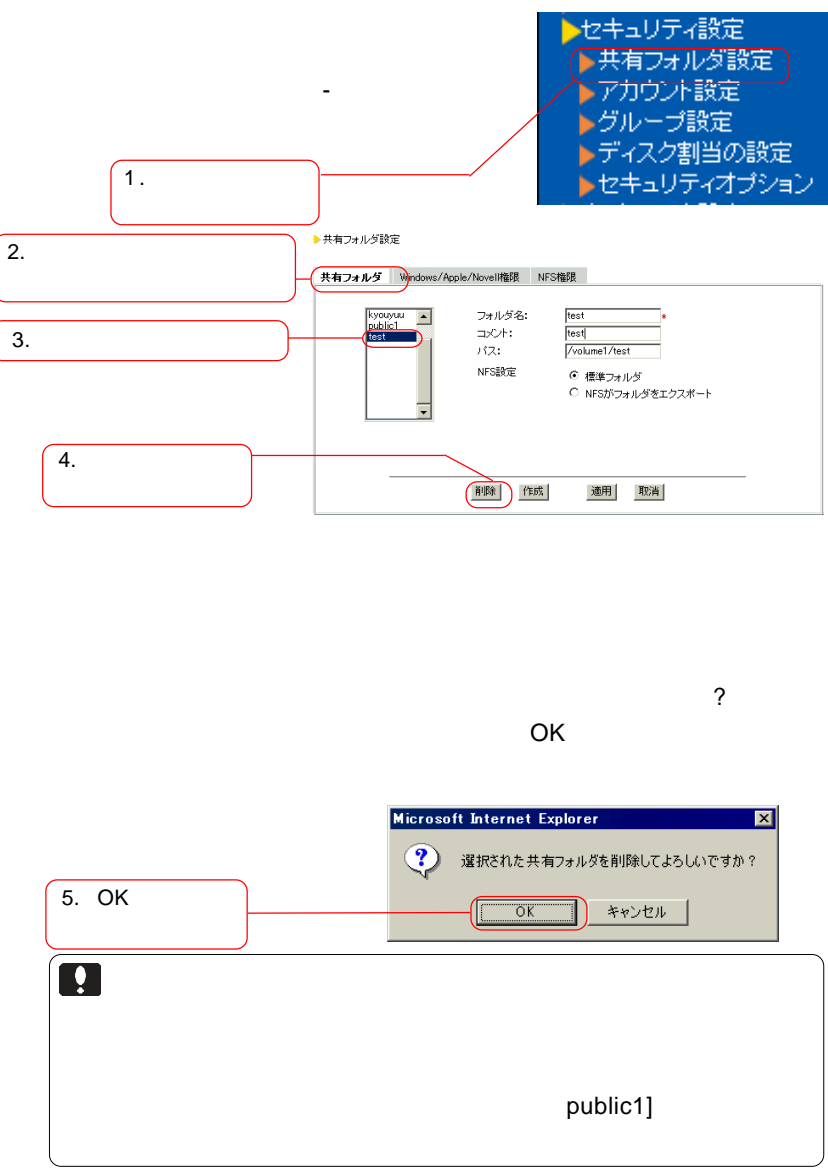

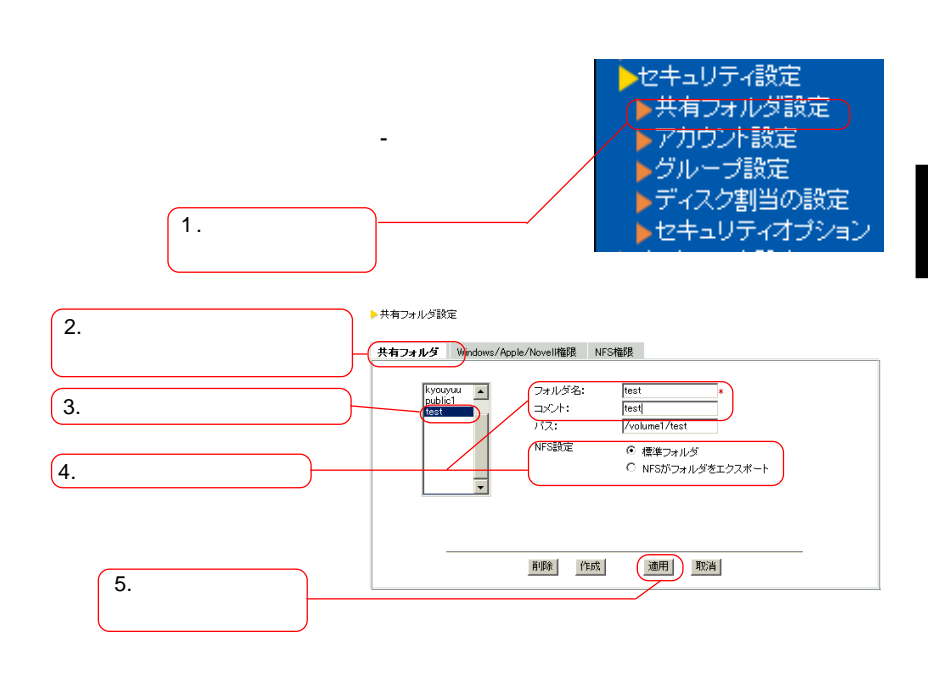

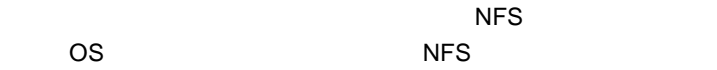

次ページもご参照ください。

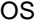

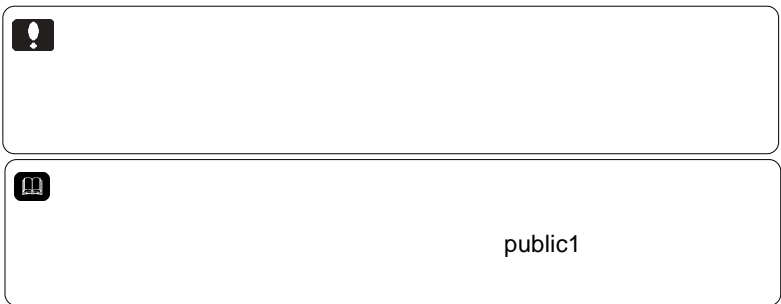

## Windows/Macintosh

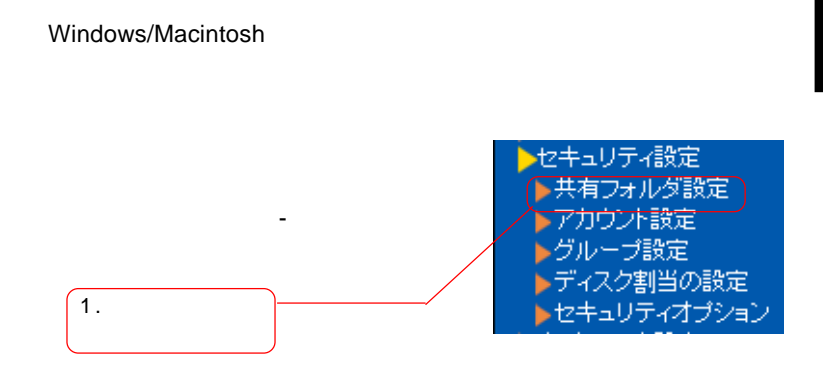

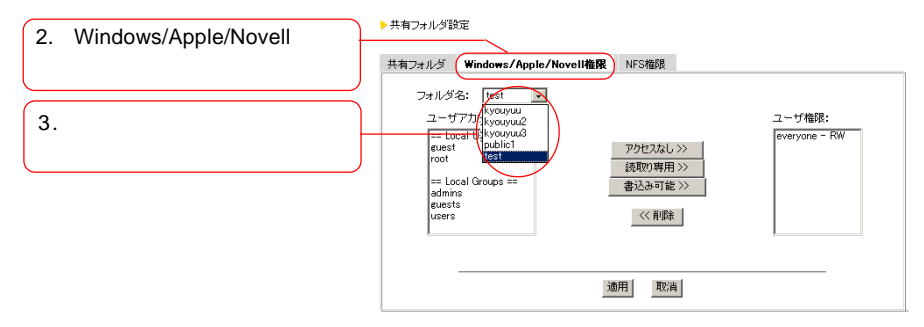

Windows/Apple/Novell

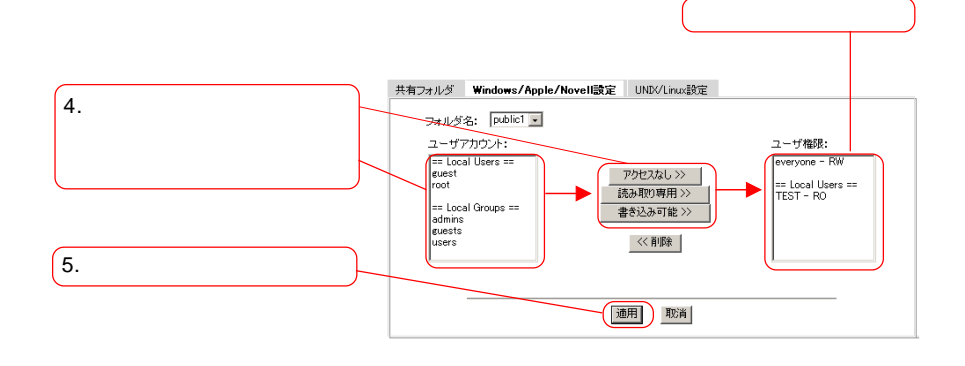

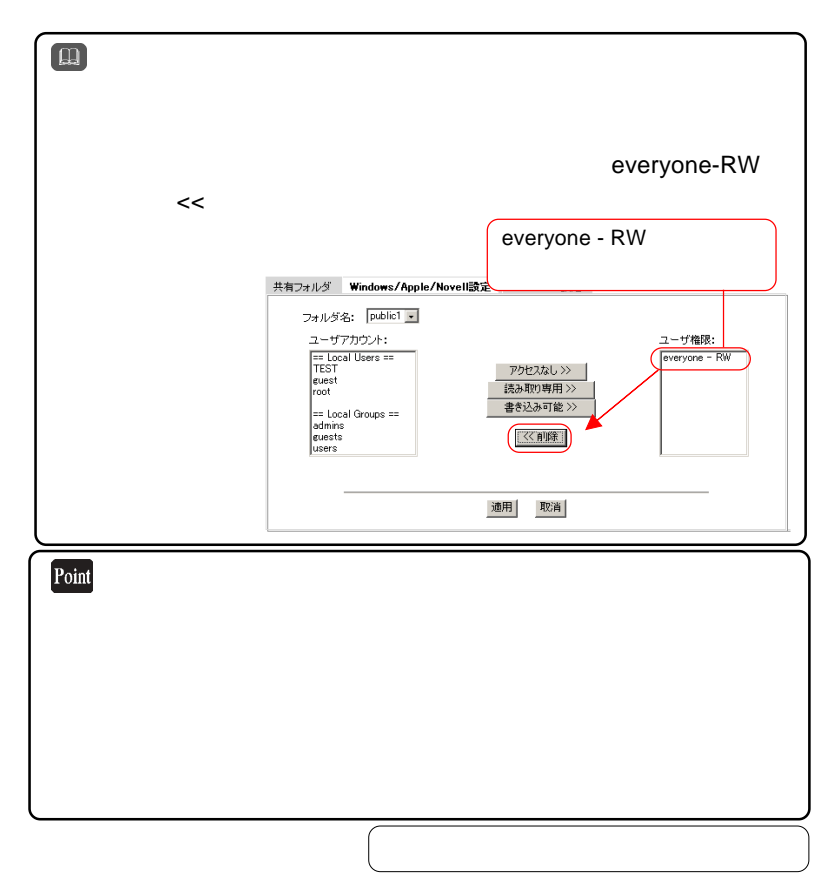

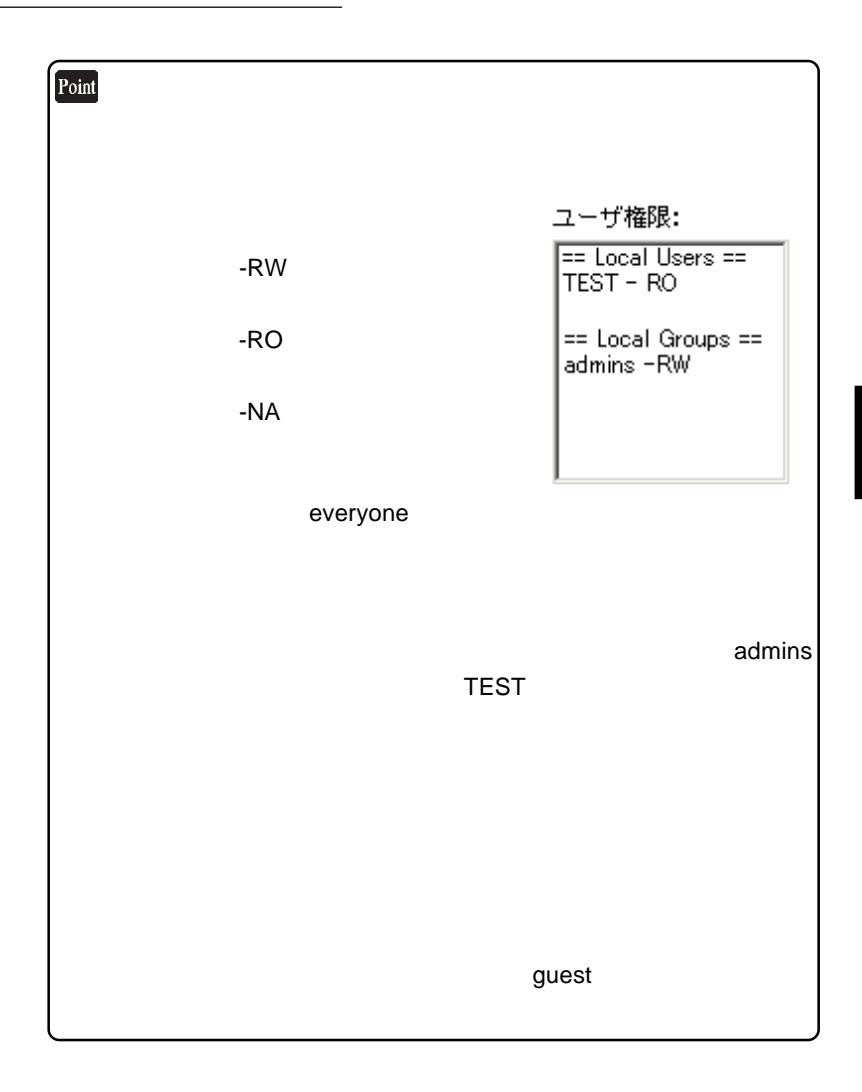

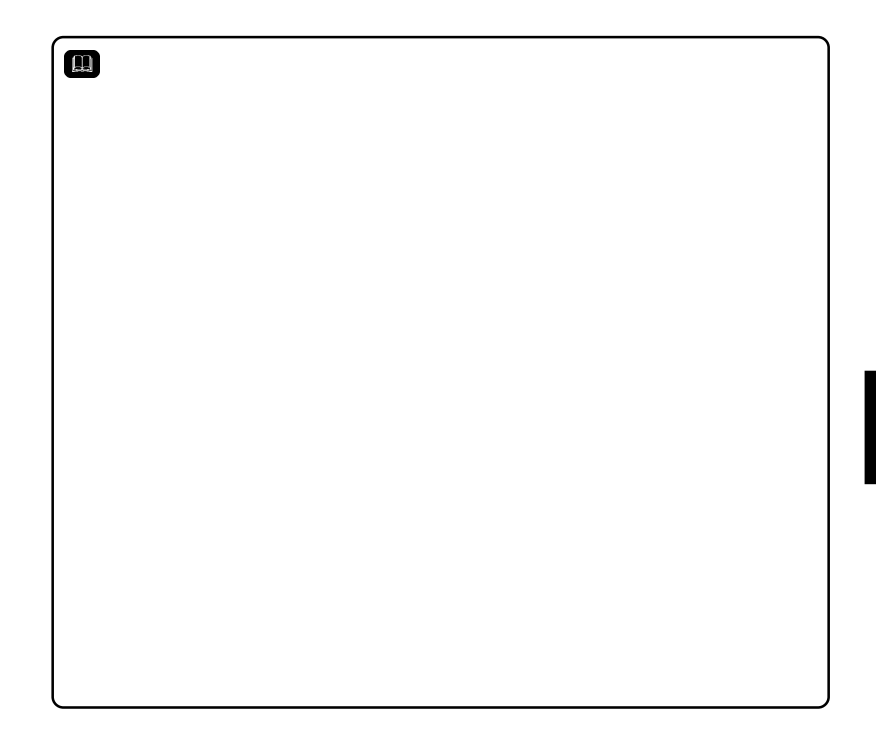

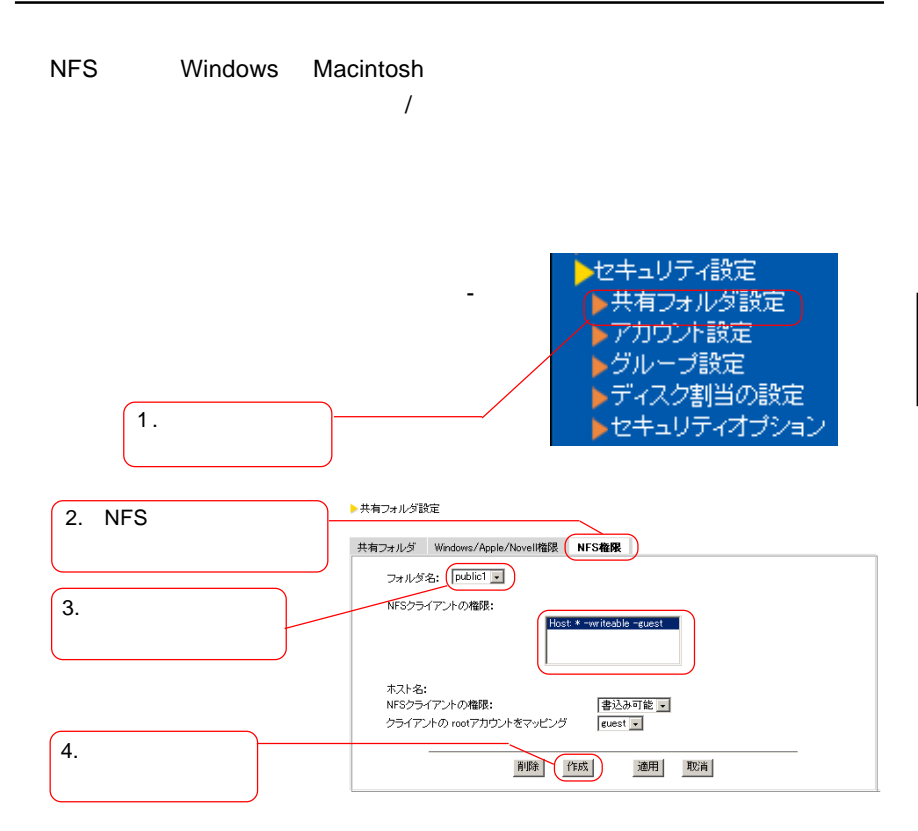

 $NFS$ 

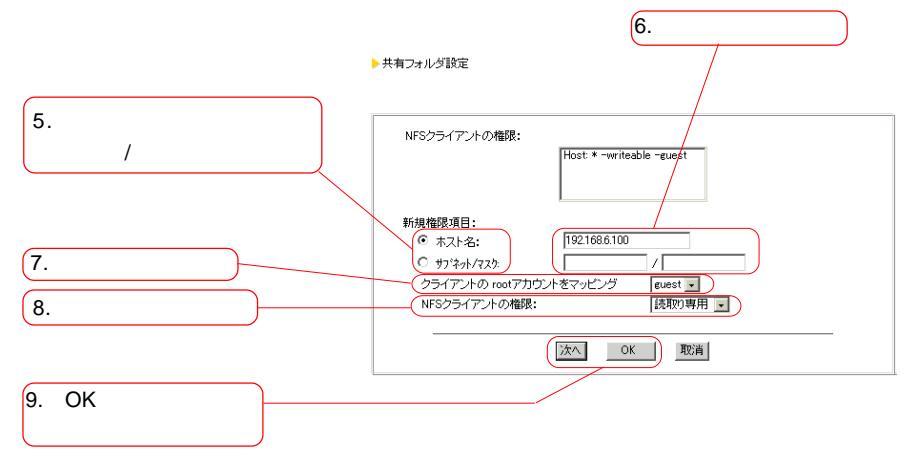

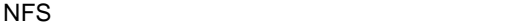

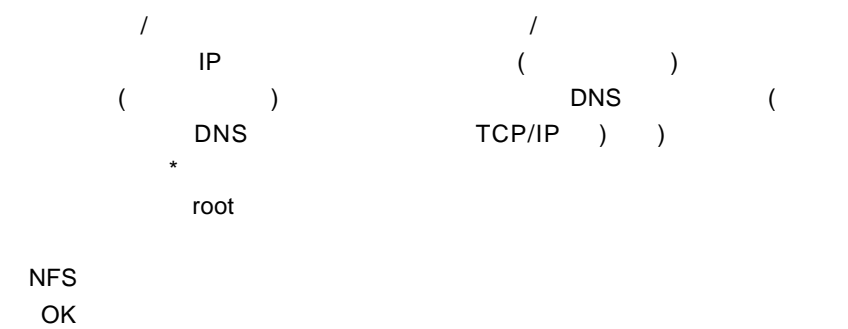

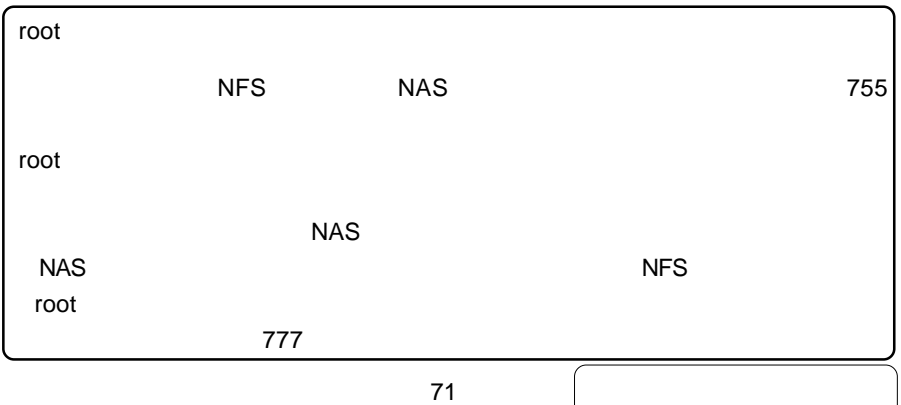
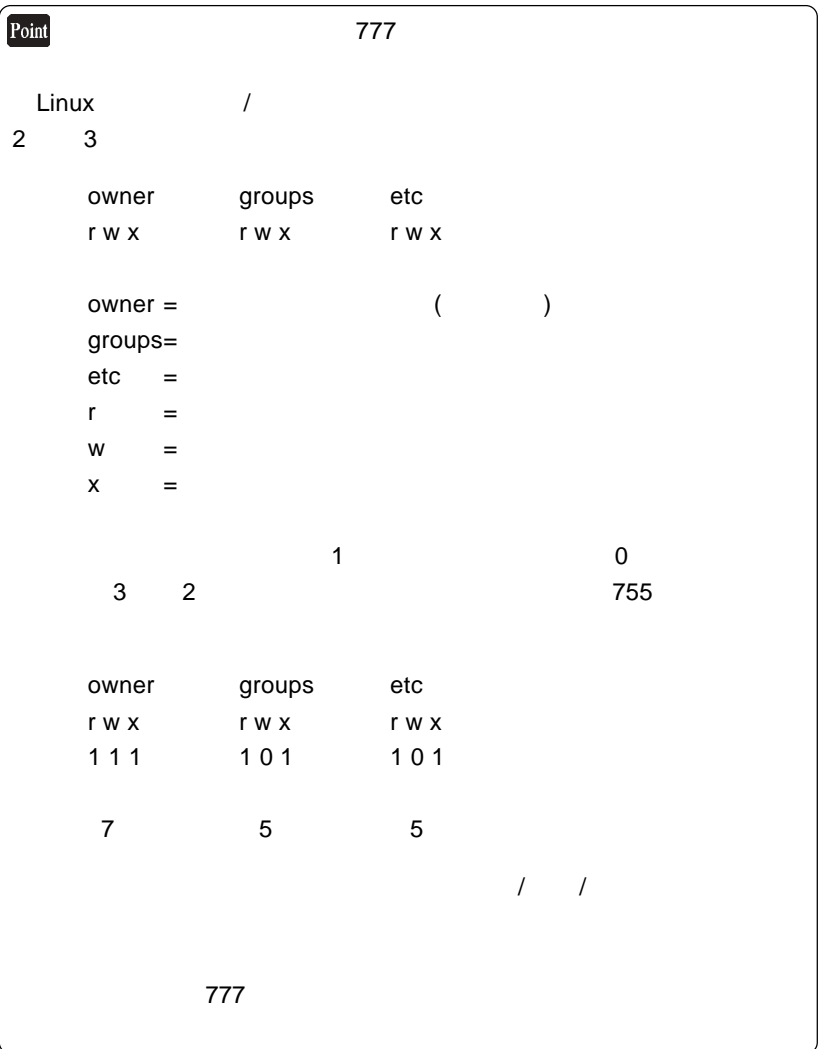

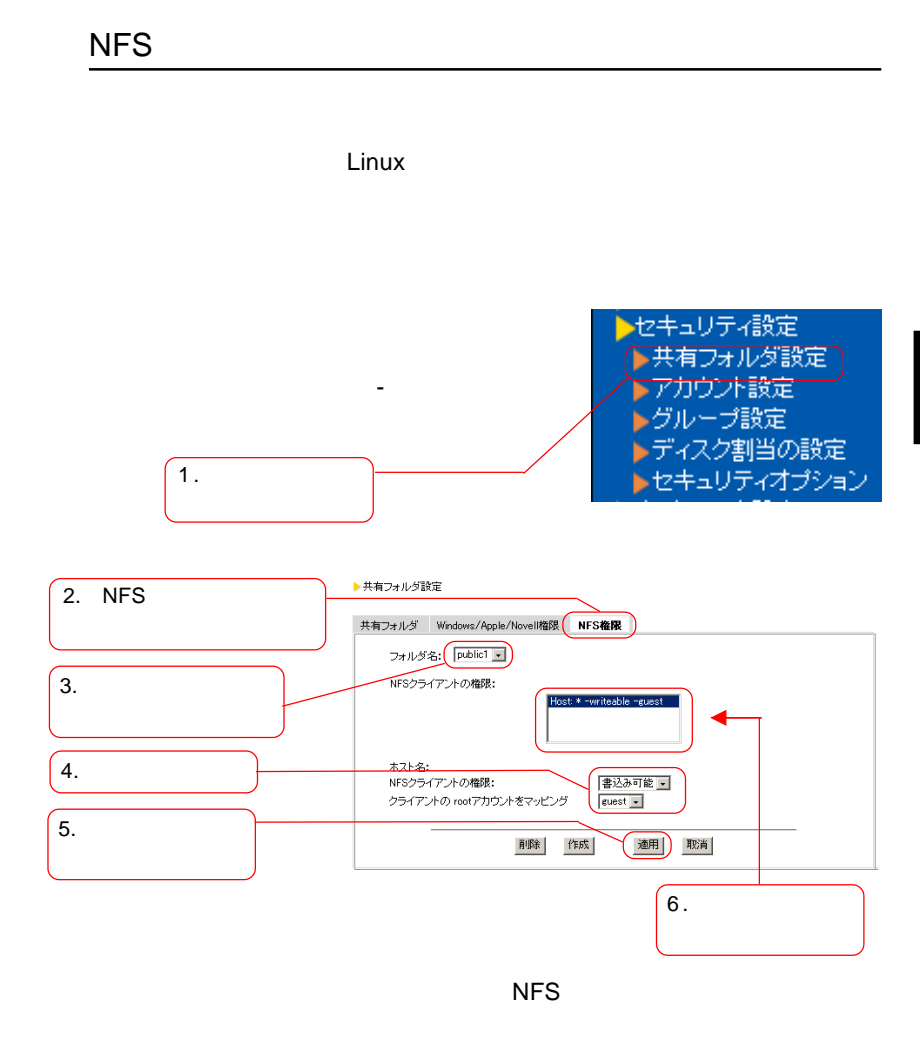

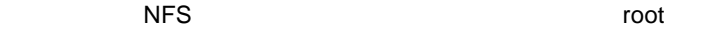

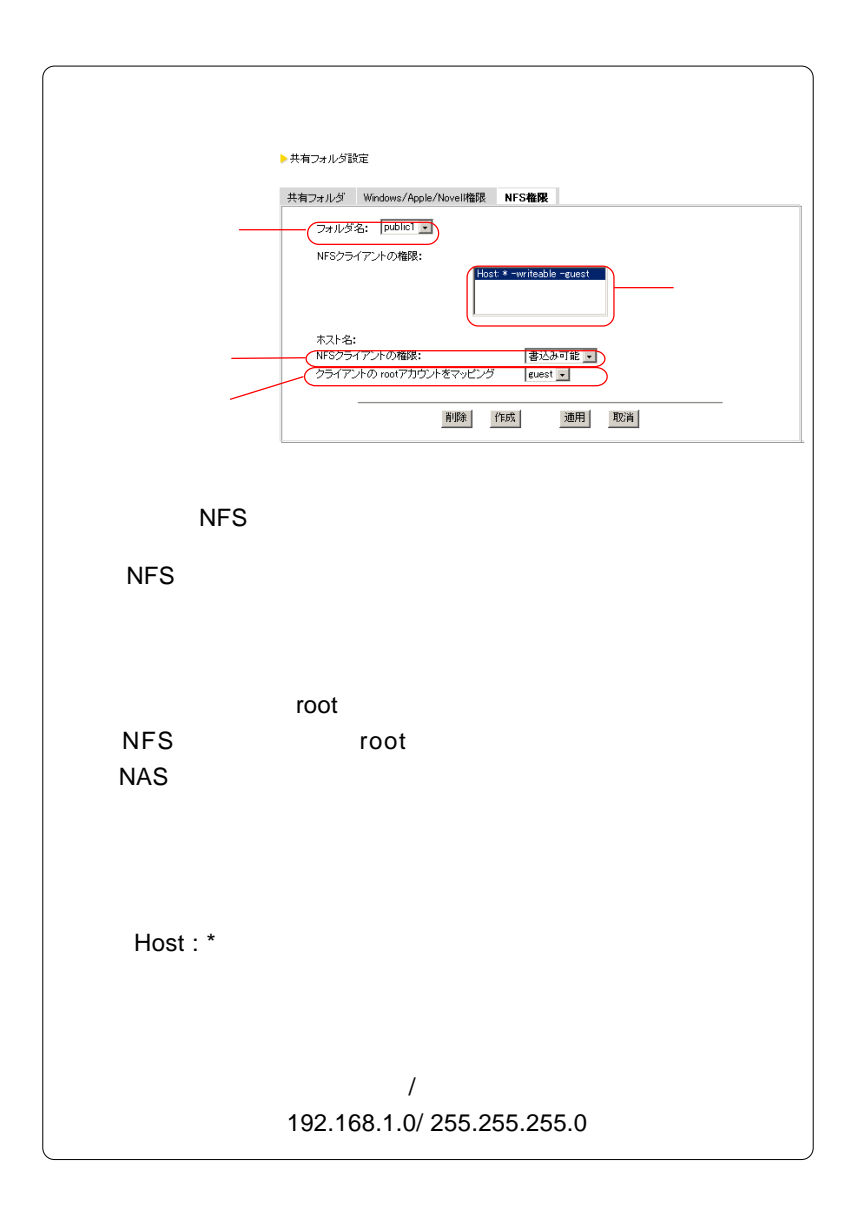

 $\bullet$ :

Windows Linux

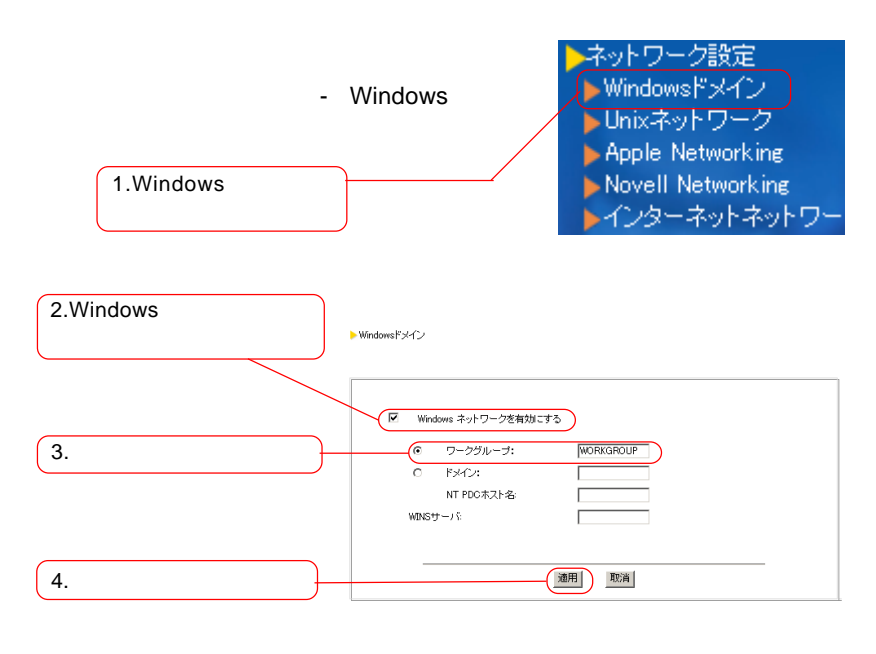

Windows Windows **Windows** 

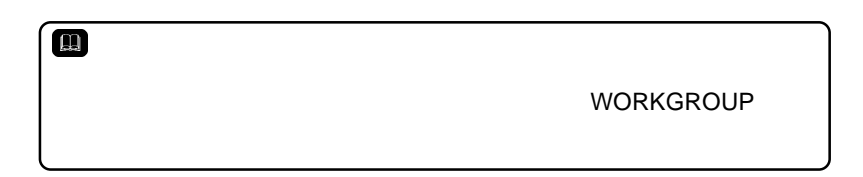

Windows

Windows 2000 / NT 4.0

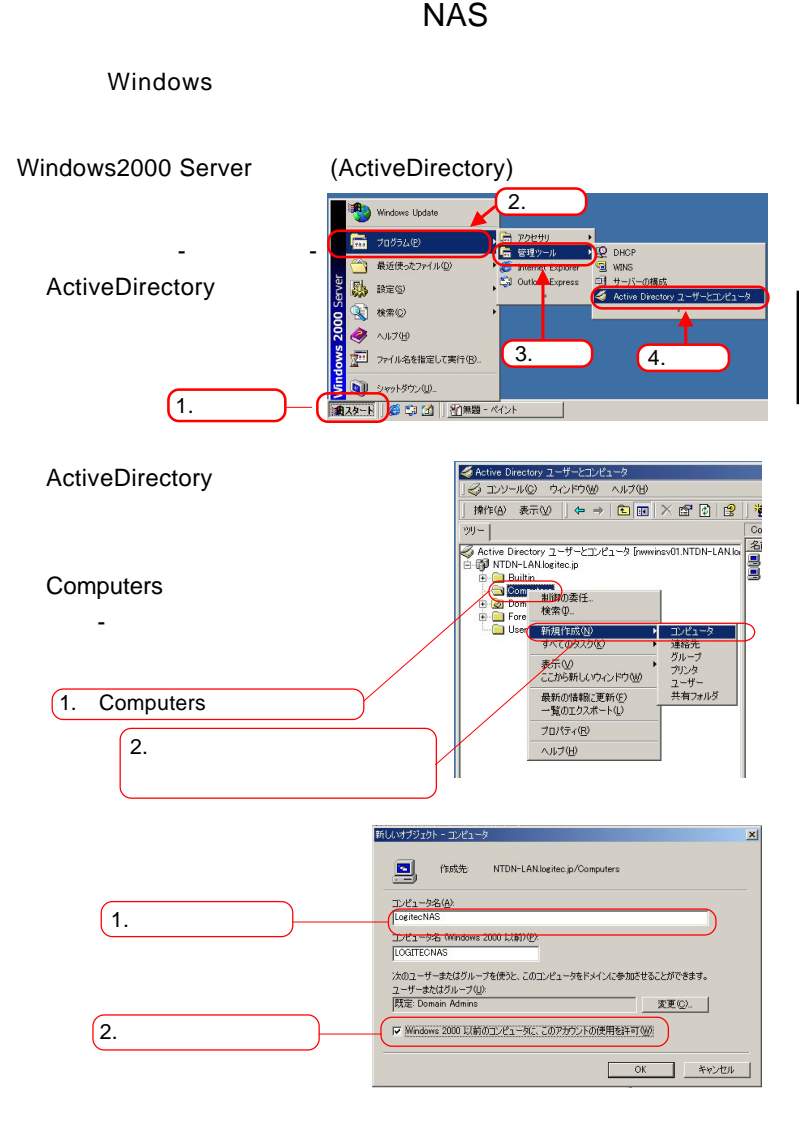

Windows2000

 $\overline{\text{OK}}$ 

ActiveDirectory

77

WindowsNT4.0Server

Windows NT

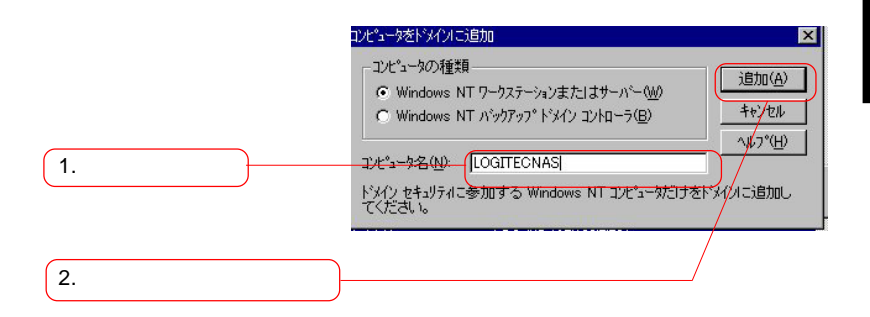

」ボタンから「プログラム」-「データ」-「データ」-「サーバ」-「サーバ」

# Windows

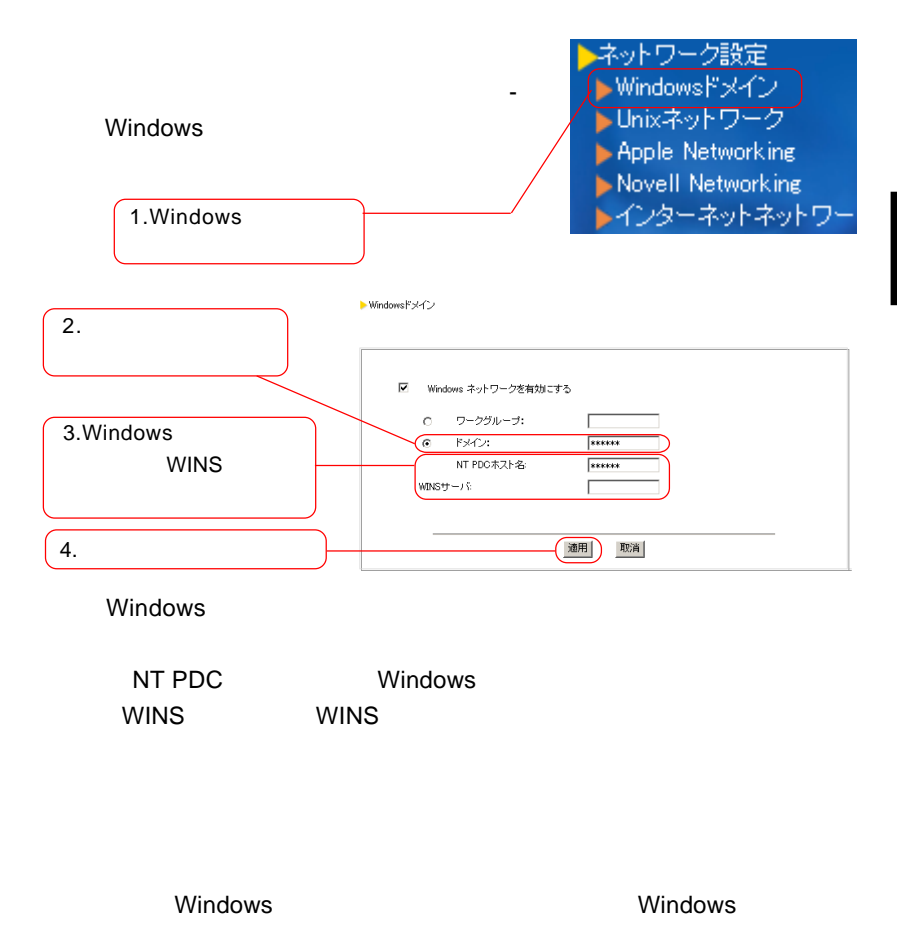

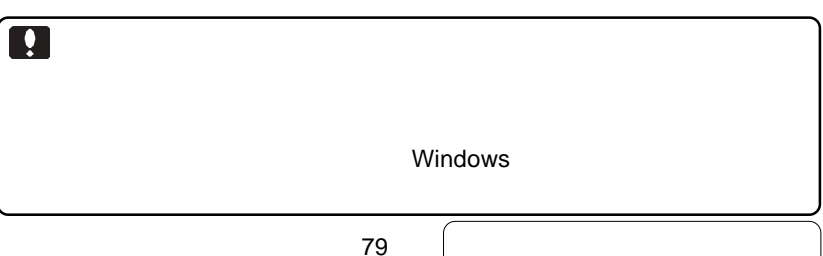

Windows

#### Windows ▶アカウント設定 ローカルアカウント NTドメインアカウント Administrator<br>Guest<br>TUSR NAS-SERVER<br>TWAM NAS-SERVER<br>NetShowServices<br>scutokuzi<br>sankitazawe<br>kato minamishinjuku<br>sanguubashi<br>sanguubashi F アカウント名: Administrator フルネーム:  $\Box$ 1.  $\blacksquare$  $\sqrt{\frac{1}{\text{Volume1}}}}$  0.09GB 割当: <u>-</u>  $2.$ ローカルに追加 |

**DEARS** THE GUESTS THE RESERVE RESERVE THE RESERVE THE RESERVE THE RESERVE THE RESERVE THE RESERVE THE RESERVE TH そのアカウントのパスワードを設定しておき、アカウントを guests users Windows

次ページのポイントもご参照ください。

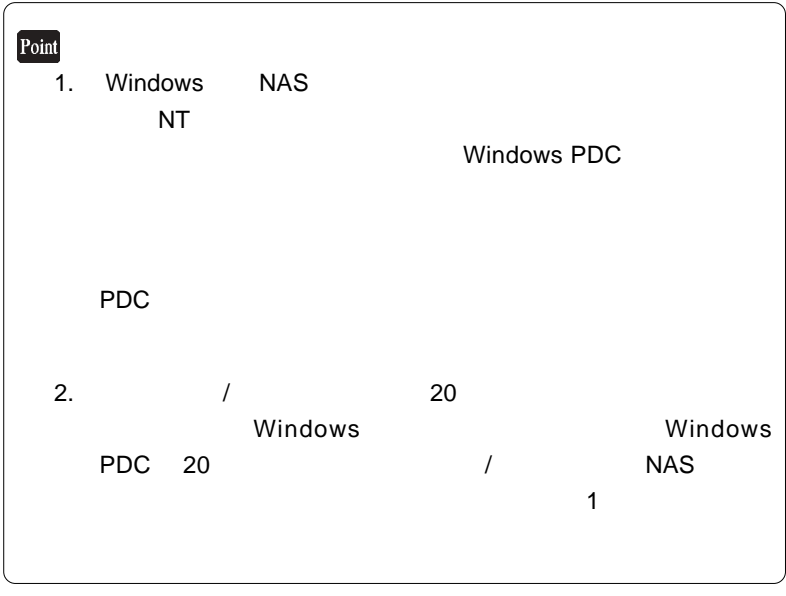

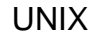

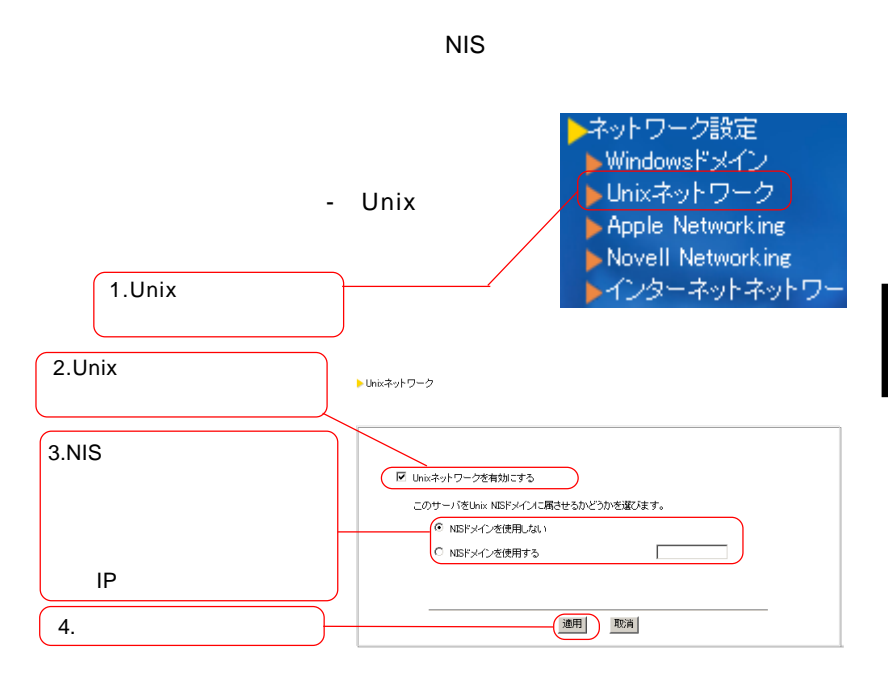

Unix **Unix** 2011 NIS NIS NIS

NIS NIS **NIS EXAMPLE IN SEXTEM** 

選択し、ドメイン名またはドメインサーバのIPアドレスを入力し

 $NIS$ UNIX NIS

 $\overline{N}$  NIS  $\overline{N}$ 

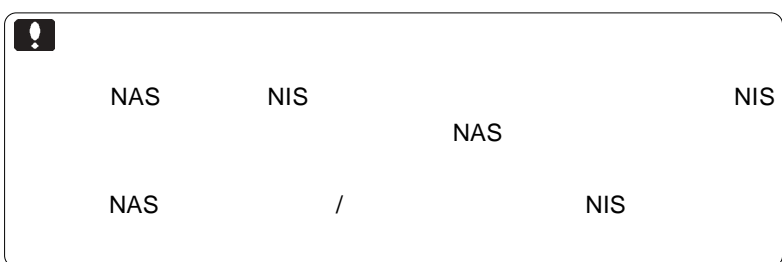

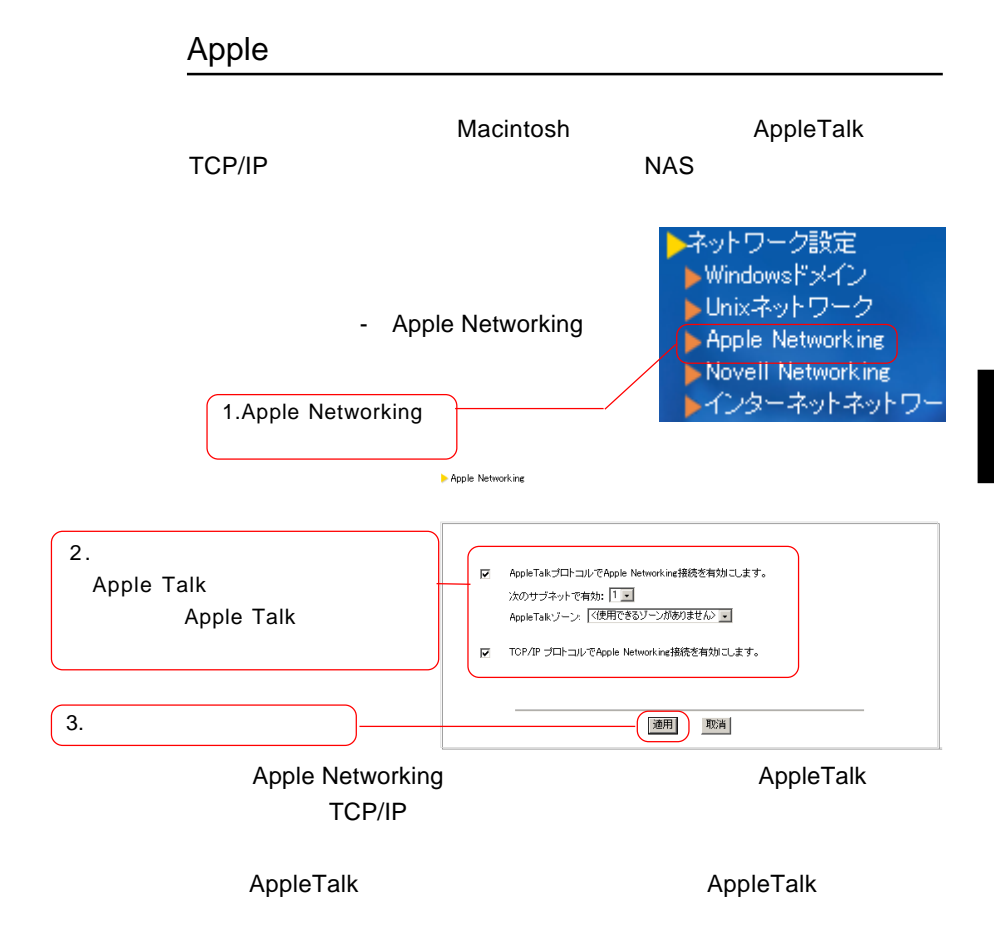

ネットワーク設定

## Novell Network

▶ Windowsドメイン ▶Unixネットワーク - Novell Networking Apple Networking Novell Networking ▶インターネットネットワー Novell Networking □ Novell Networkingを有効にする フレームタイプ:  $6 = 8022$ C ENGINEER O GOALE<br>C 8023 C SNAP 内部ネットワーク番号: ◎ 自動 外部ネットワーク番号: ⊙ デフォルト ○ 101 (16 進数) 適用 取消

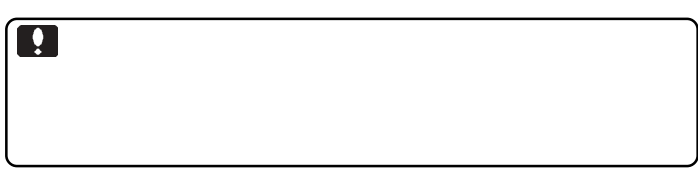

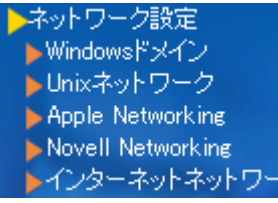

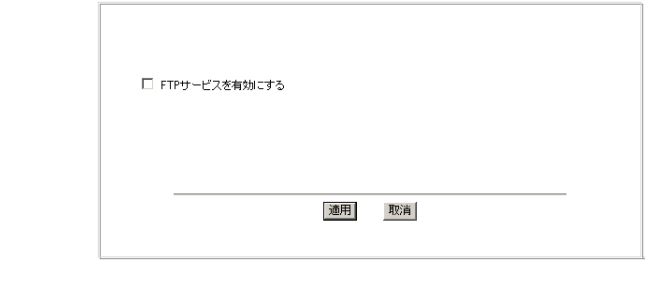

ク設定]-[インターネットネット

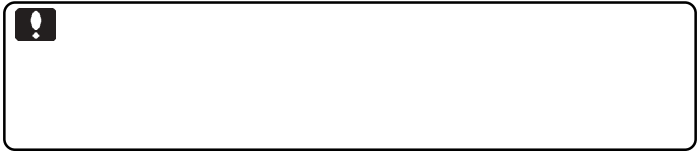

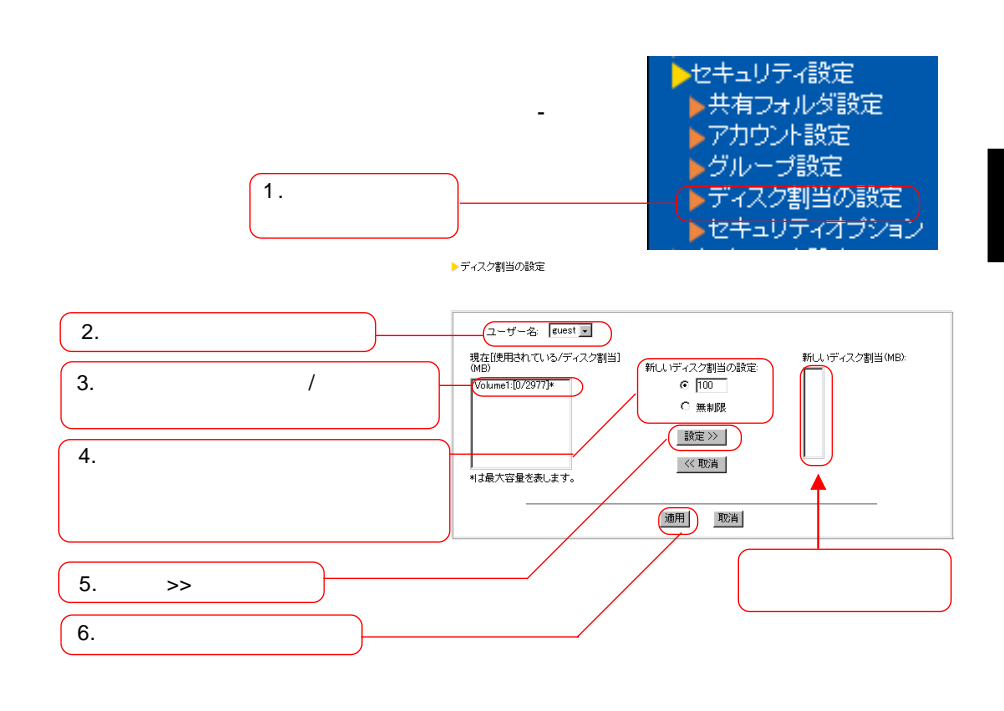

 $\overline{\phantom{a}}$ 

 $\gg$ 

次ページのポイントもご参照ください。

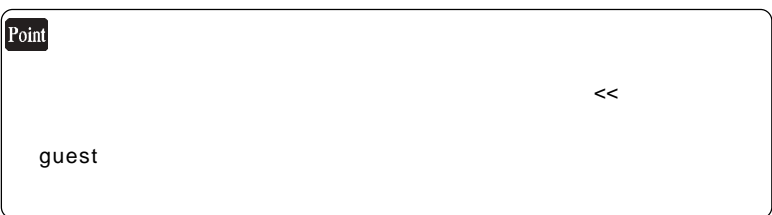

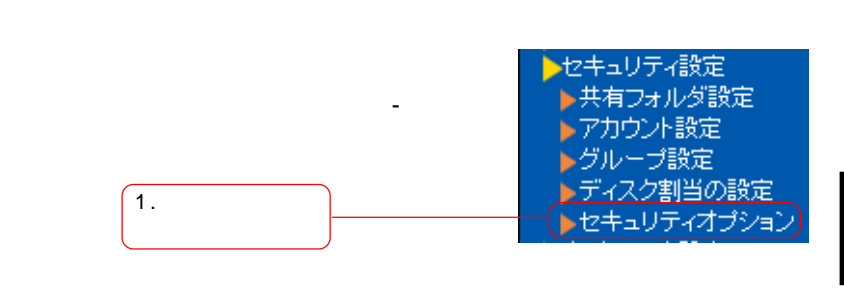

▶セキュリティオプション

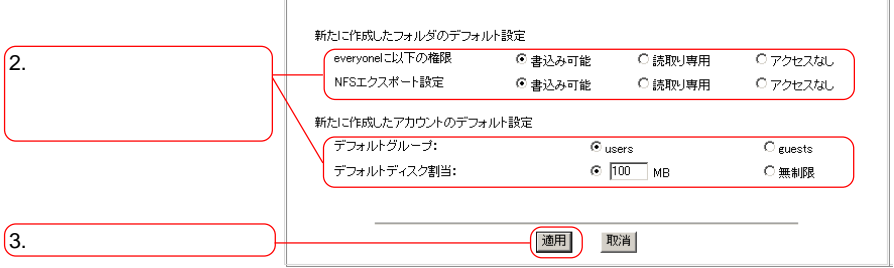

設定内容については次ページのポイントをご参照ください。

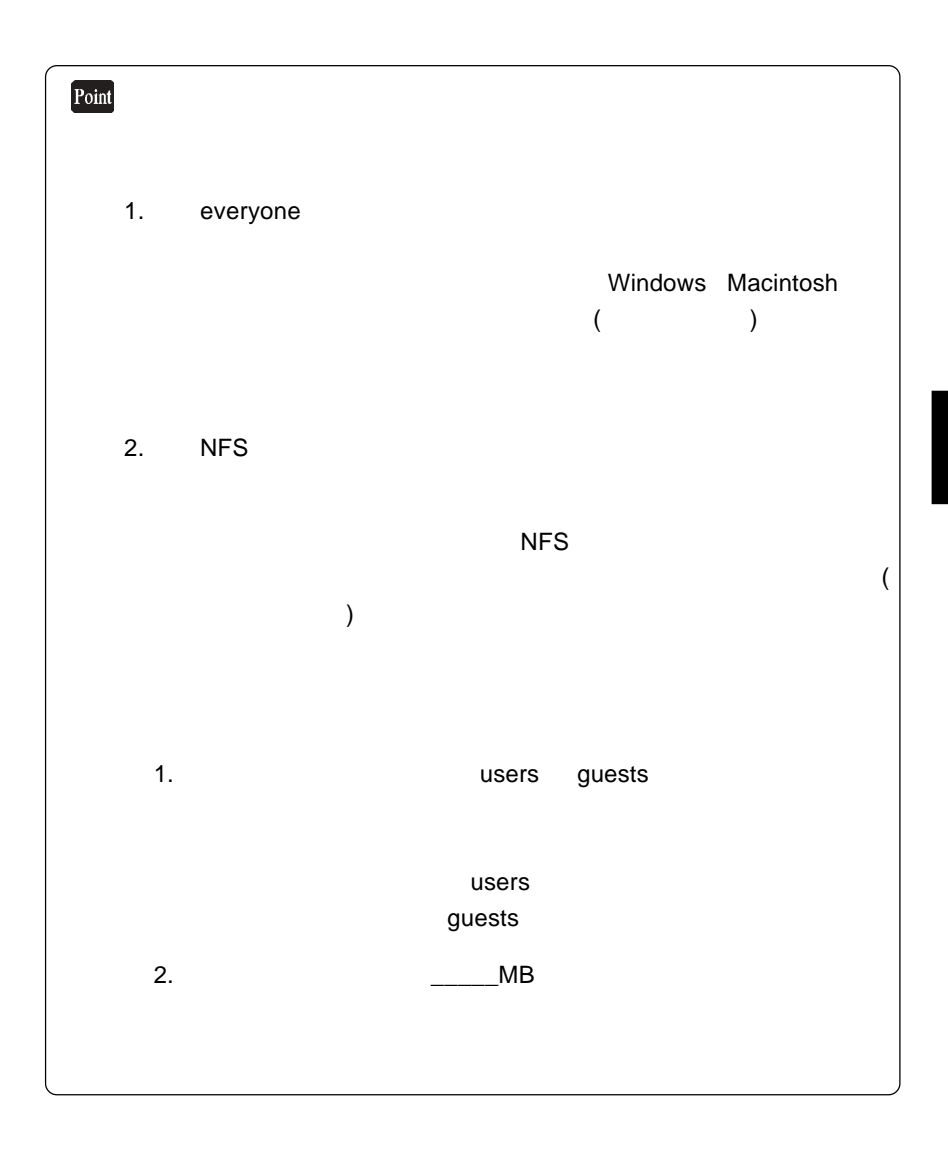

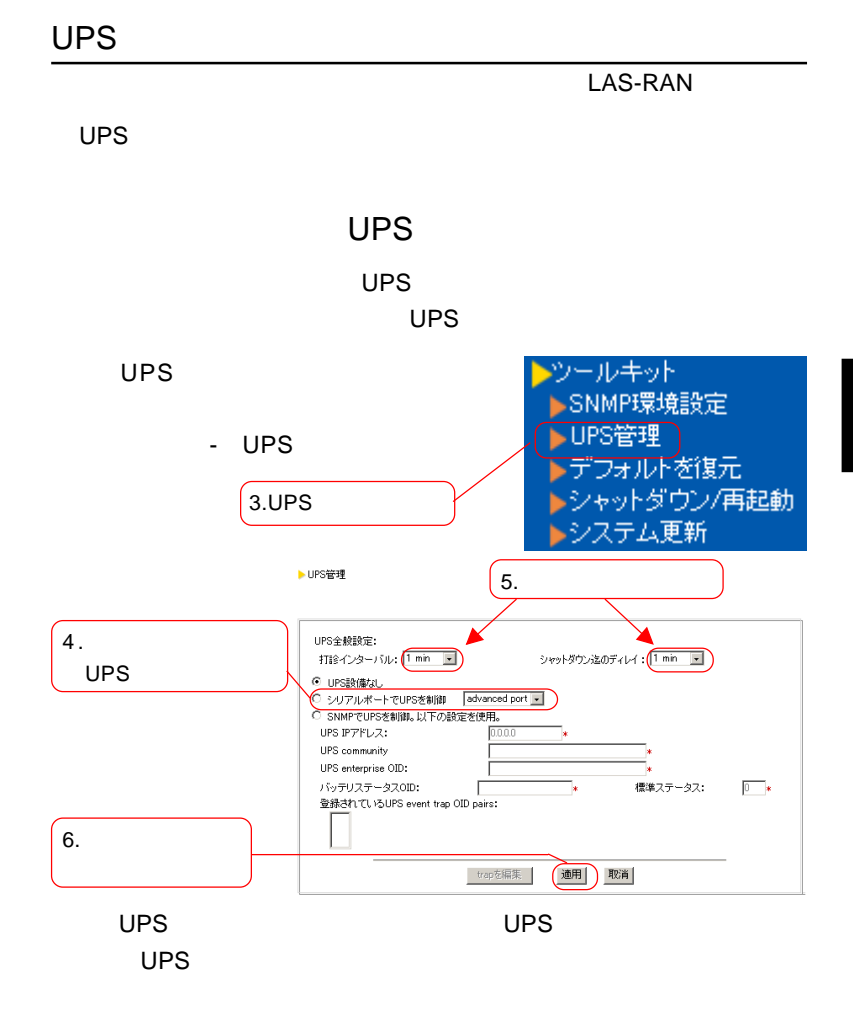

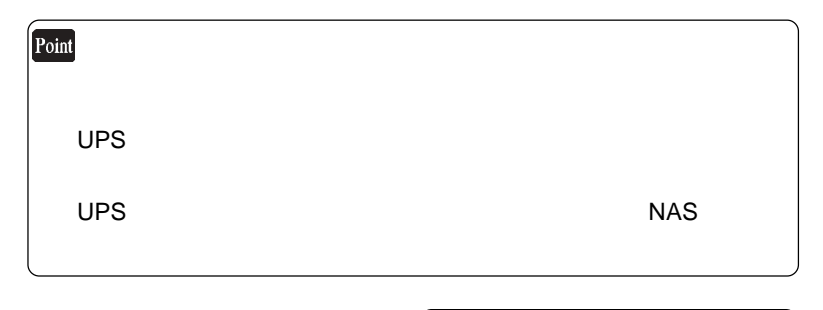

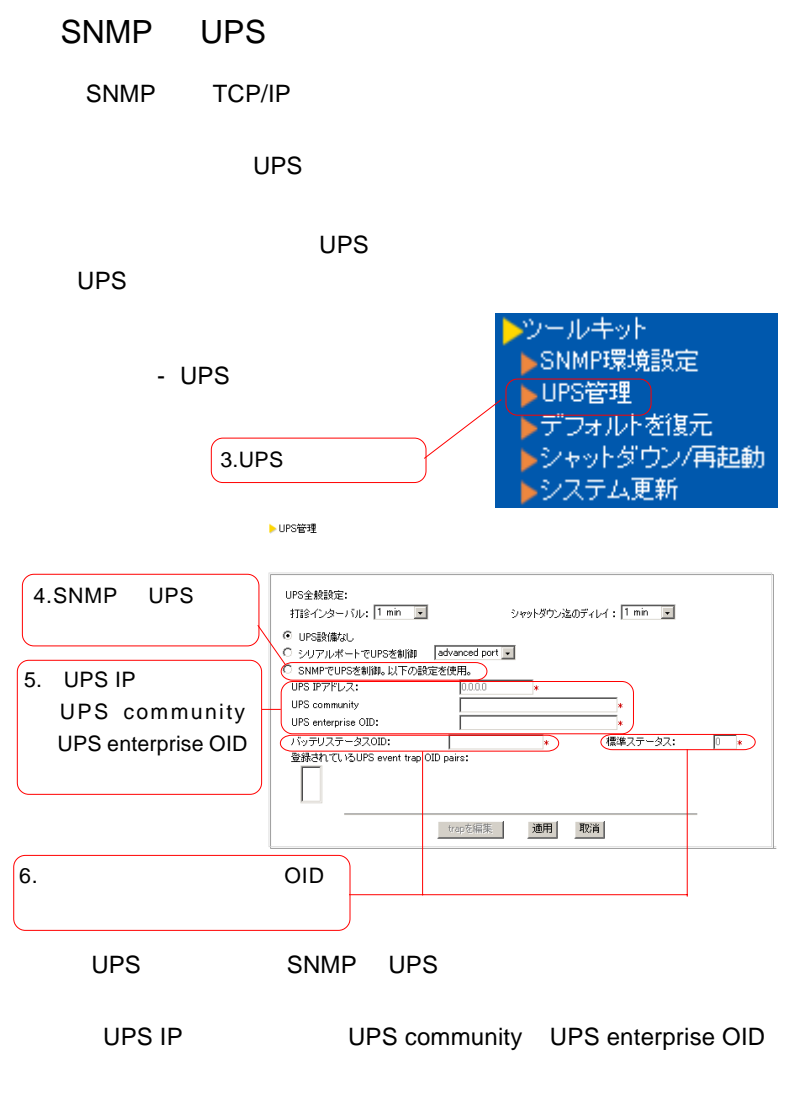

 $\overline{O}$  TD  $\overline{O}$   $\overline{O}$   $\$ 

92

▶ UPS event trap管理

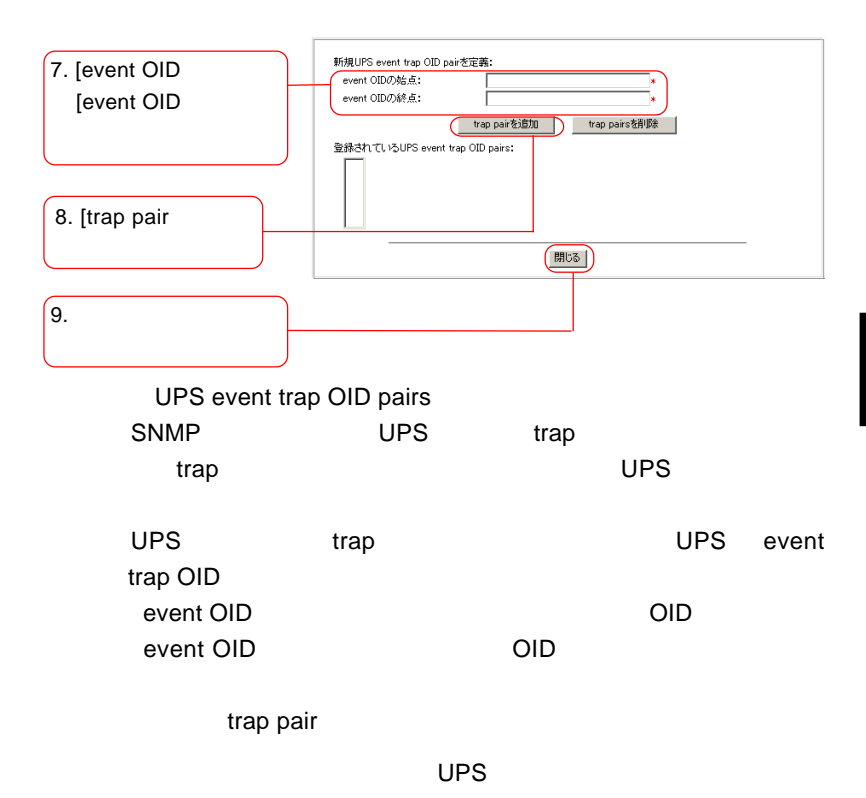

次の「各項目の説明」もご参照ください。

UPS IP UPS community SNMP UPS IP THE RESERVENT OF SAMP  $UPS$  SNMP Community  $\blacksquare$  1  $\blacksquare$  $UPS$ SNMP UPS **Example UPS** Community 1 Community UPS community UPS enterprise OID UPS MIB 2000 UPS SNMP  $MIB$  $\overline{\mathsf{APC}}$ Private Enterprise Number 318  $1.3.6.1.4.1.318$   $1.3.6.1.4.1$ HP OpenView SNMP MIB **Private Enterprise Number** [バッテリーステータス OID contracts and the MIB The Contracts of the Contracts of the Contracts of the Contracts of the Contracts of the APC UPS 1.3.6.1.4.1.318.1.1.1.2.1.1 値を入力するか、またはAPC 製品を使用する場合は短縮形の1.1.1.2.1.1  $MIB$   $OID$  (  $\longrightarrow$  $2 \t 1 \t 3$  $4\quad 5$  $UPS$ 

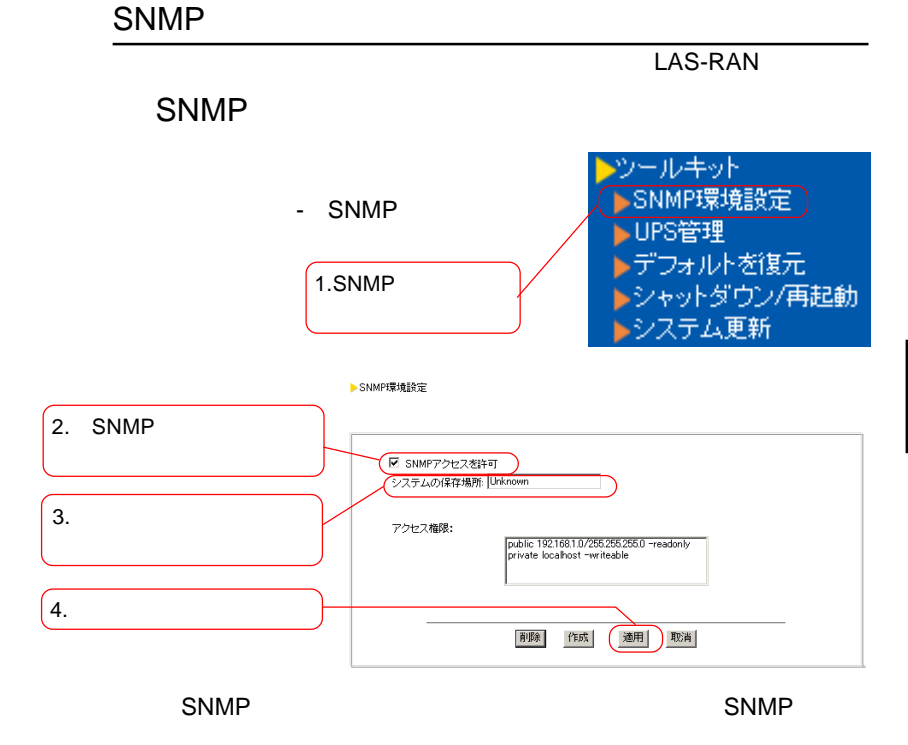

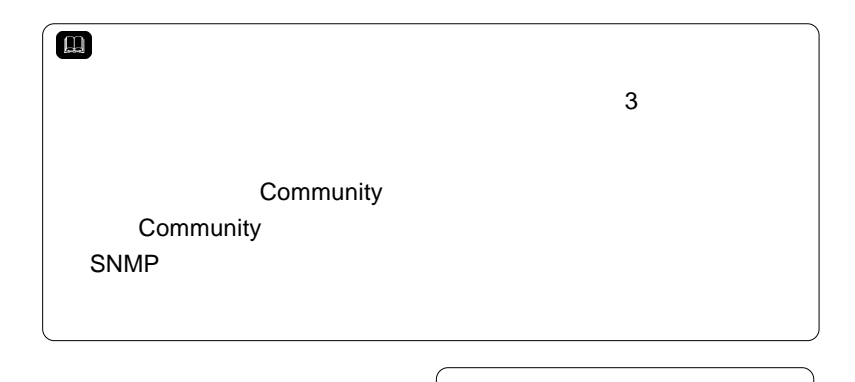

### SNMP

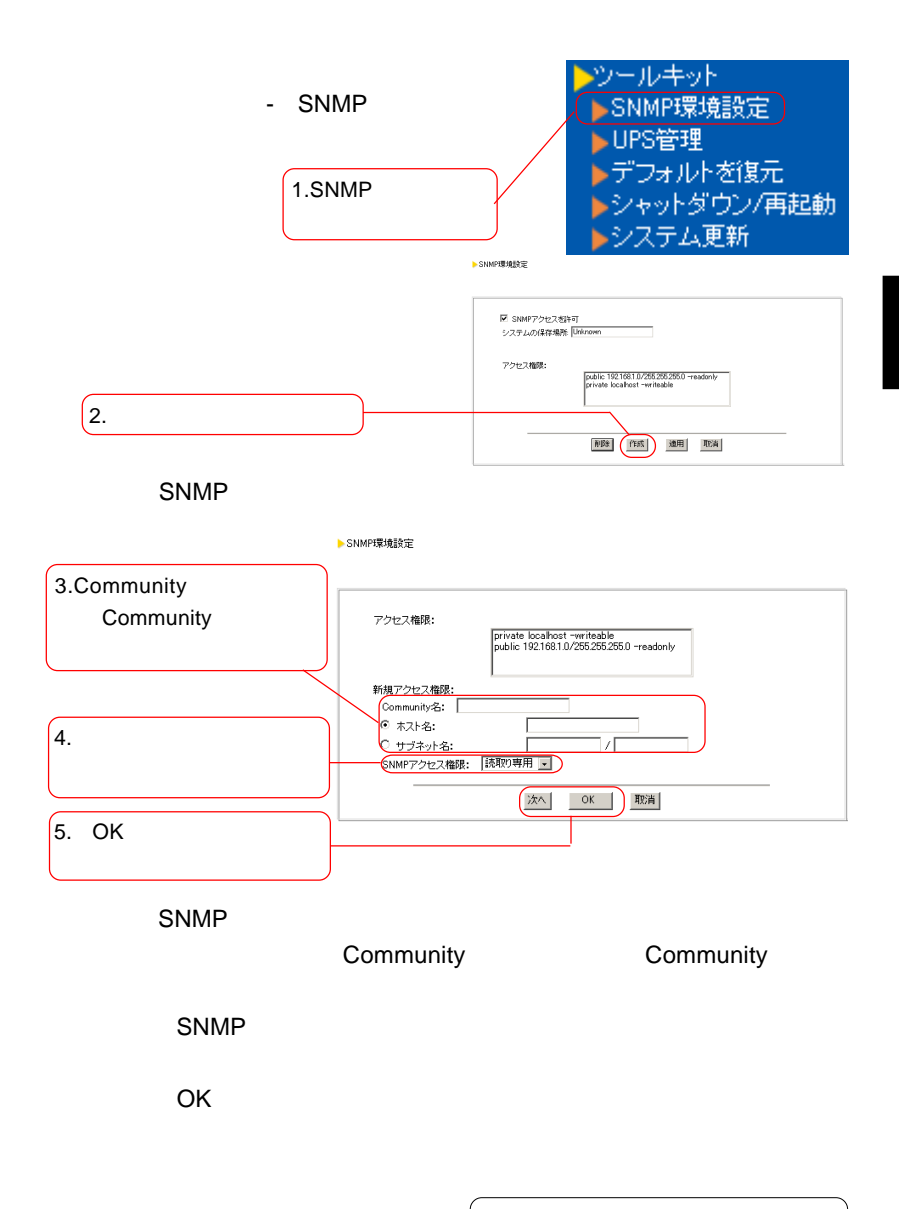

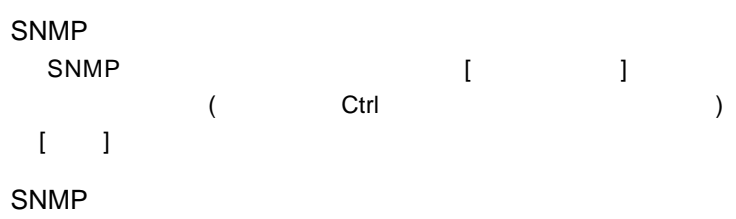

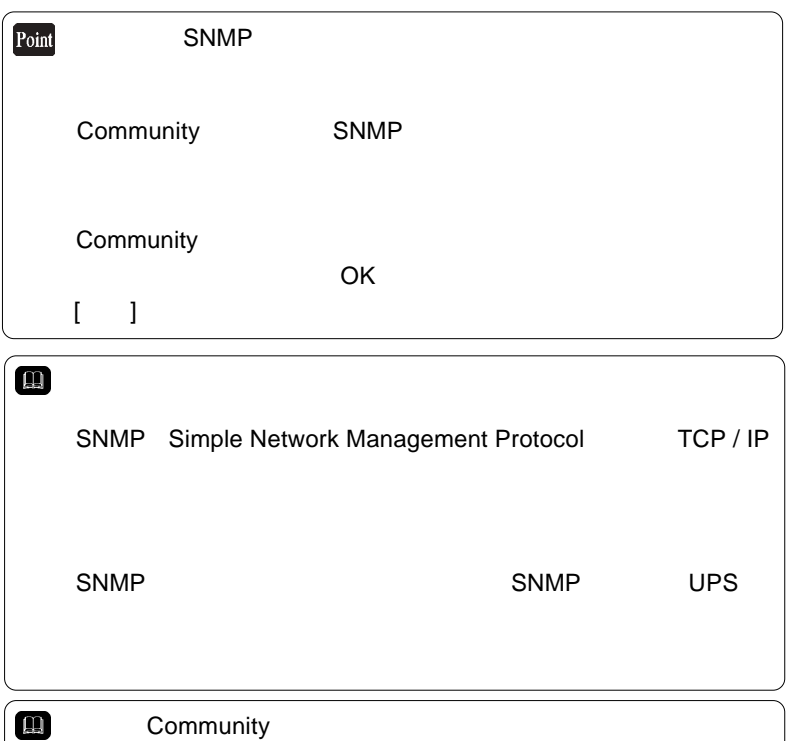

SNMP

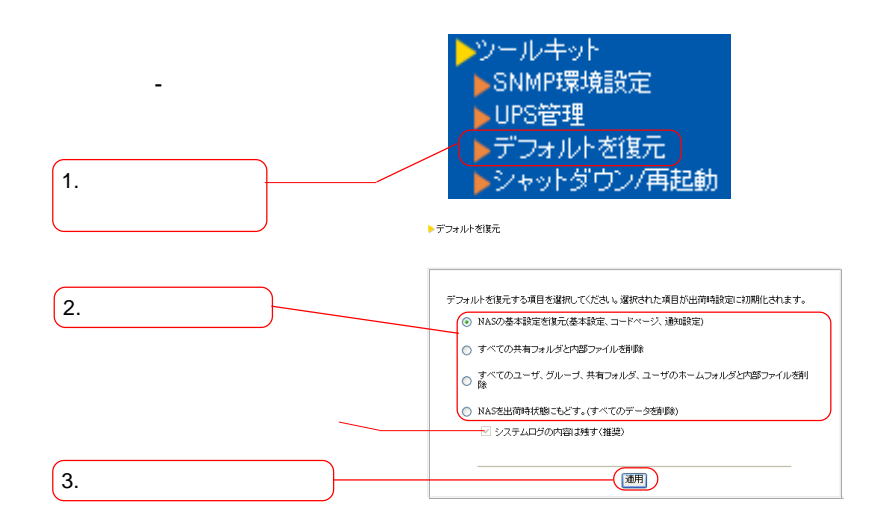

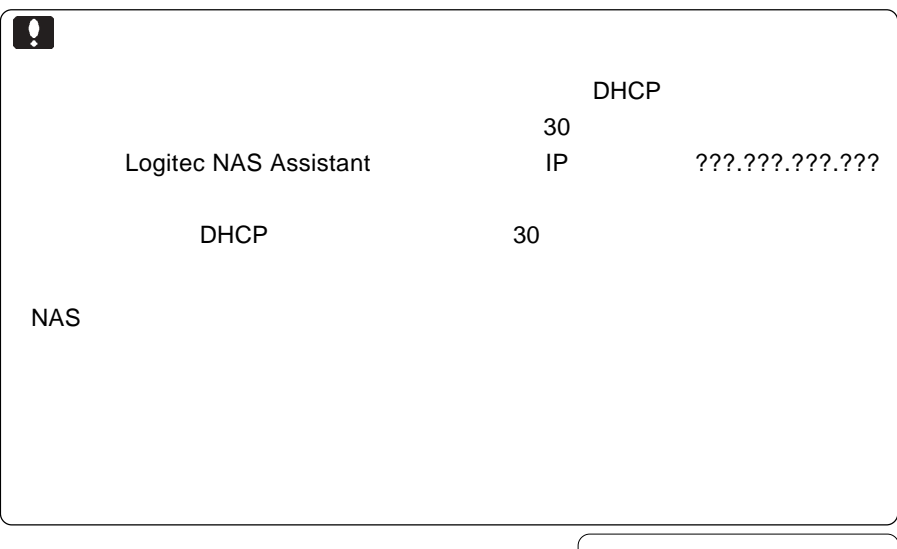

次ページもご参照ください。

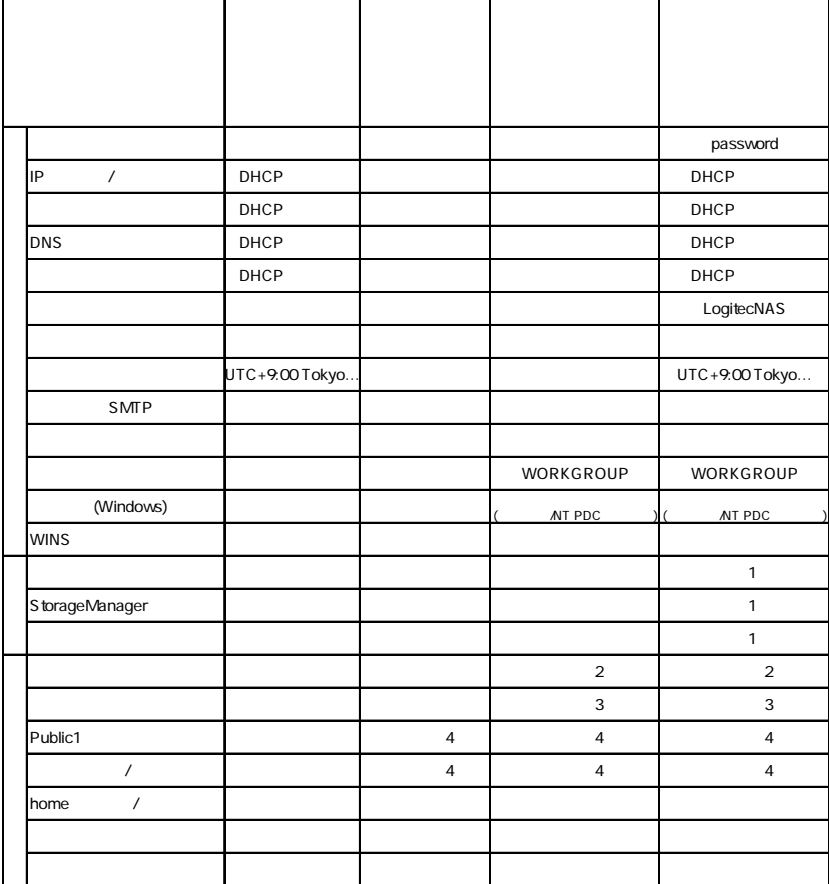

 $1$ 

- 2 root guest
- 3 admins users guests
- 4 public1

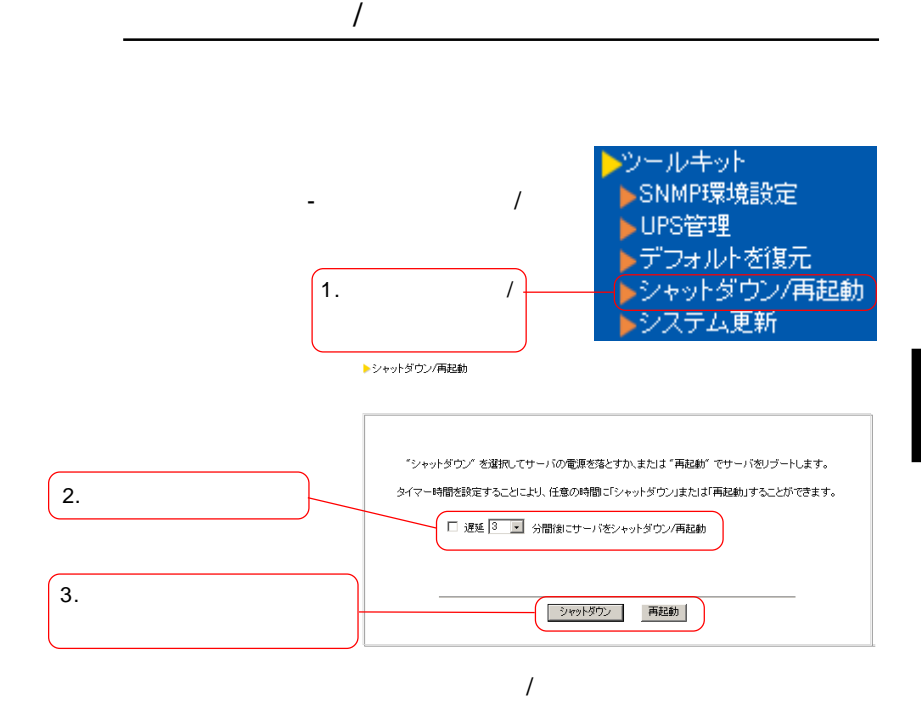

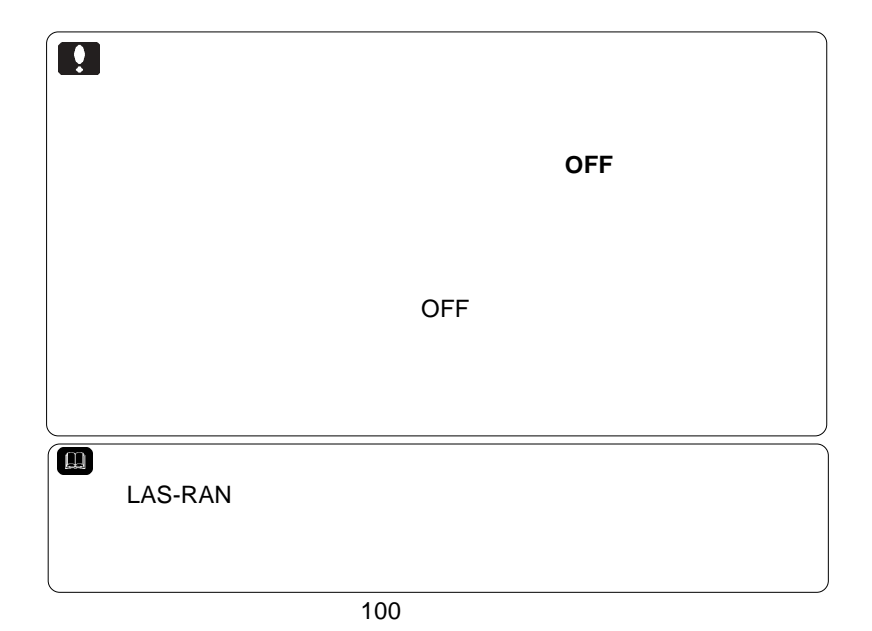

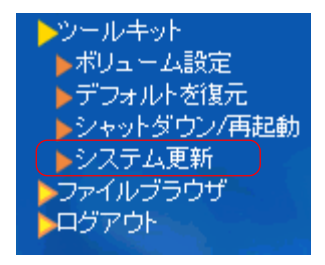

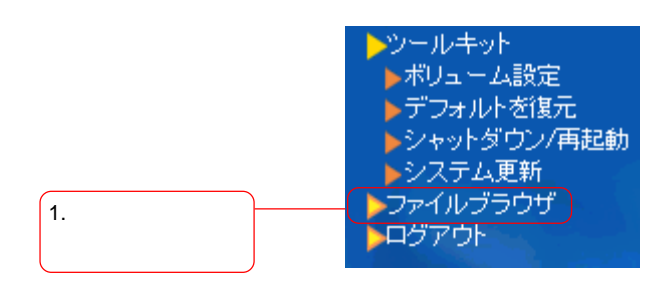

 $\blacksquare$  Separation  $\blacksquare$  is a set of  $\blacksquare$  in  $\blacksquare$ 

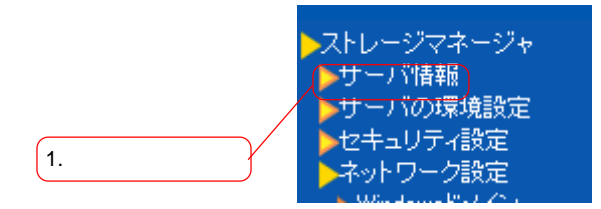

▶ LogitecNAS サーバ 情報

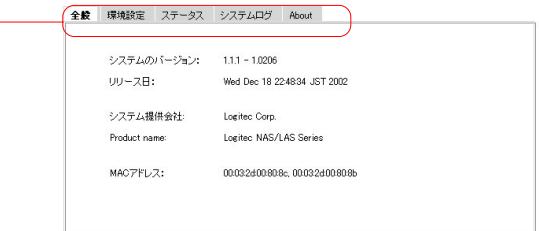

MAC

About

 $\overline{\phantom{a}}$  /  $\overline{\phantom{a}}$ 

Logitec NAS

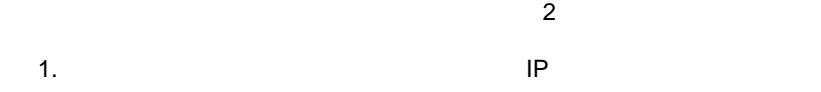

#### 2.Logitec NAS Assistant

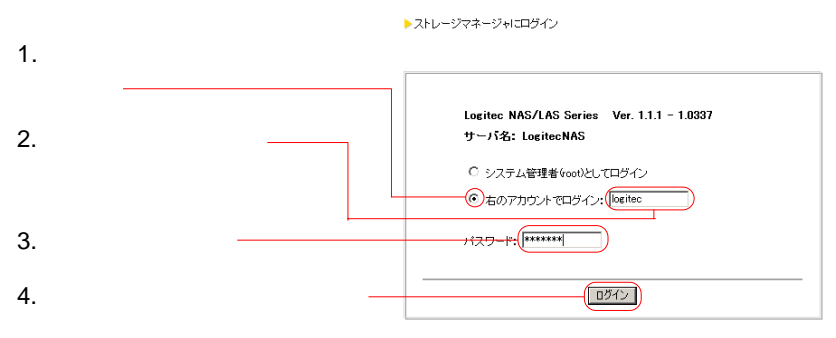

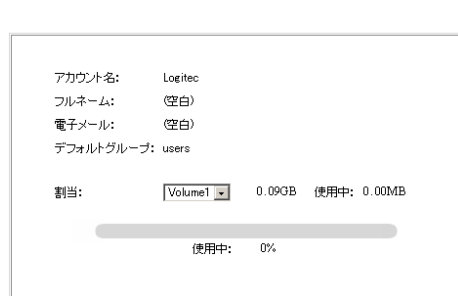

NAS サーバー しょうかいしょう しょうしょく しゅうしょく

 $NAS$ 

▶個人情報

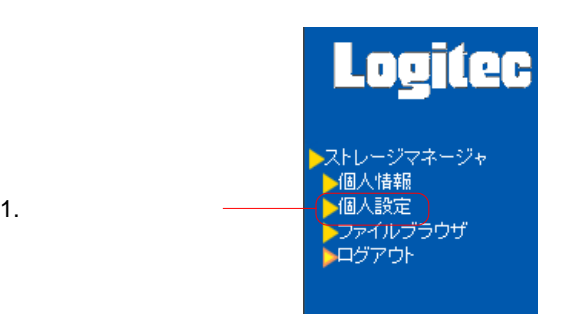

▶個人設定

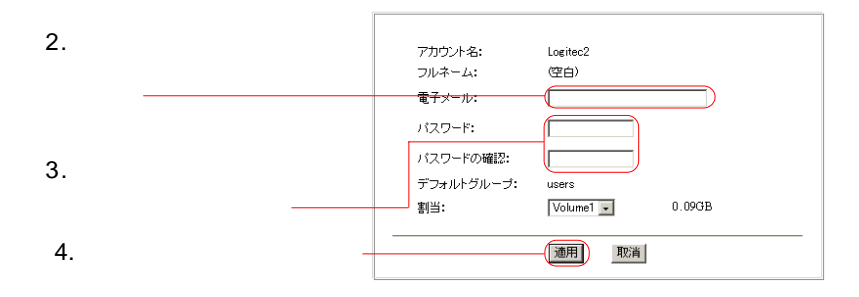

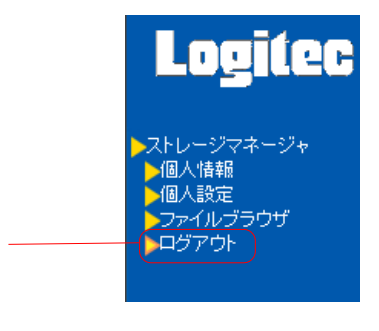

▶ログアウト

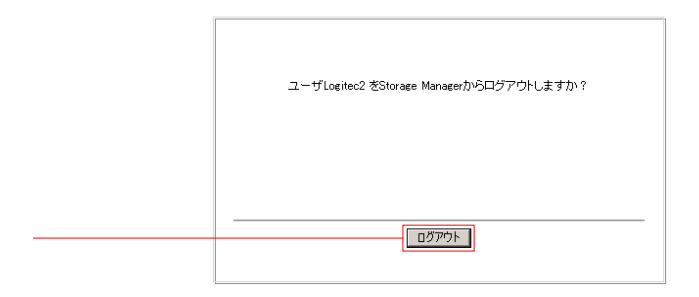

 $\blacksquare$ 

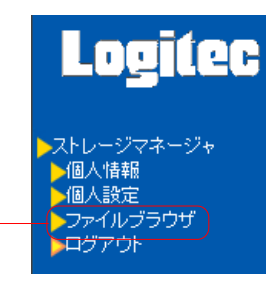

Windows

 $NAS$ LogitecNAS Backup  $NAS$ LogitecNAS Backup  $NAS$ LogitecNAS Backup

第3章 バックアップツールの使用

 $NAS$ 

LogitecNAS Client Backup  $NAS$ 

LogitecNAS Client Backup

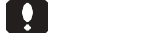

Windows
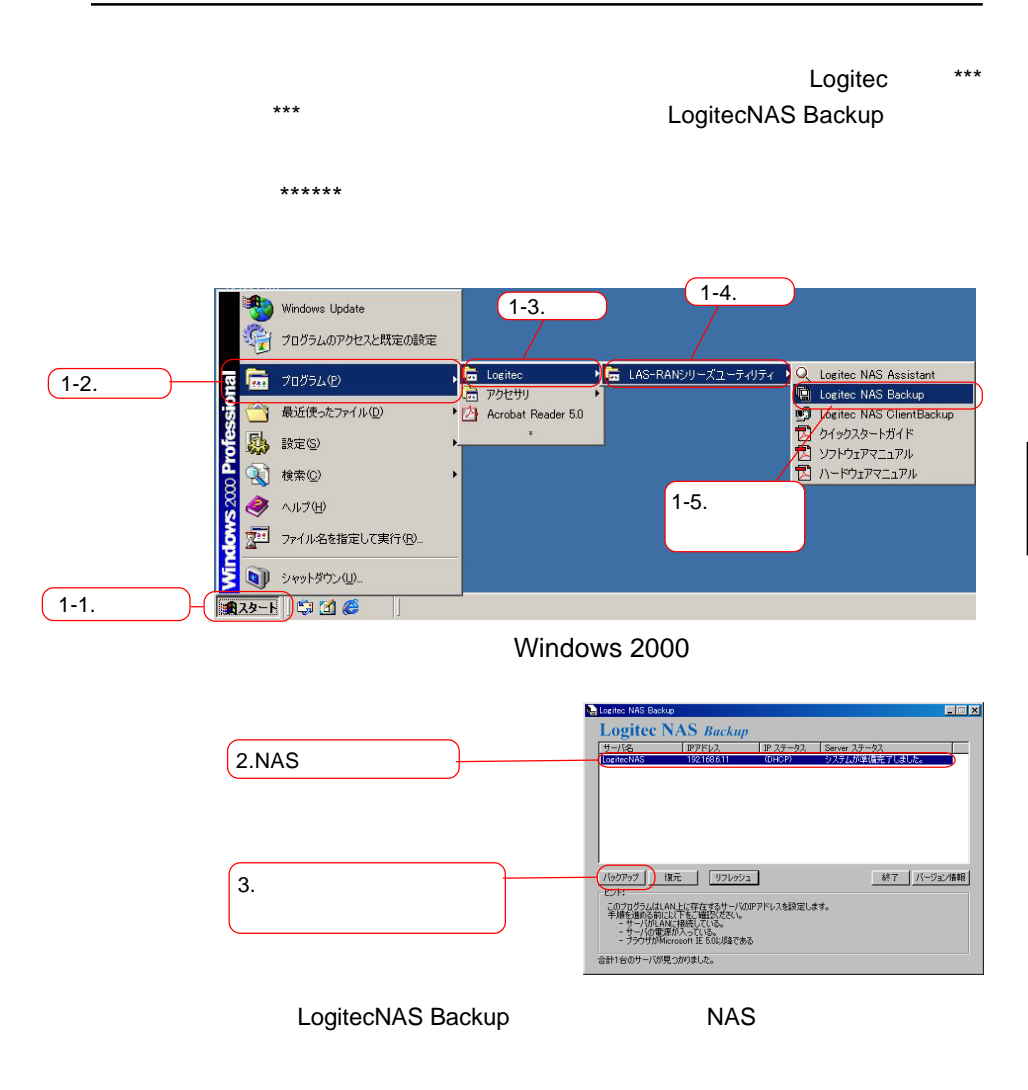

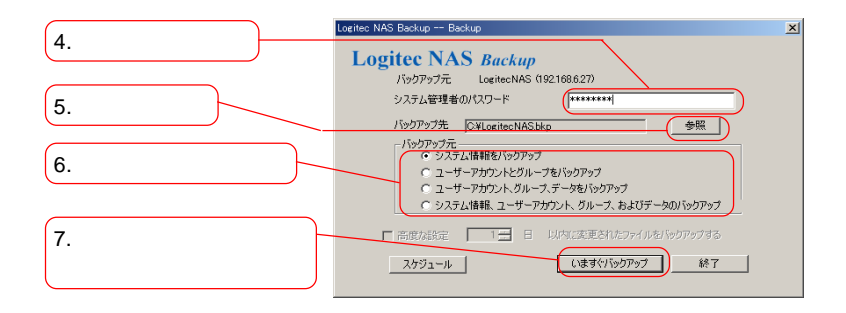

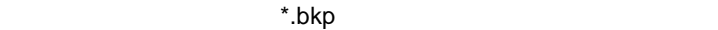

 $\mathsf C$ 

 $\mathsf{OK}$ 

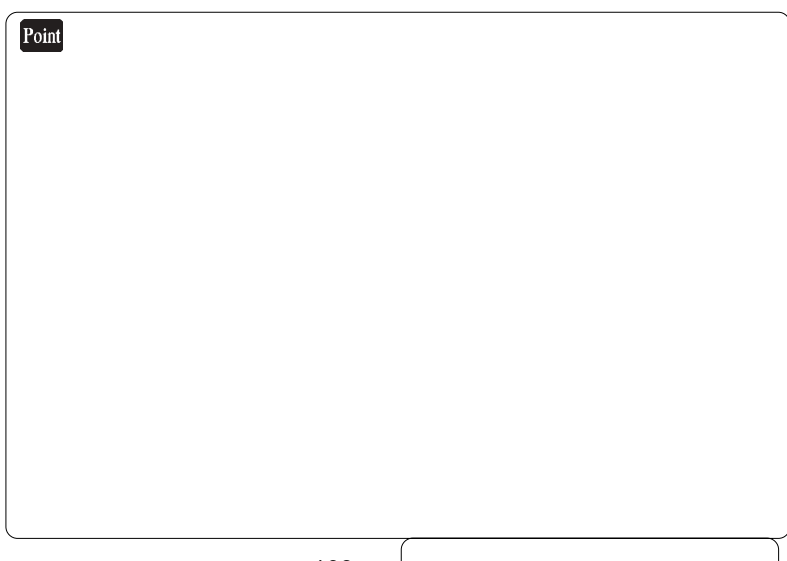

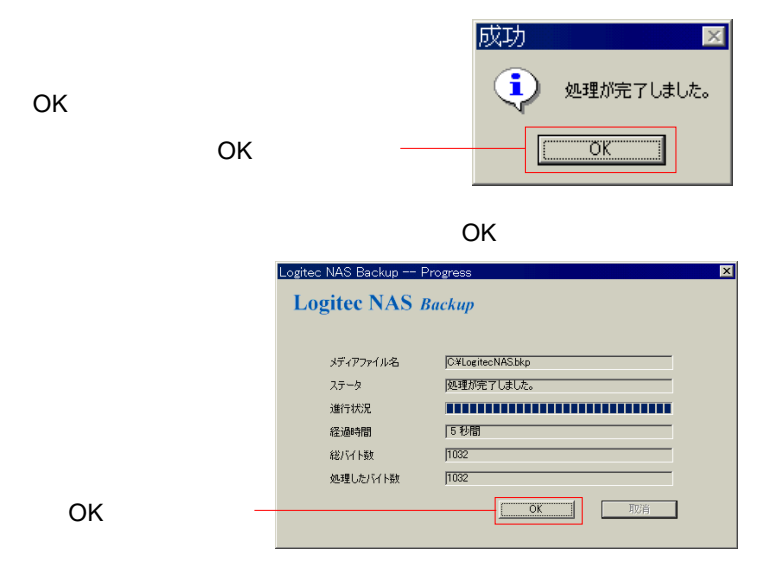

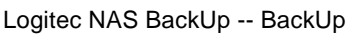

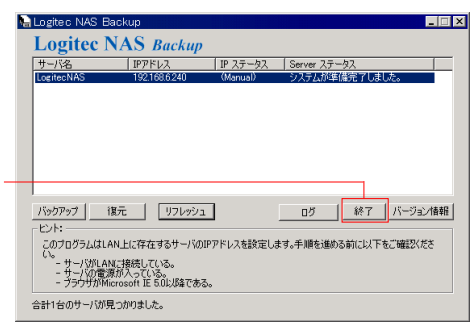

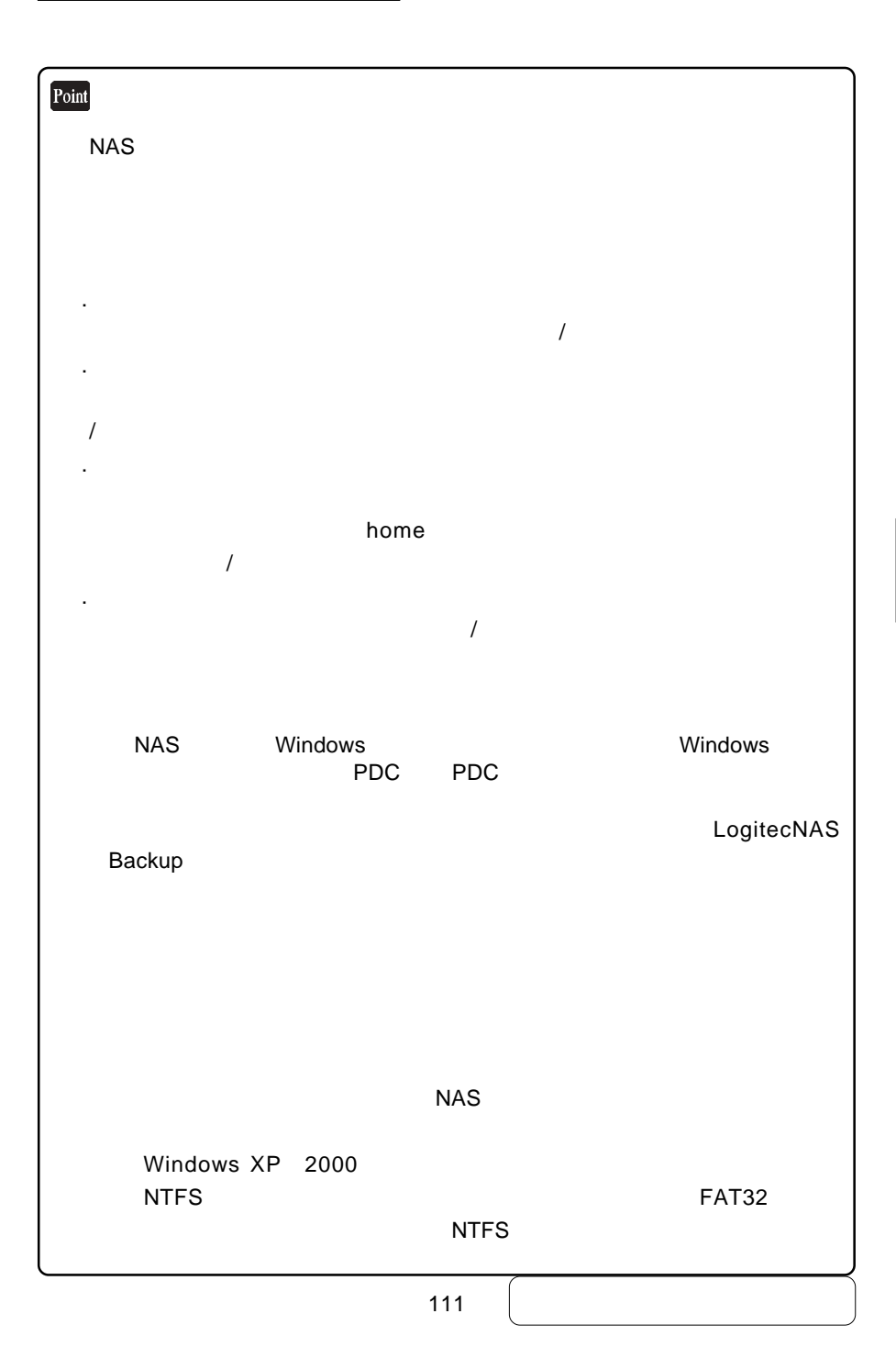

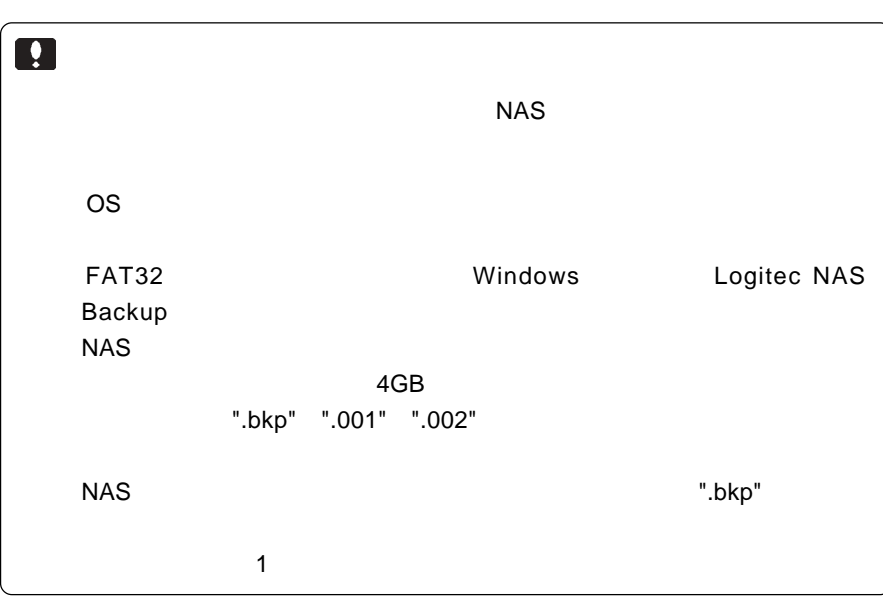

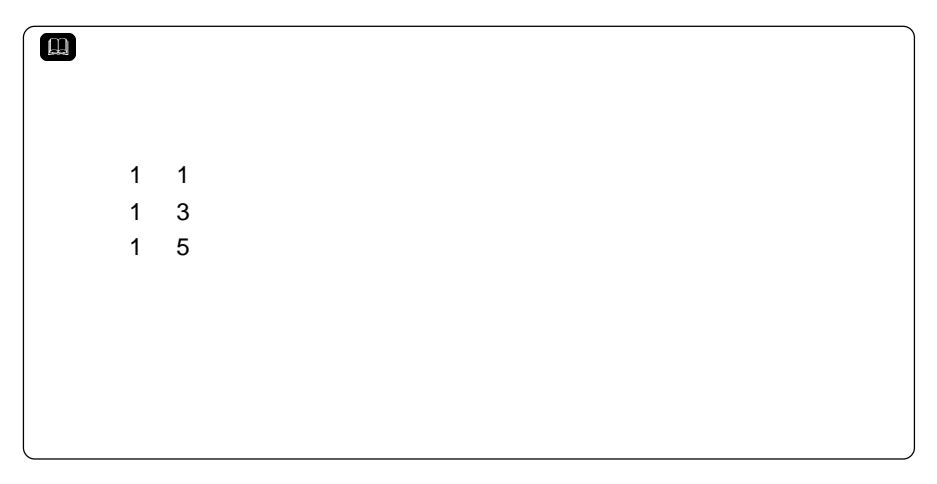

#### LogitecNAS Backup

 $W$ indows  $W$ indows  $W$ 

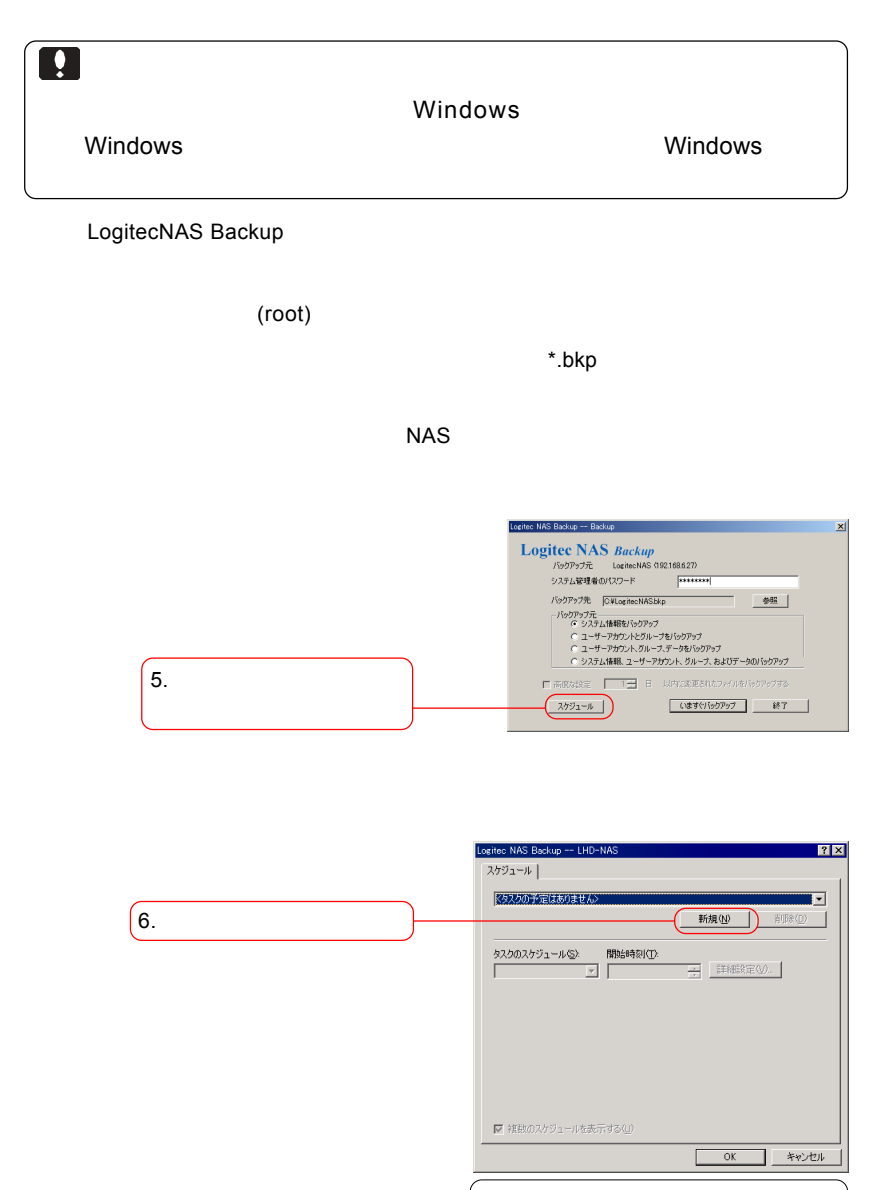

113

 $\overline{O}$ K

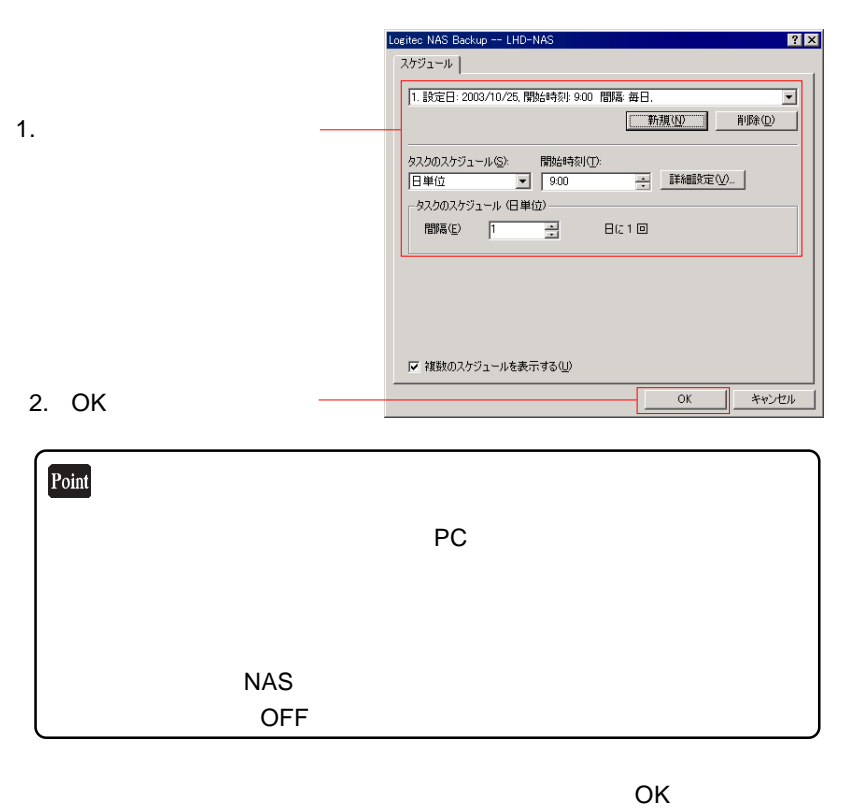

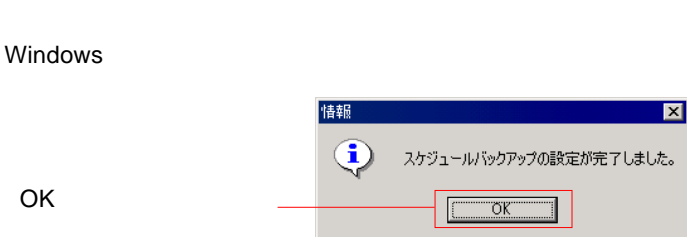

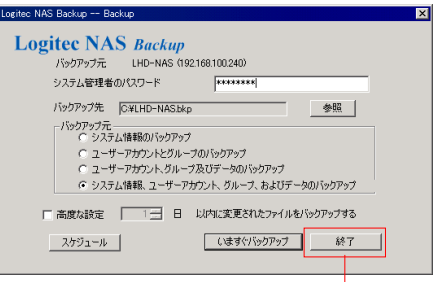

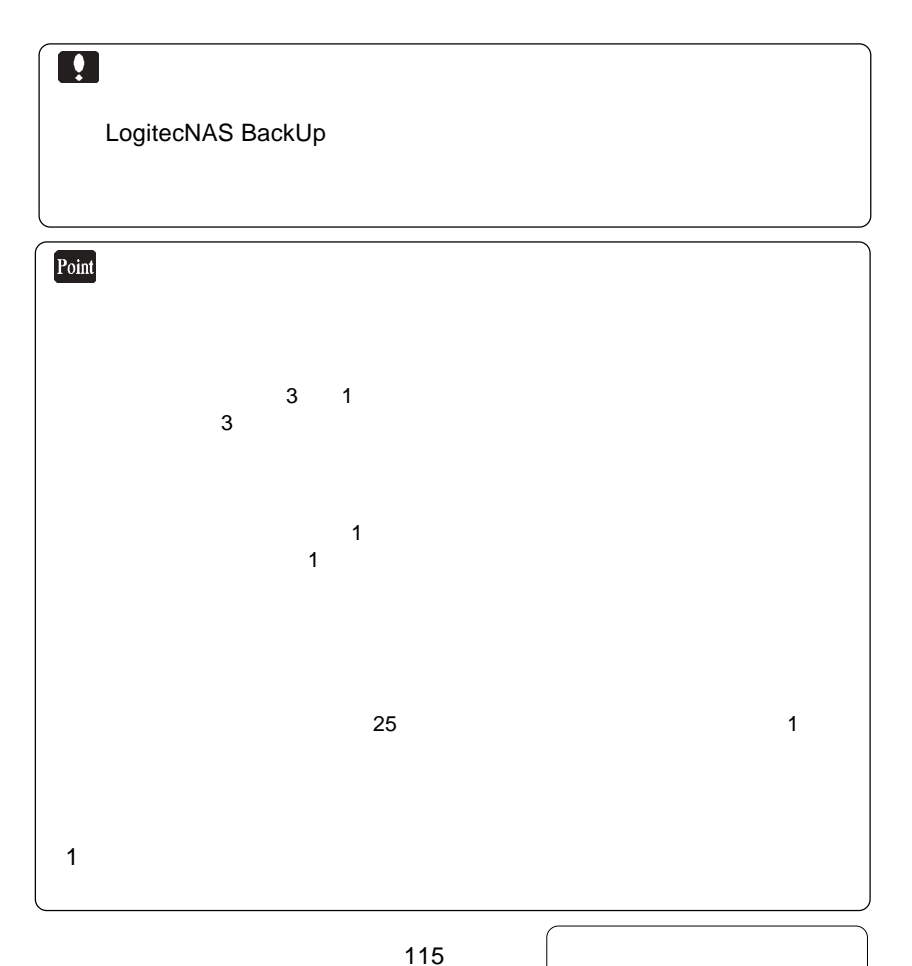

## LogitecNAS Backup

#### LogitecNAS Backup

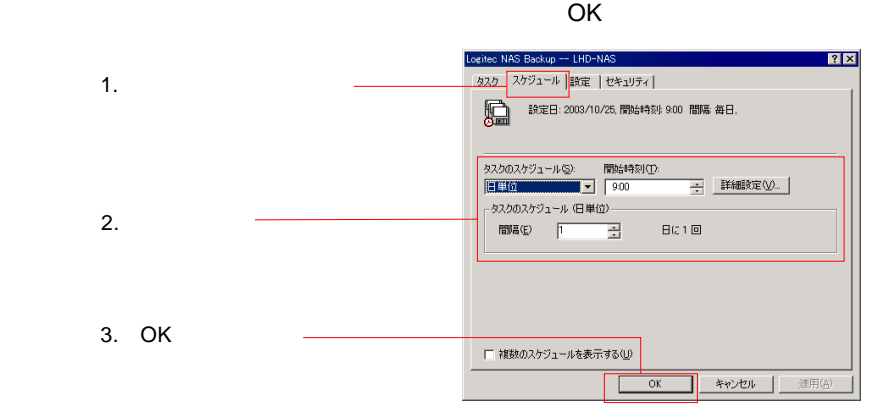

LogitecNAS Backup

 $NAS$ 

Windows XP 2000  $NTFS$  FAT32 **TRANS STATES INTERS** 

## NAS *of the contract of the contract of the contract* of the contract of the contract of the contract of the contract of the contract of the contract of the contract of the contract of the contract of the contract of the c

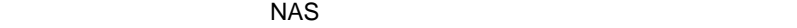

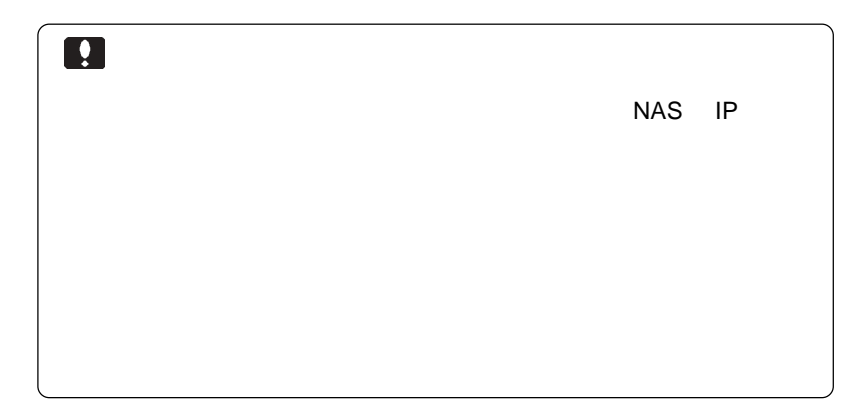

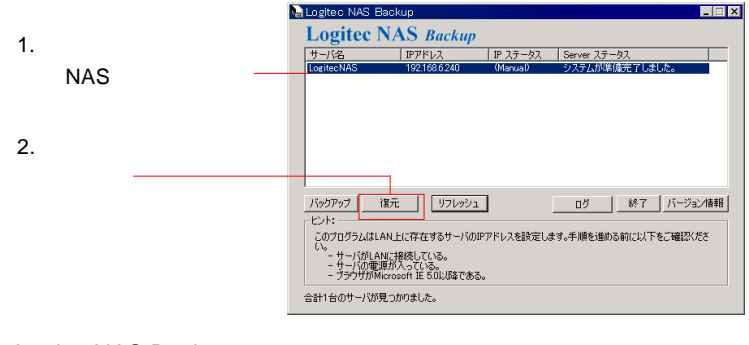

LogitecNAS Backup NAS

プファイルの保存先は C ドライブのルートディレクトリに

LogitecNAS.bkp

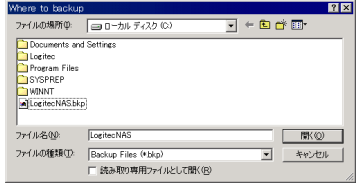

⑥設定が終わったら[適用]ボタンをクリックしてください。

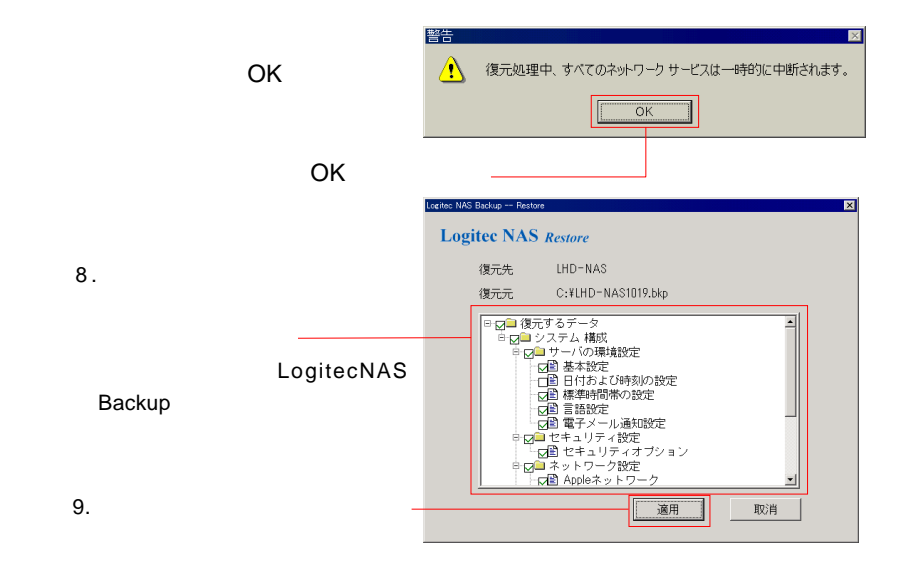

itec NAS Backup -- Pri **Logitec NAS Restore**  $\mathcal{B}$  $\overline{\mathbf{r}}$  $\sqrt{2}$ <br>メディアファイル名 CWLHD-NAS1019.bkp  $7 - 7$ ほ元中 通行状况 经数据 原稿 総存職  $\overline{p}$ 処理したバイト数  $\overline{p}$ 成功  $\overline{\mathbf{x}}$  $\overline{\mathsf{OK}}$ î 処理が完了しました。 ŌK **IAS Backup -- Pr Logitec NAS Restore**  $OK$ メディアファイル名 CWLHD-NAS1019.bkp クしてください。 限理が完了しました。 ステータ 道行状况 ,,,,,,,,,,,,,,,,,,,,,,,,,,,,, 経過時間 78欄  $1029$ 総区域  $\overline{1029}$ には、「<sub>リスト</sub>ア」は、「リストア」は、「リストア」は、「リストア」は 処理したバイト数  $\propto$ ┓

次ページのポイントもご参照ください。

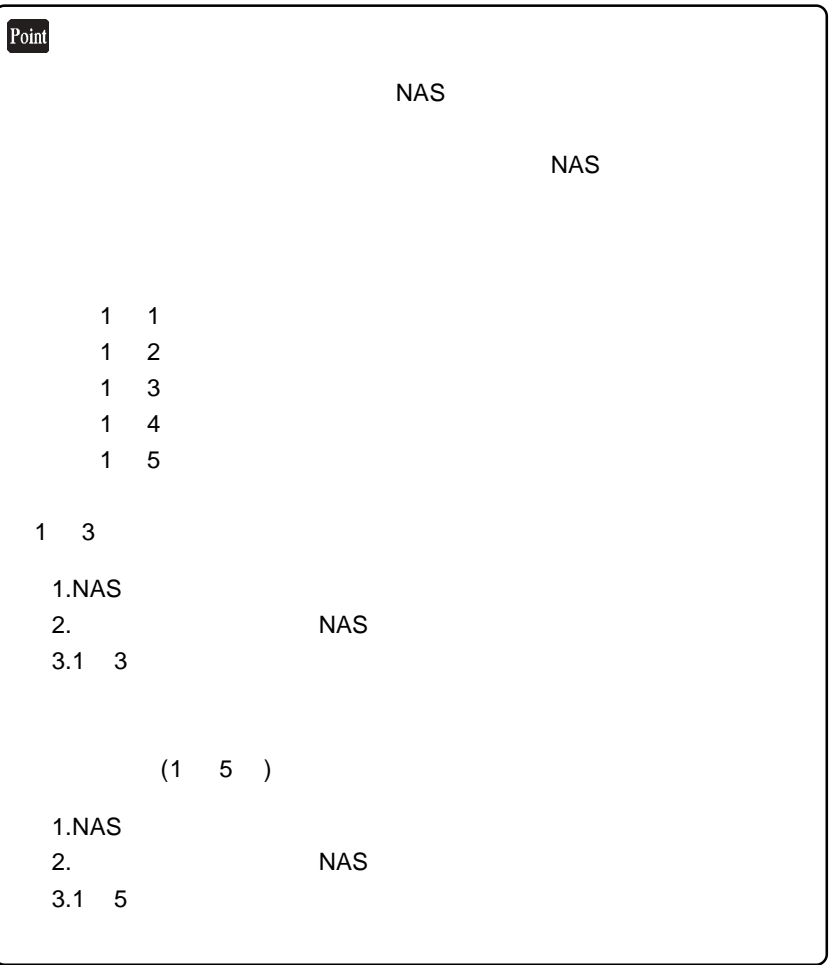

次ページもご参照ください。

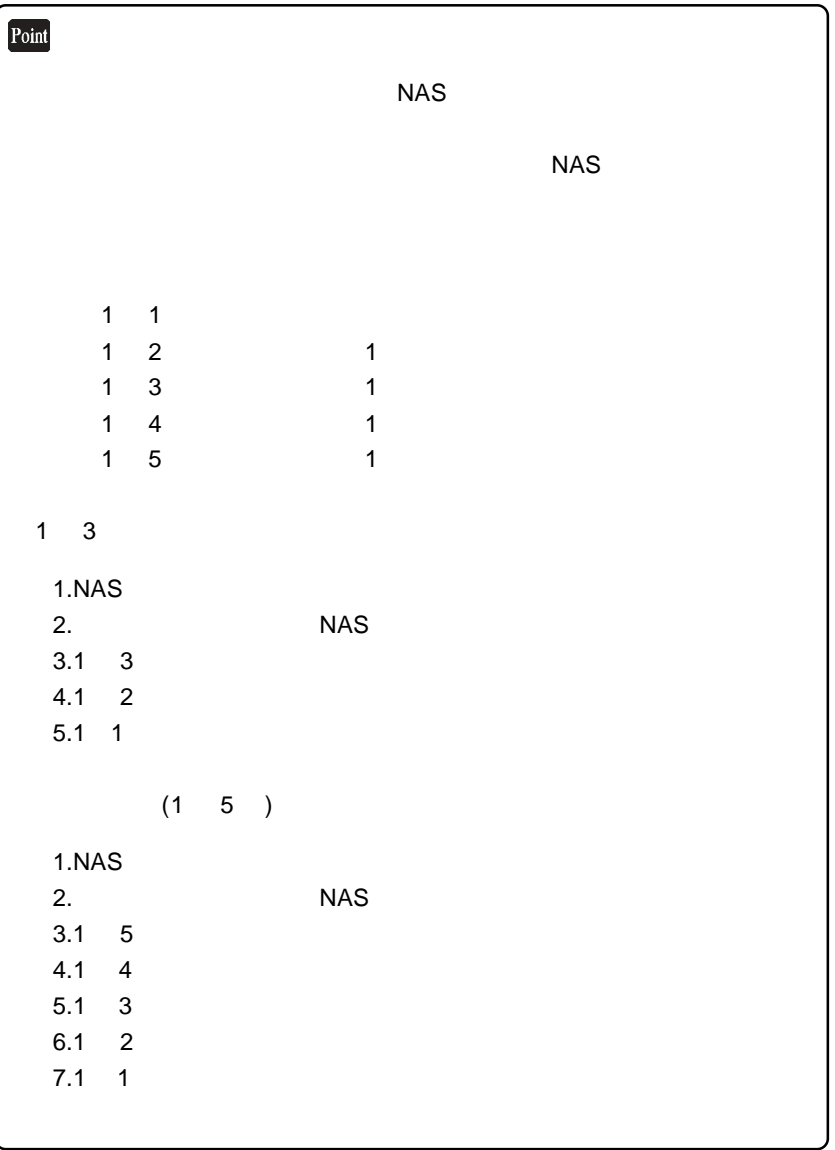

次ページの注意事項もご参照ください。

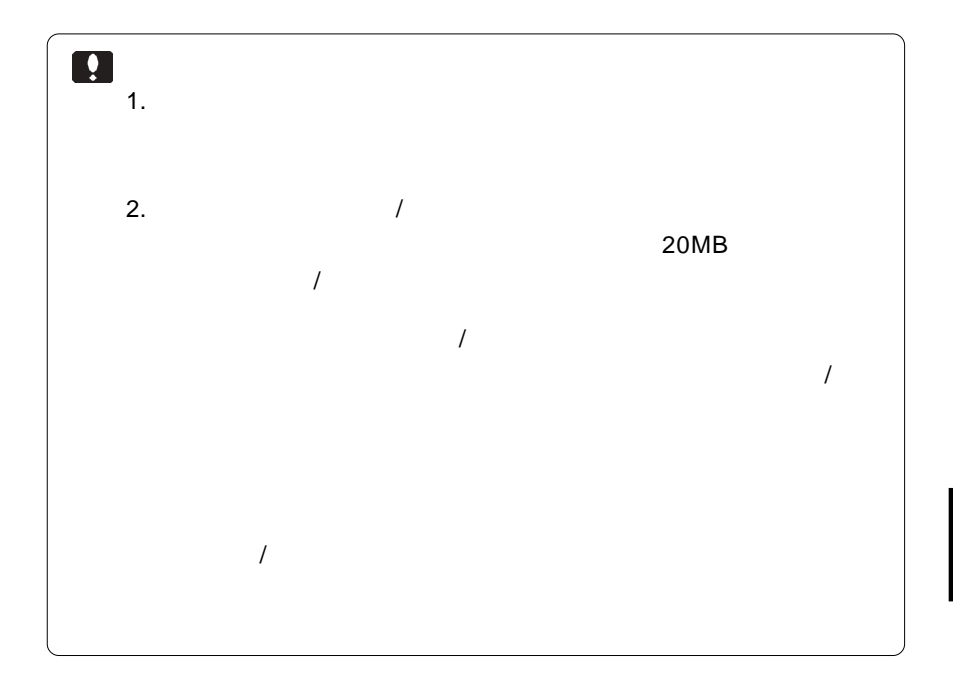

次ページもご参照ください。

Windows

#### Windows Windows Windows

extending the Windows Windows

Windows

NAS Windows

Windows Windows Windows

Windows Windows

 $NAS$ Windows

Windows

**3**

# LogitecNAS Client Backup

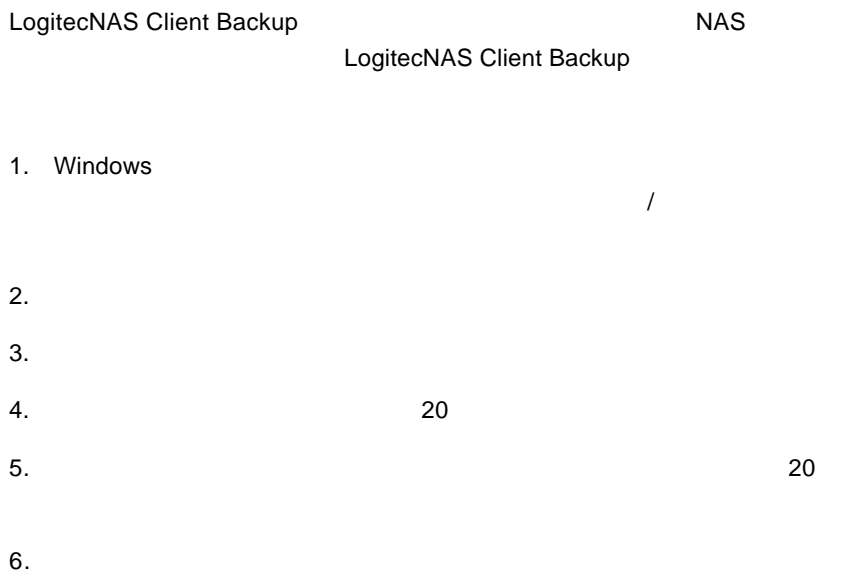

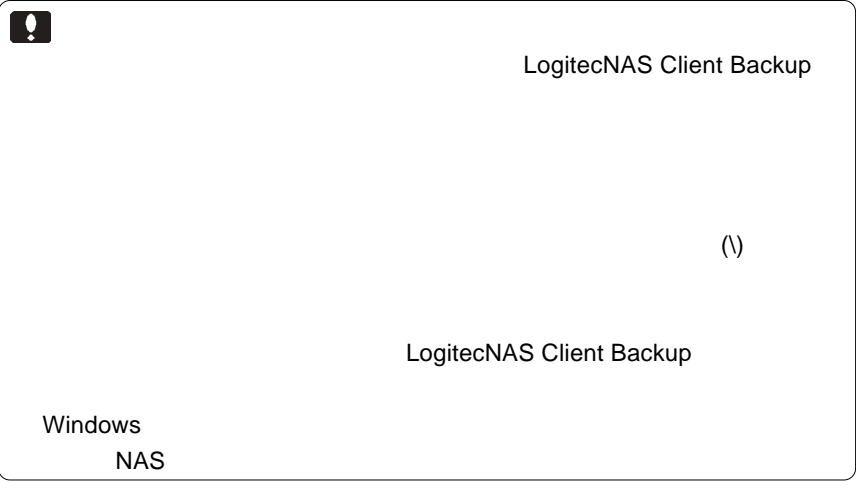

# LogitecNAS Client Backup

 $NAS$ 

5MB

Windows Me/98 Windows XP/2000/NT 4.0 800x600

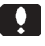

Windows

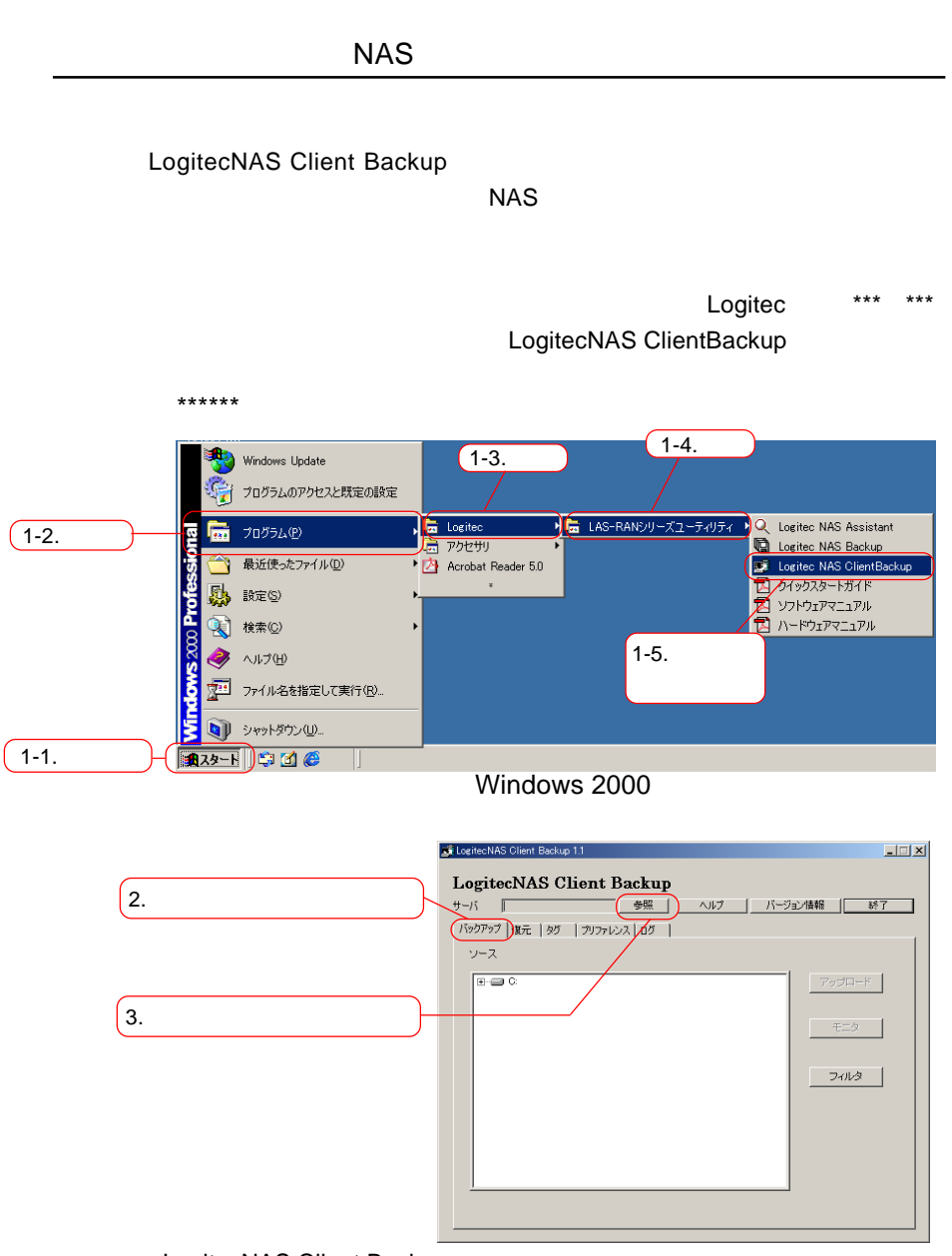

LogitecNAS Client Backup

126

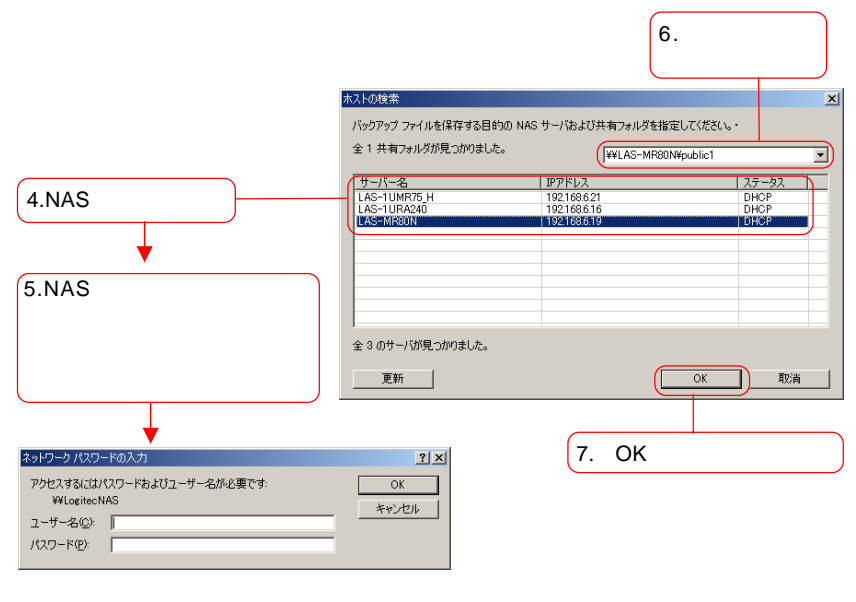

 $NAS$ 

 $NAS$ 

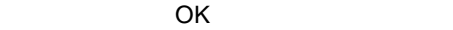

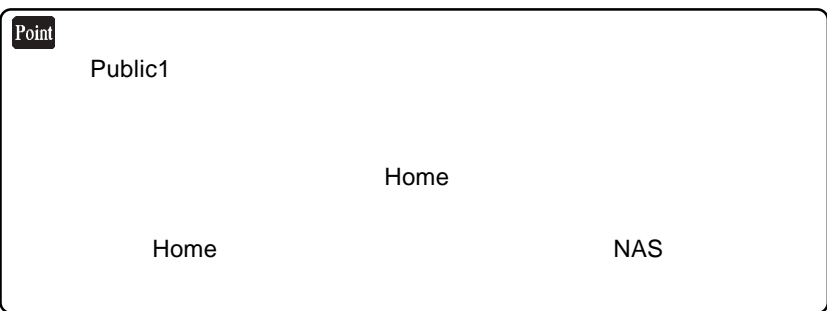

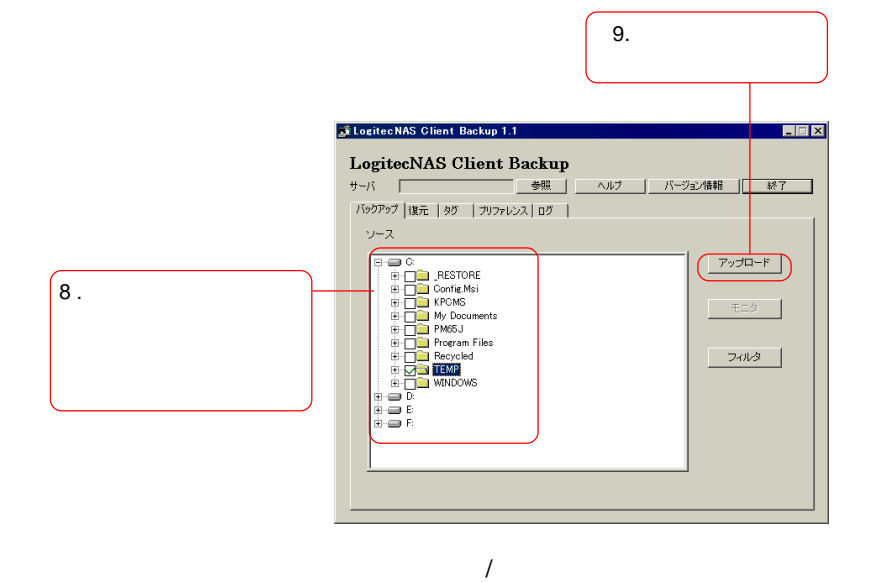

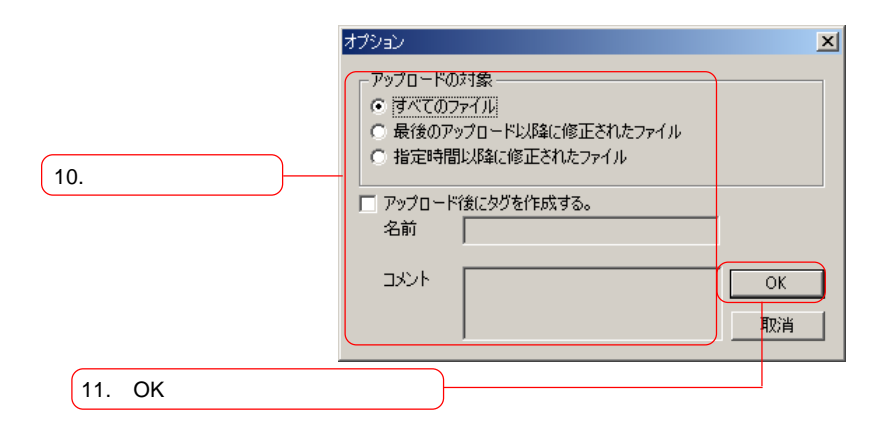

OK ボタン ついてん ついてん ついてん ついてん ついてん こうしょう

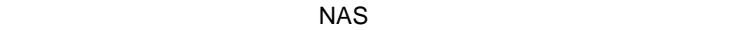

次ページもご参照ください。

Point

LogitecNAS Client Backup

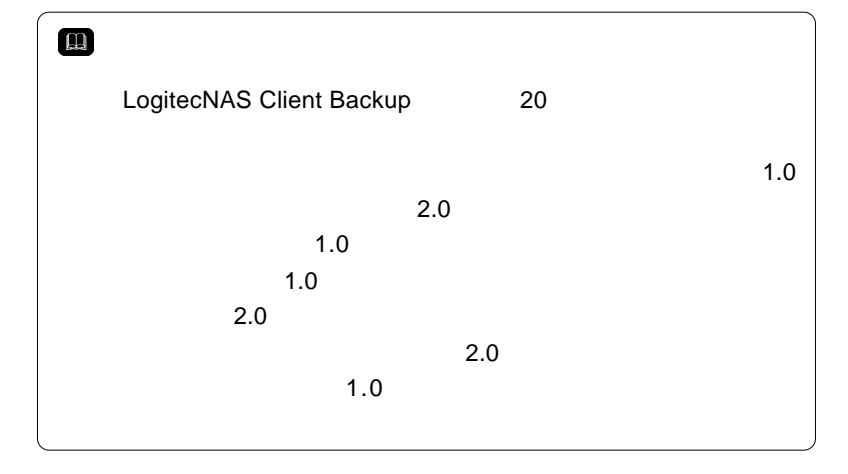

プロード完了後、このバックアップにタグがつけられますので、 からには、その後の優先を感じます。 LogitecNAS Client Backup

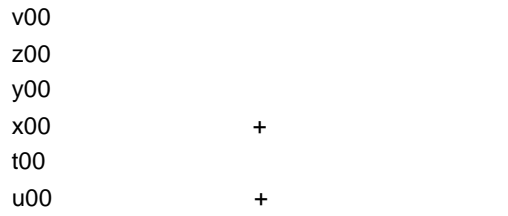

 $NAS$ 

LogitecNAS Client Backup

LogitecNAS Client Backup

 $NAS$ 

 $NAS$ 

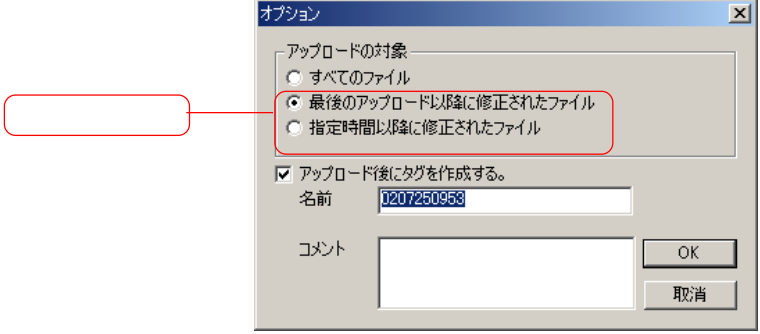

: Windows

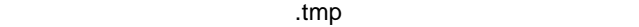

 $\overline{I}$ 

713  $\vert x \vert$ 拡張子 **Y** swp  $\overline{\mathbf{Y}}$ dll 追加  $\overline{\mathbf{Y}}$ sys  $\bar{Y}$  exe  $\bar{\mathbf{Y}}$ tmp  $\overline{\mathbf{Y}}$  vxd 削除 接頭辞  $\overline{\mathbf{Y}^*_{\cdot}}$ 追加 削除 ビト 拡張子/接頭辞が上のウィンドウで指定した拡張子/接頭辞に一致するファイル<br>は、ターゲット サーバにバックアアップされません。  $\overline{\alpha}$ 

Point **TEST.TXT**  $\sim$  $\tilde{}$ TEST.TXT .TXT # ~ .swp .sys .dll .tmp .vxd .exe  $\blacksquare$ 

#### $NAS$

Windows NAS

" Account\_Name¥DR\_BACKUP-client com-

puter name¥DRIVEC"

 $\overline{\phantom{a}}$ 

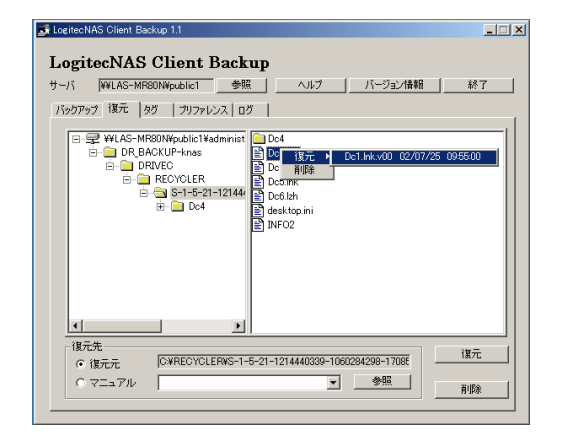

 $\overline{O}$  ON( $\overline{O}$ 

次ページのポイントもご参照ください。

 $ON$ 

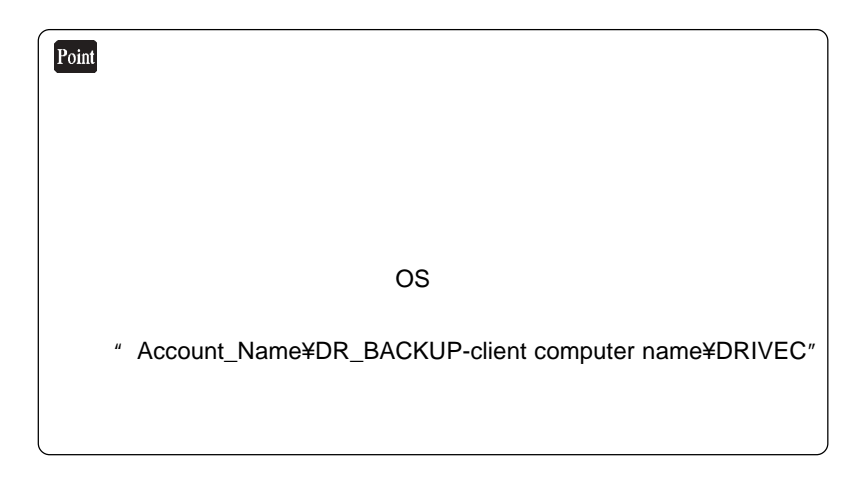

 $\overline{\mathbf{2}}$ 

\* 111072228" 2001 11 7 10

Logitec NAS Client Backup 20

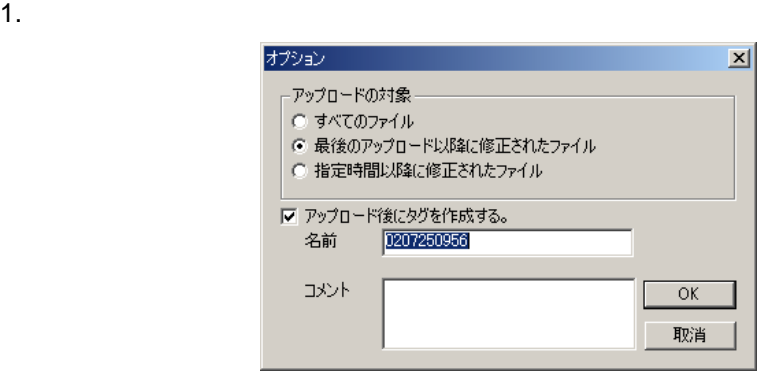

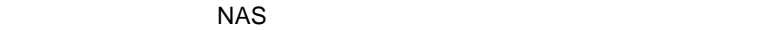

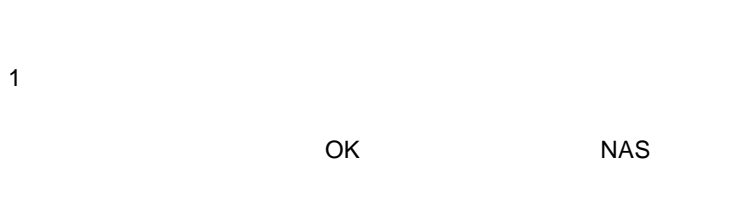

 $\overline{c}$ 

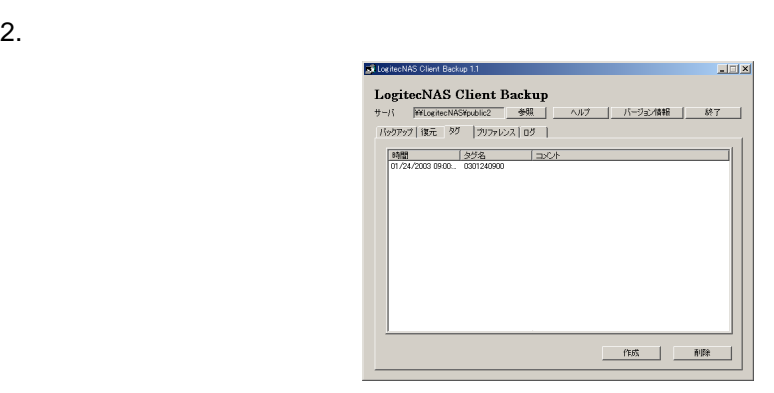

 $\overline{X}$  OK extended NAS

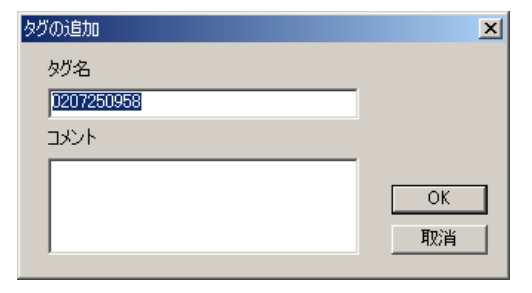

#### $\overline{C}$  OK

 $NAS$ 

## LogitecNAS Client Backup

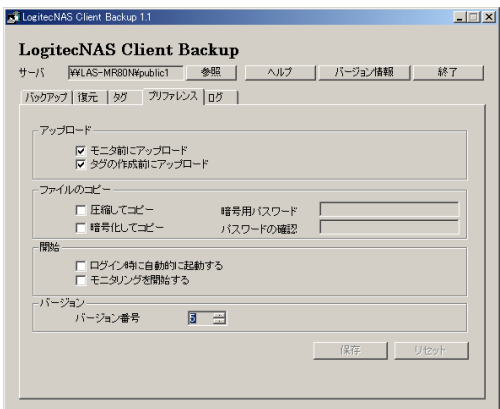

1.  $\blacksquare$ 

1. 圧縮してコピー

 $NAS$ 

2.  $\blacksquare$ 

 注意: 1.  $\blacksquare$ 

## LogitecNAS Client Backup

2.  $\blacksquare$ LogitecNAS Client Backup

> LogitecNAS Client Backup 20  $20$ がバージョン番号を表します(例: 最初のバージョンのバックアップ  $"V00"$  $\sim$  20  $\sim$  $"$  v20"  $"$  0"

> $"$   $\vee$ 99"  $"$   $"$   $0"$

# RAID

■付録

RAID "Redundant Array of Independent Drives"  $RAID$   $"$ 

 $RAID$ 

 $\mathbb{R}$  " expecting the transformation of  $\mathbb{R}$ 

 $\sim$  1  $\sim$  1  $\sim$ 

 $RAID$ 

 $\mathbf 1$ 

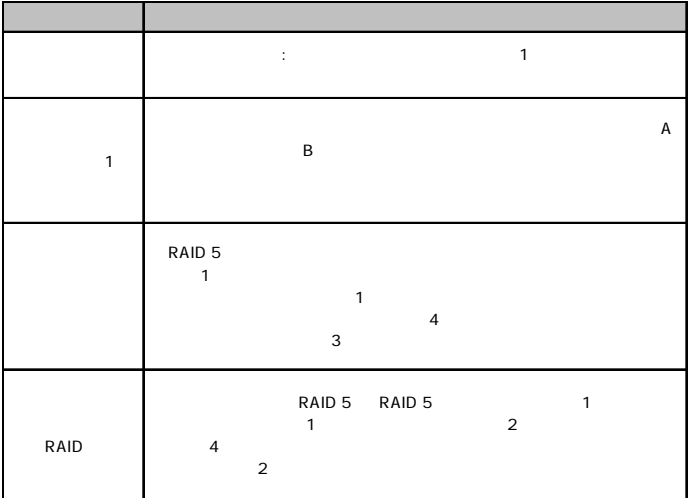

# RAID 0 RAID 0 **RAID 0** RAID 0  $\mathbf 1$

 $RAID 0$ 

RAID 0  $\blacksquare$  $1$ 

# RAID 1

RAID 1 では、ディスク装置がペア配列されます。データは常に両方

 $RAID$  1

## RAID 1

140

RAID

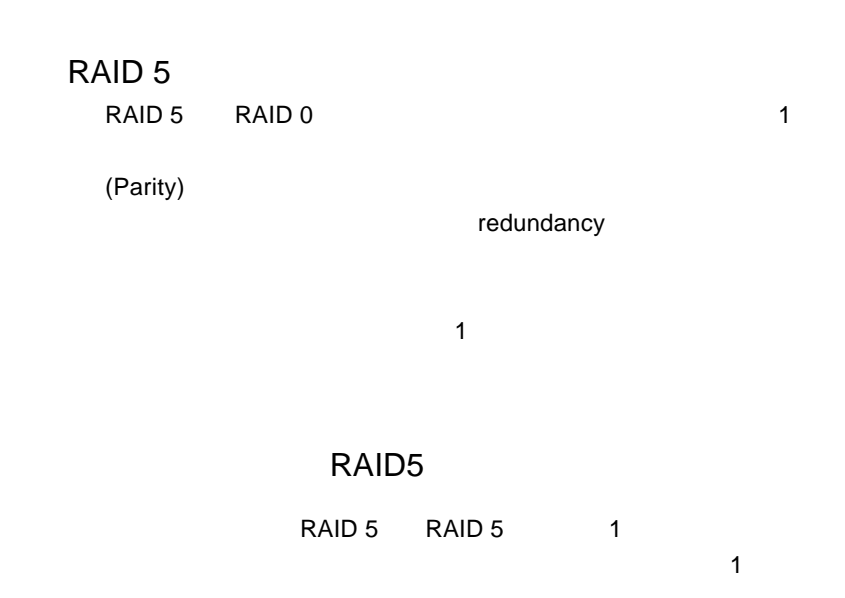

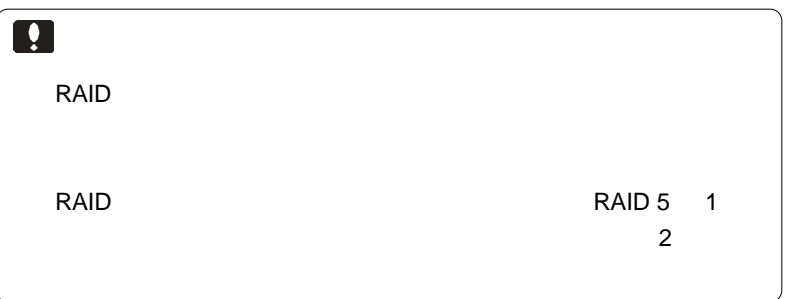

## Assistant NAS

- 1. LAN LAN  $2.$  $3.$  IP  $IP$
- $4.$  $NAS$
- $5.$
- $6.$
- $7.$
- $8.$

Non-RAID

RAID 5  $\overline{a}$  1  $\overline{a}$  1

1. RAID 5

2.  $RAID 5$ 

 $1.$ 

2.  $\blacksquare$ 

 $\overline{a}$ 

 $\mathcal{A}$
ストレージャとクライアント PC とのうち PC

 $NAS$ 

 $NSS$ 

1. Cannot resolve the host address ません): xxxxxx,errcode:xxx.

> $\mathsf{SMTP}$ DNS サーバがなかったことを表します。 DNS DNS SMTP

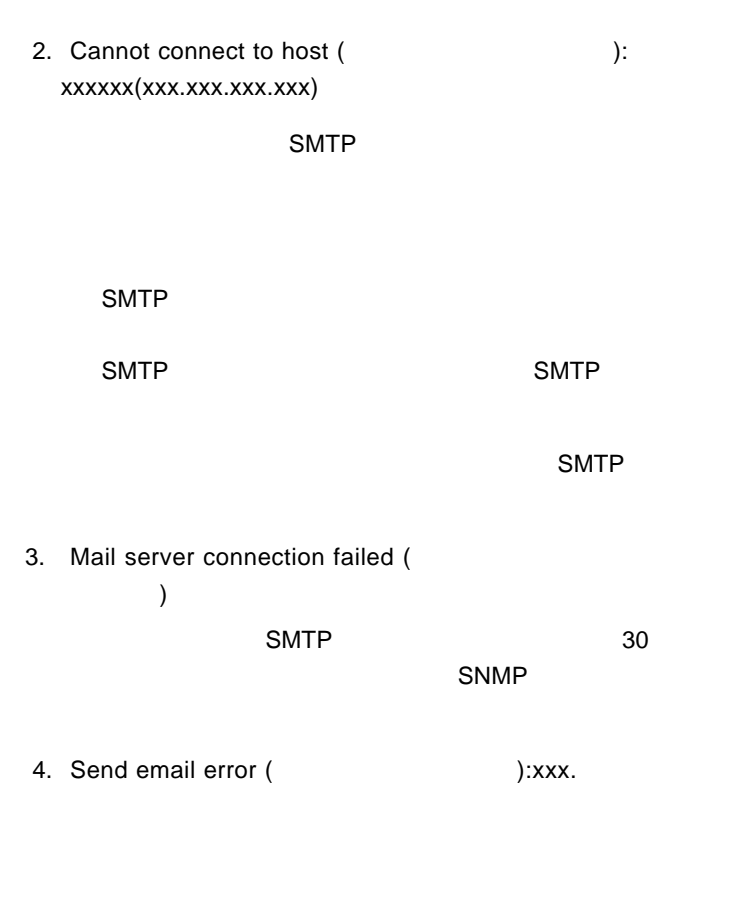

5. Cannot create socket resource.(
(executive socket resource.)

#### ed a property produced by the set of the set of the set of the set of the set of the set of the set of the set of the set of the set of the set of the set of the set of the set of the set of the set of the set of the set o

#### Windows/Macintosh/Linux

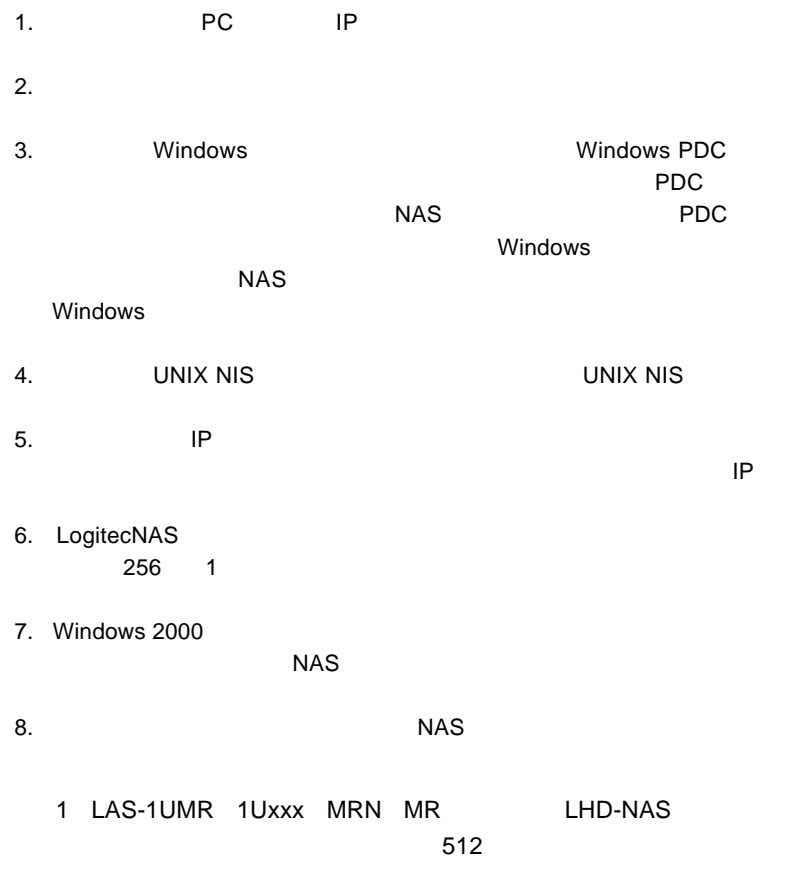

1. Zabre in the matrix windows PDC

 $2.$ 

 $NAS$ 

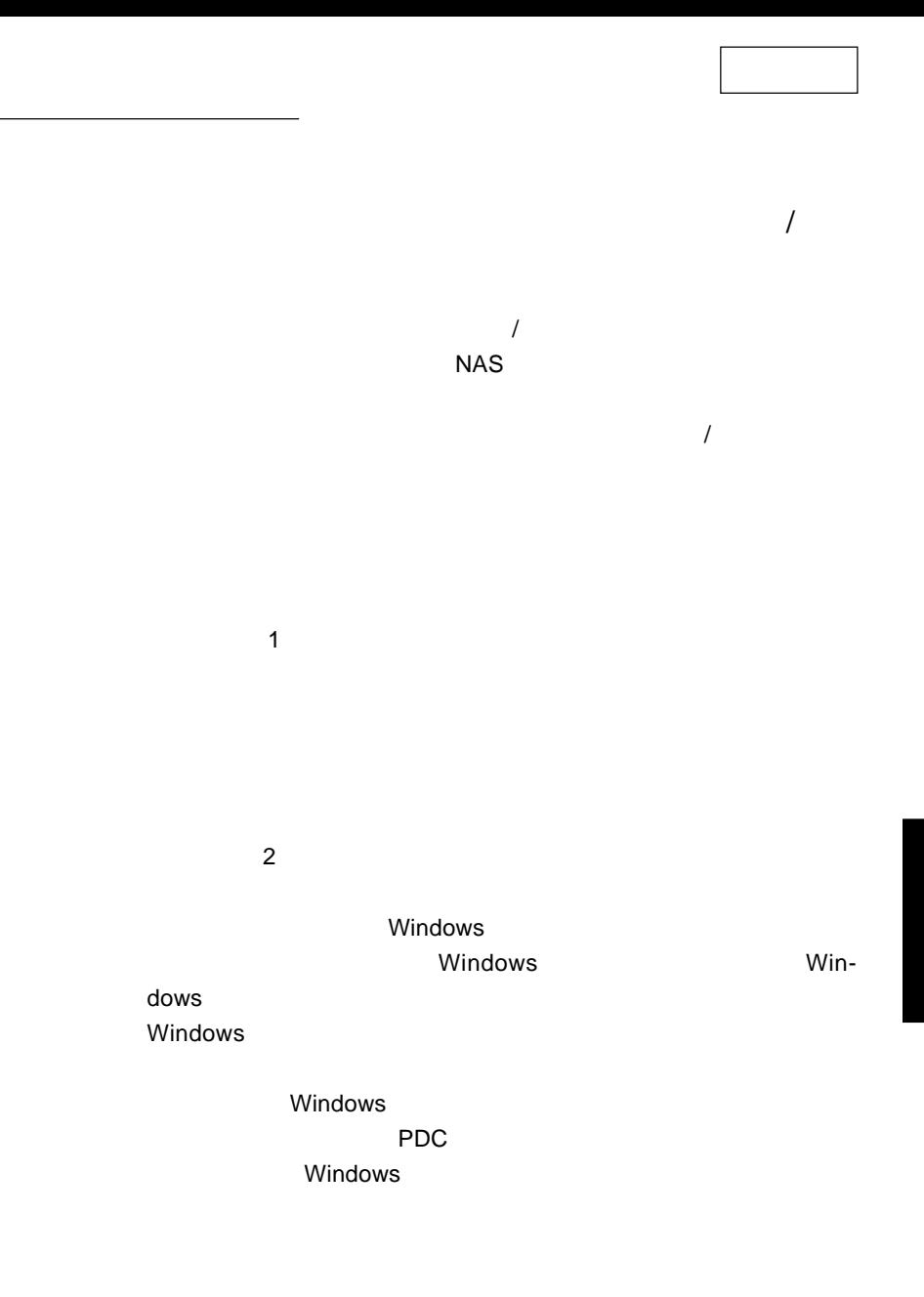

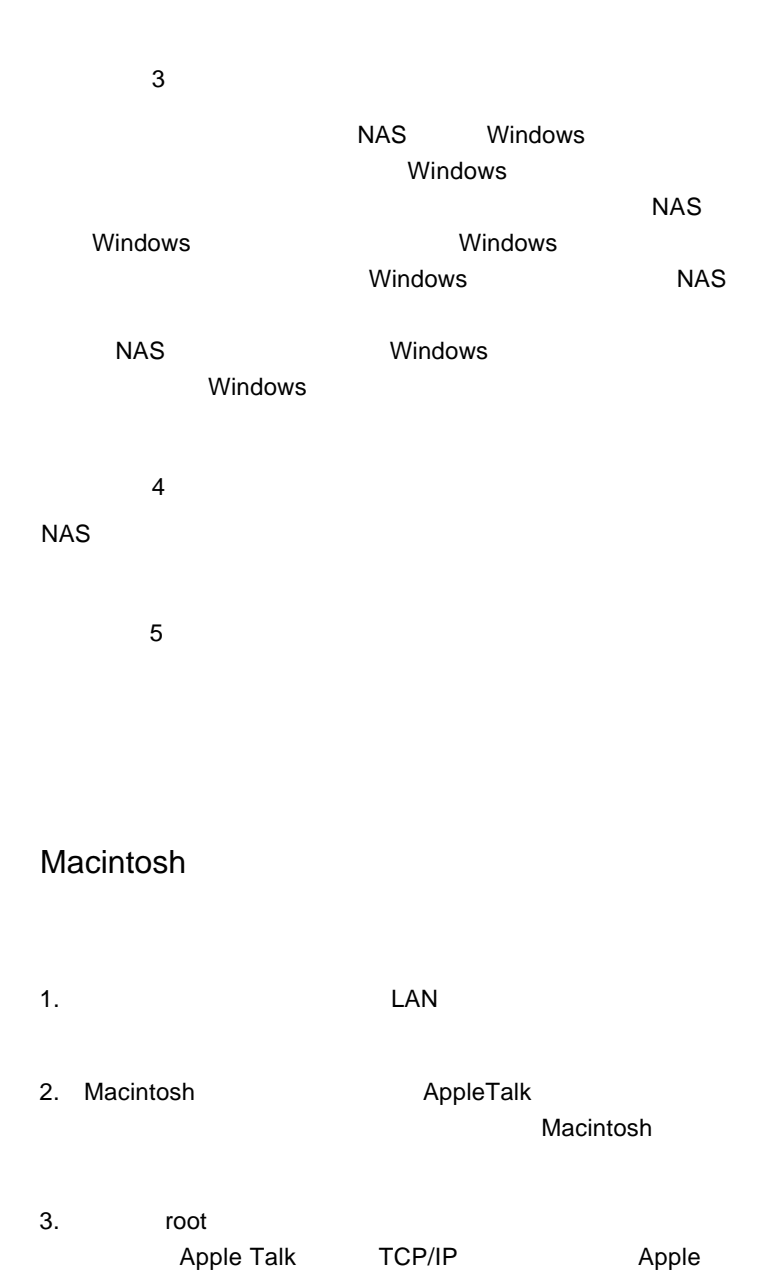

#### Macintosh

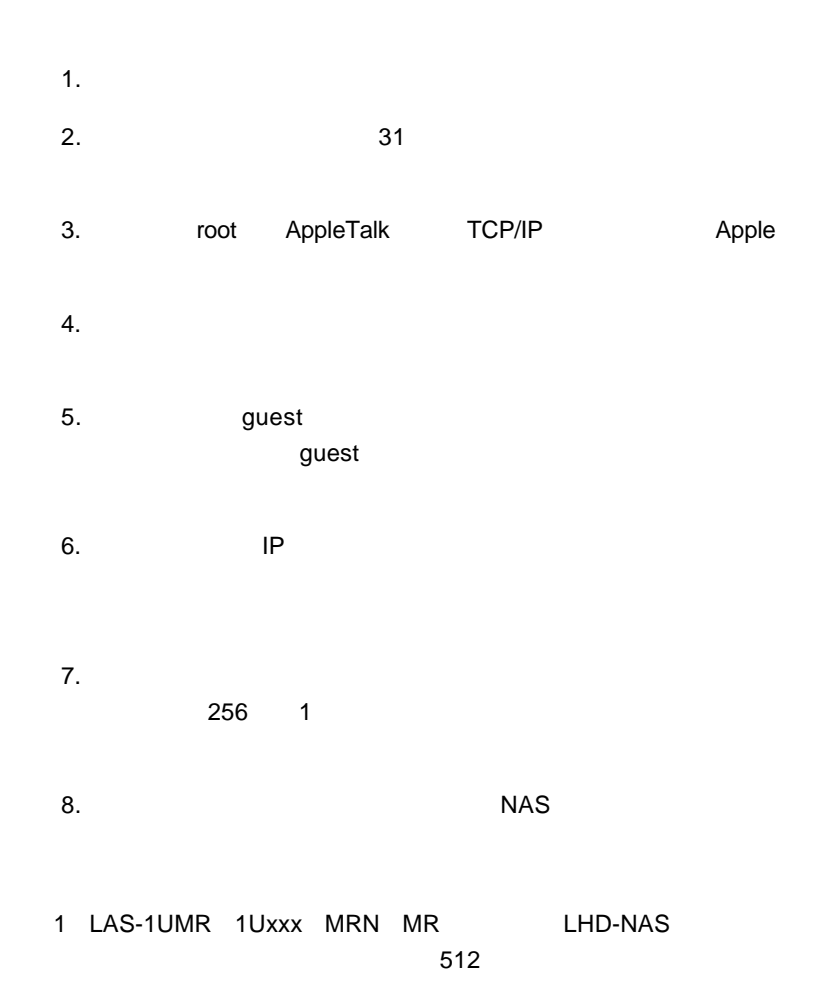

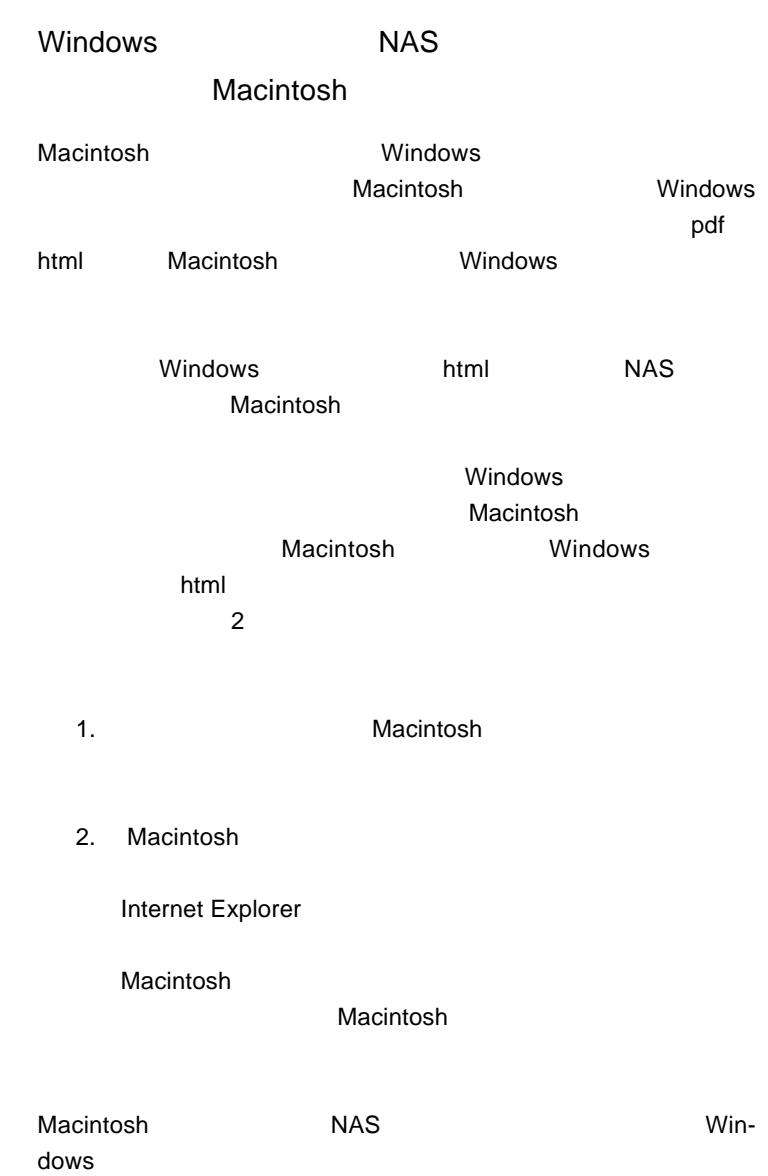

### Macintosh 4GB **NAS**

Macintosh

Macintosh NAS

Windows

Macintosh

Windows

Macintosh

NAS Windows

NAS Windows Macintosh

 $\overline{OS}$  $\overline{OS}$ 

< 機種依存文字の例 >

ネットワークの環境設定を修正し(サーバアドレス、ドメイン、DNS

extends NAS サーバがネットワーク上に存在すると

 $\mathsf{NAS}$ 

extending NAS <sub>the st</sub>ep up to the state  $\mathbb{R}$  nash-

1. Cannot resolve the host address ( ):xxxxxx, errcode:xxx.

#### $\mathsf{SMTP}$

DNSサーバーが確認できなかったことを表します。以下の原

DNS DNS TCP/IP **SMTP** 

2. Cannot connect to host (
https://www.inter.com/interaction-(xxx.xxx.xxx.xxx).

SMTP **SMTP** 

SMTP サーバが使用に関するかと思います。

SMTP 5MTP 5MTP

 $\blacksquare$  SMTP

3. Mail server connection failed (  $)$ このメッセージは SMTP サーバがタイムアウトし、30 秒間以  $S$ MTP  $S$ 

4. Send email error (Changel State State State State State State State State State State State State State State State State State State State State State State State State State State State State State State State State S

5. Cannot create socket resource.(  $\overline{)}$ 

155

 $NAS$ 

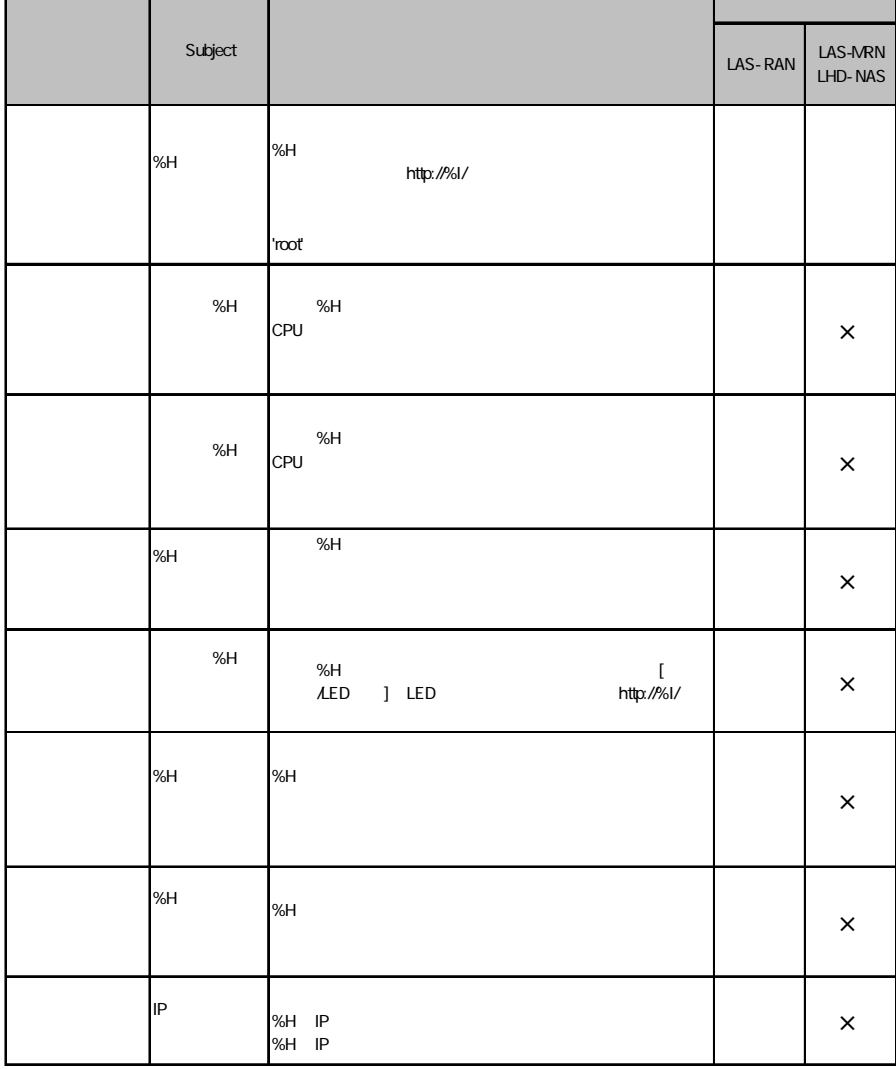

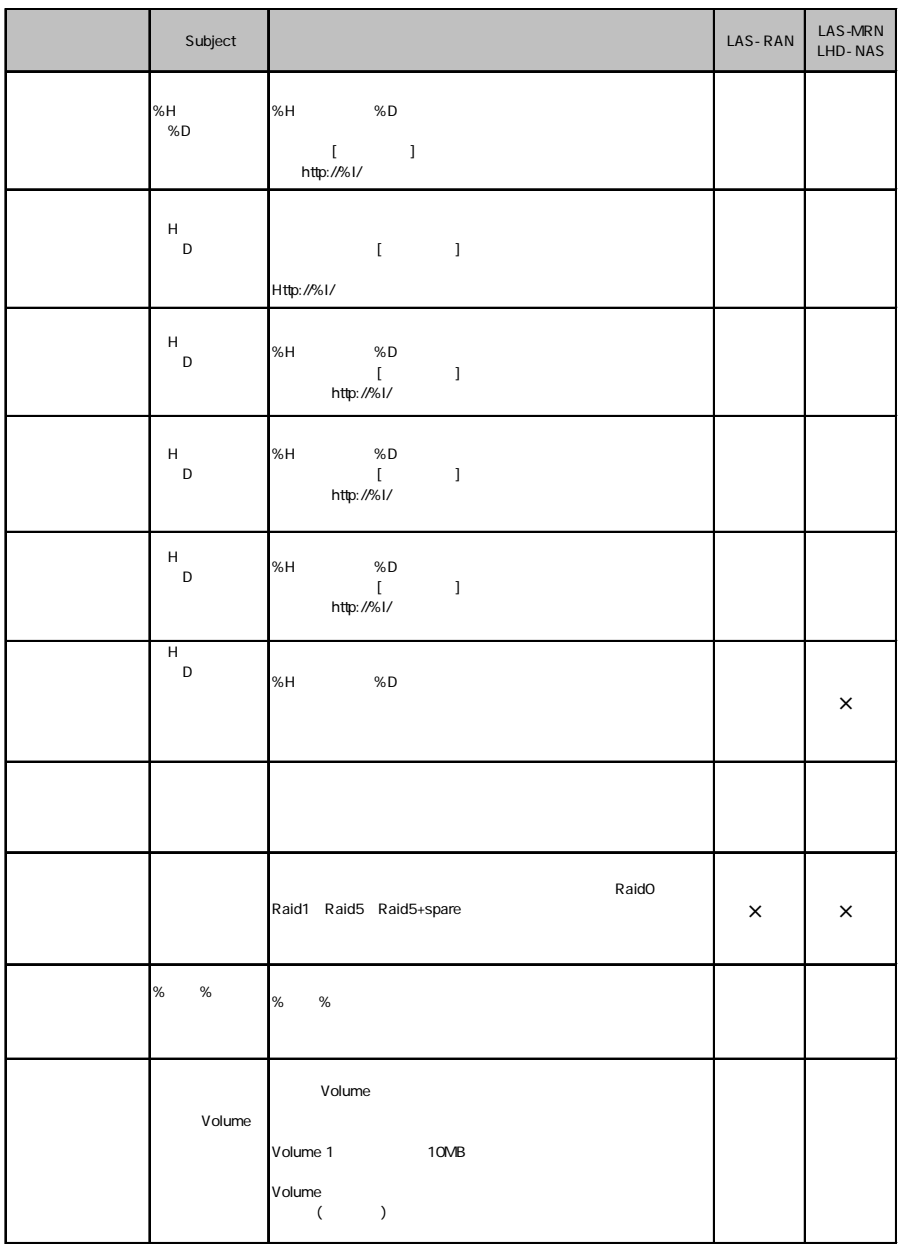

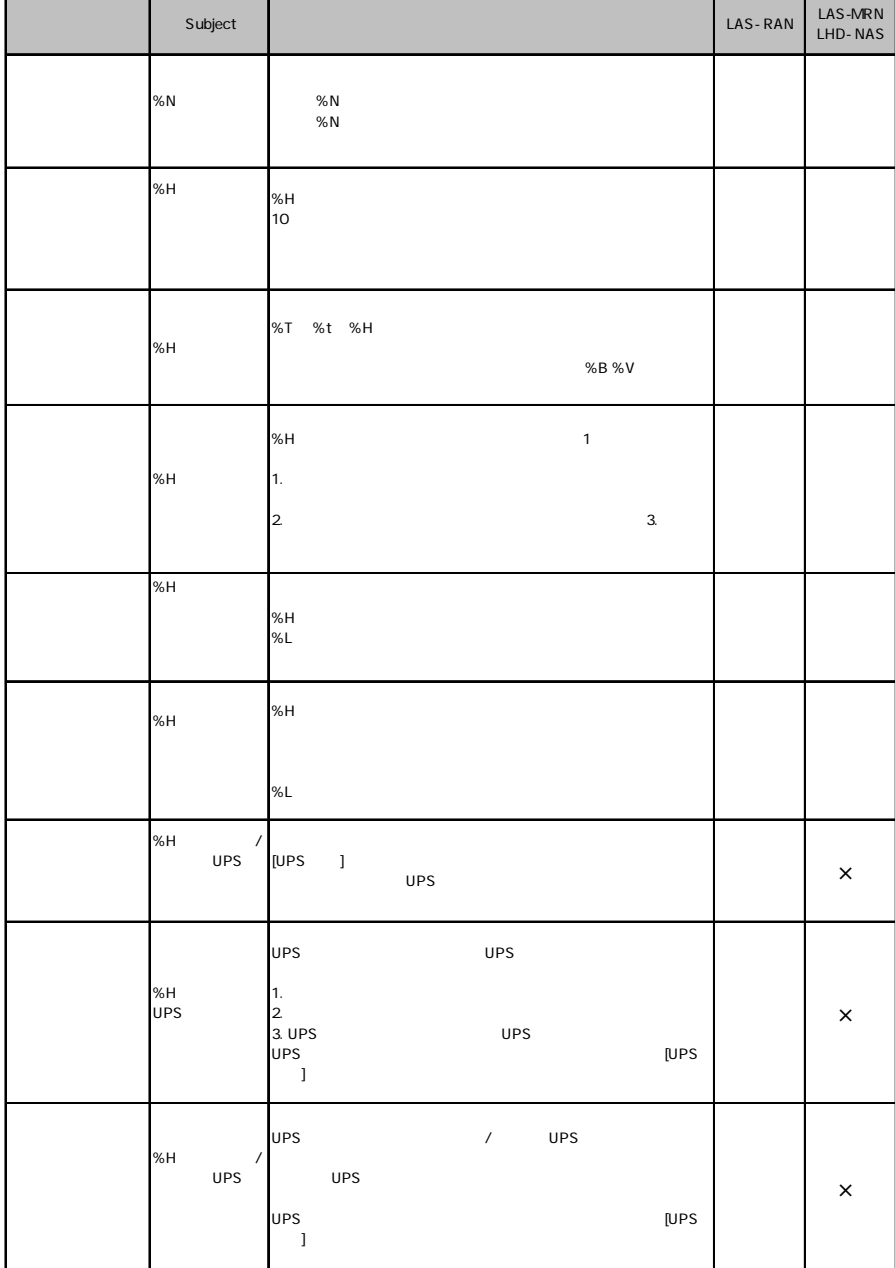

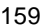

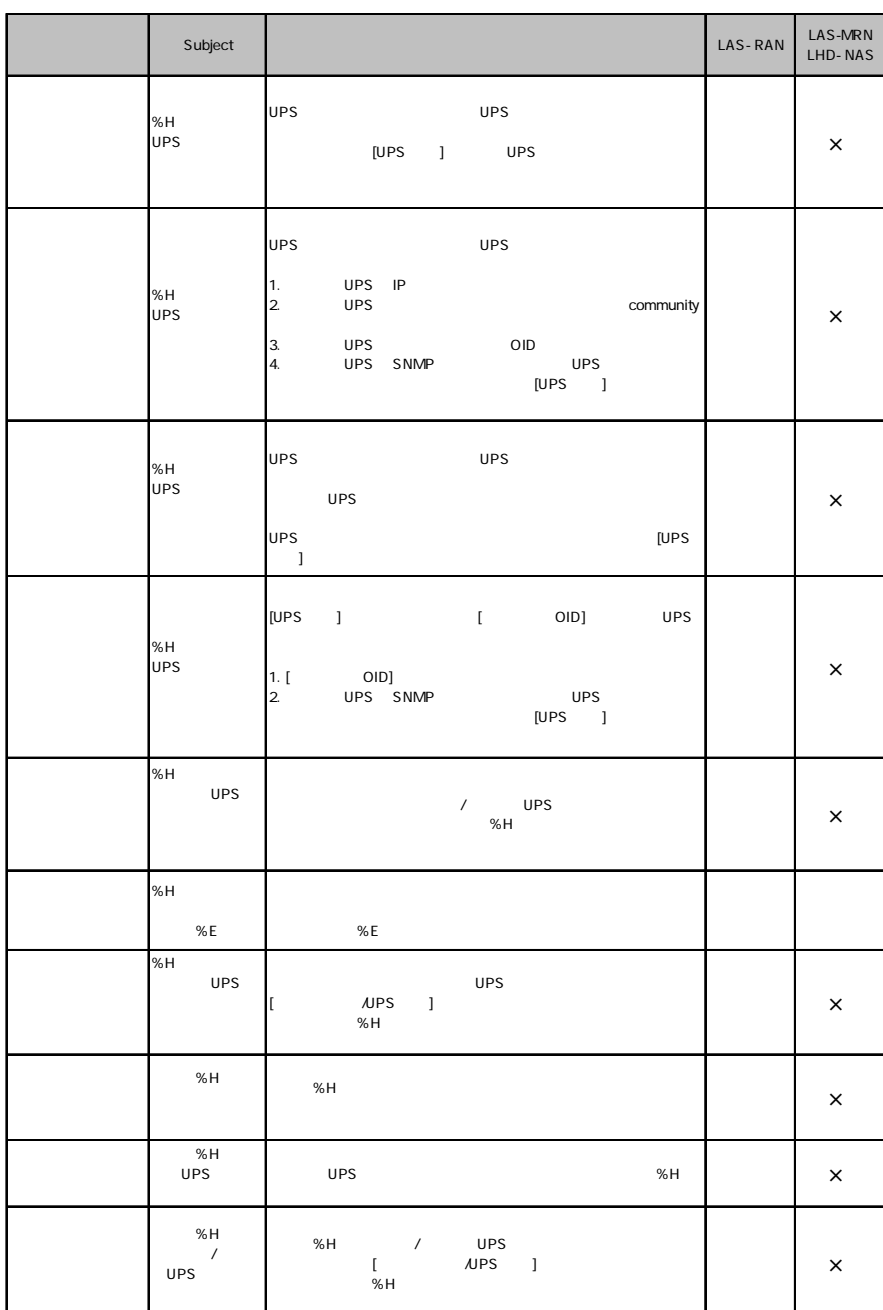

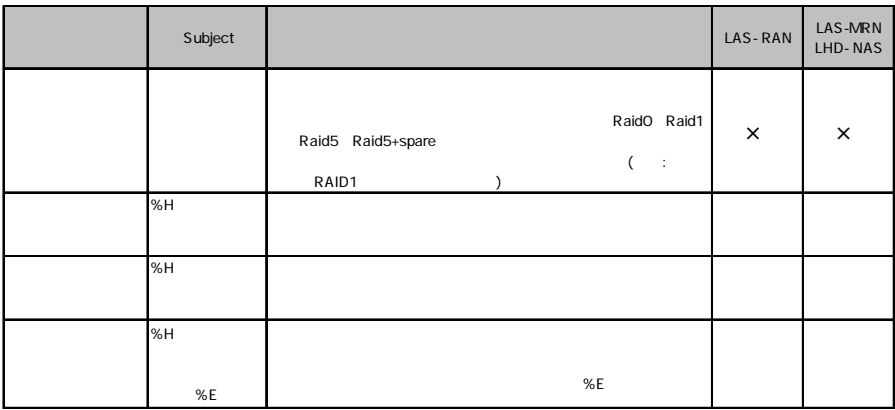

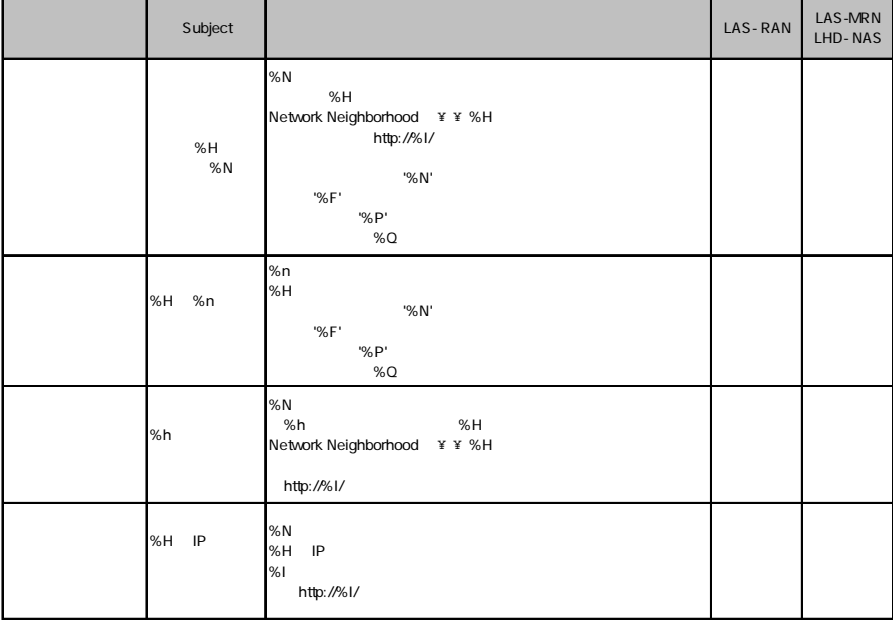

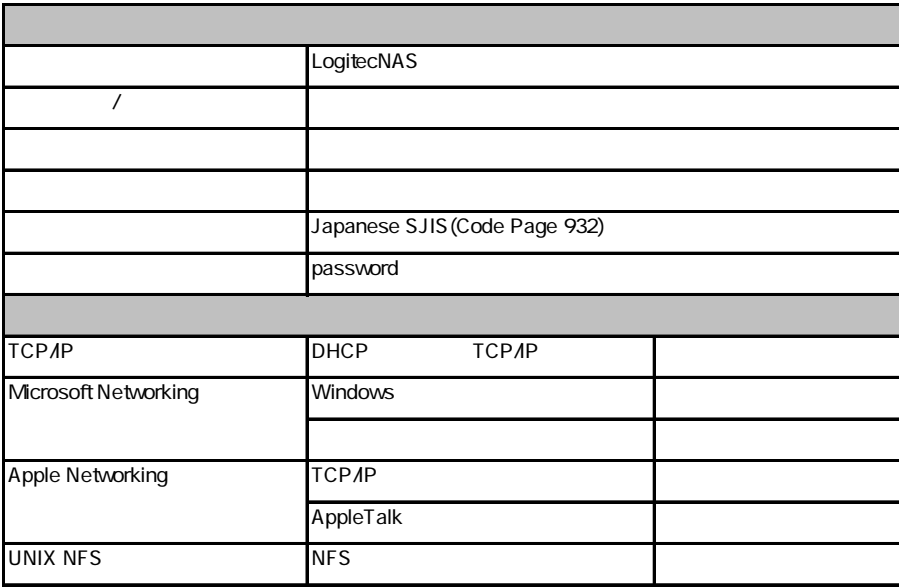

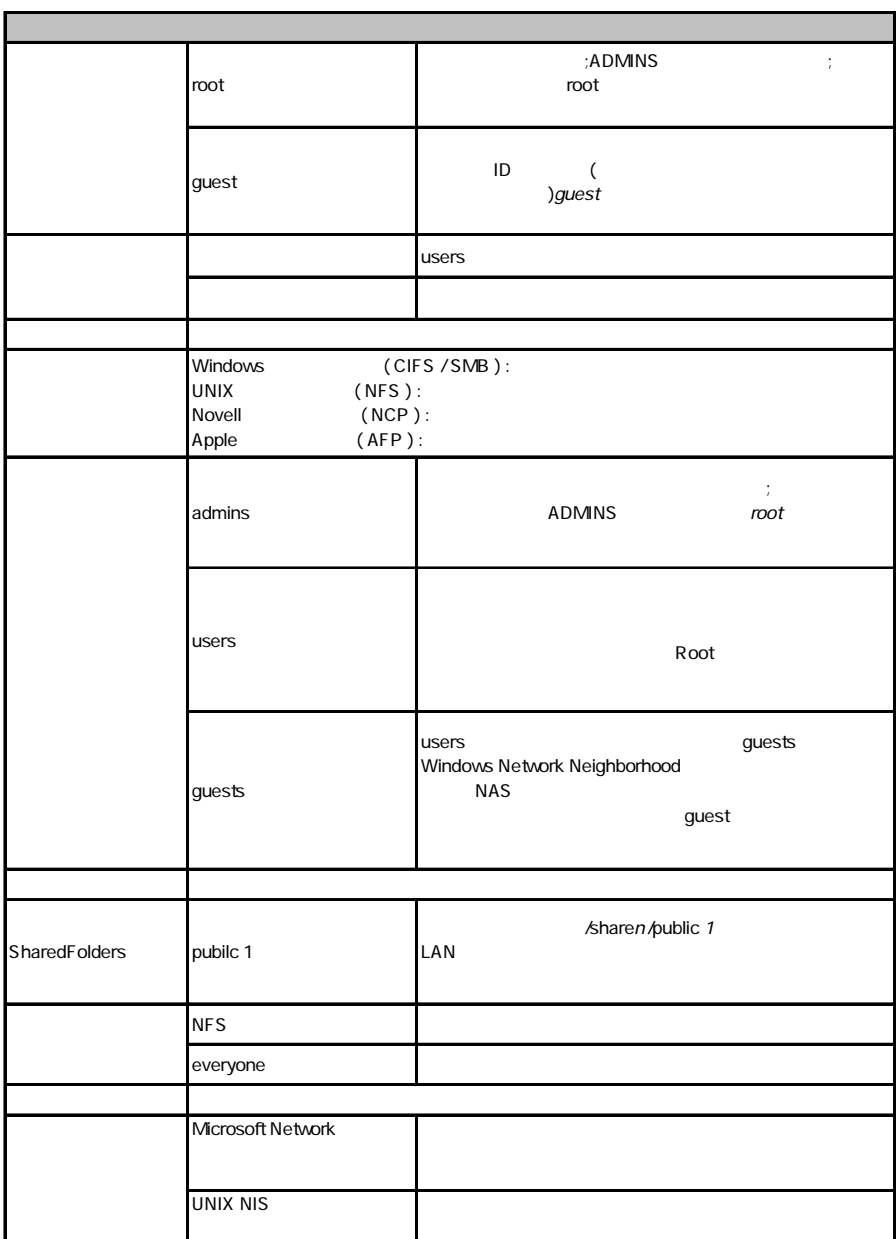

## A

Apple Talk Macintosh Macintosh TCP/IP

## C

CIFS SMB CIFS Windows OS Windows

CIFS SMB

### D

DHCP

 $IP$ 

 $NSS$ 

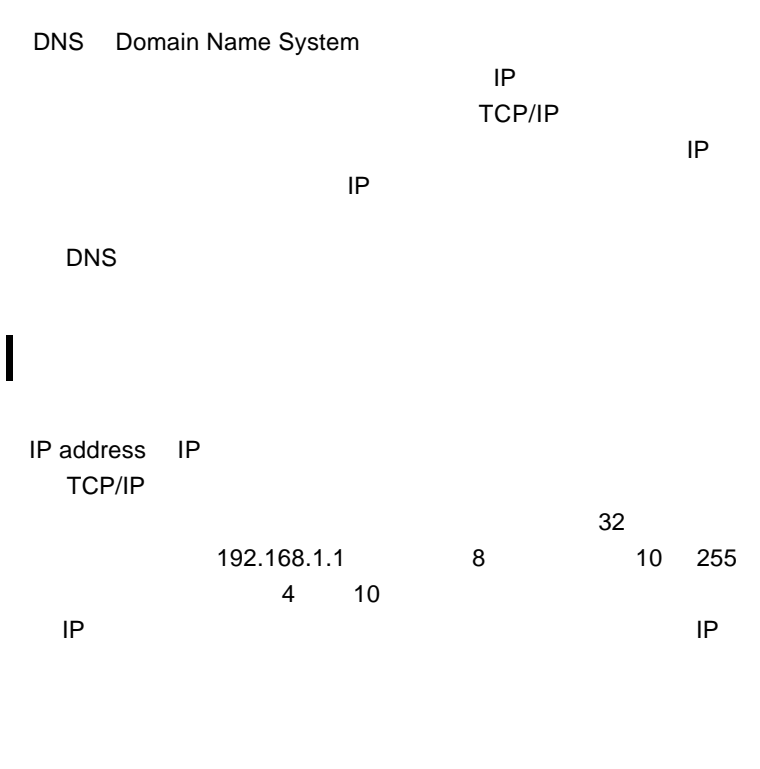

# M

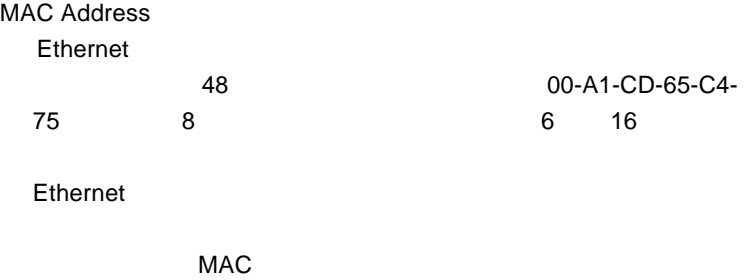

 $MAC$ 

# N

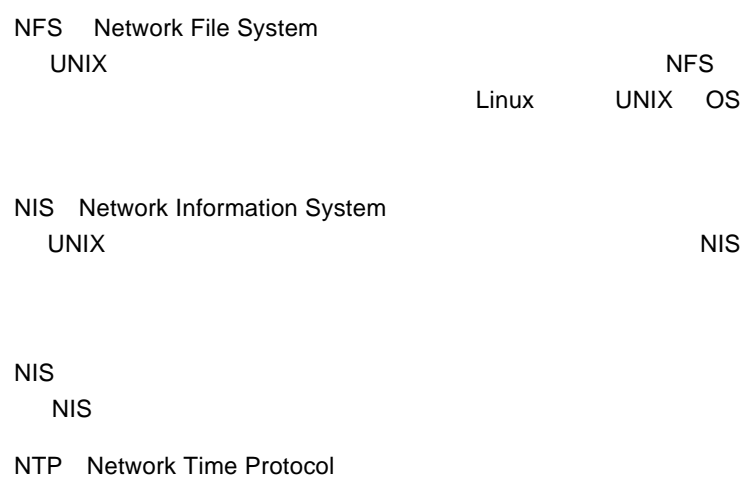

# R

root

**ONIX** UNIX

## S

SMB CIFS Server Message Block Windows OS

SMTP Simple Mail Transfer Protocol E-mail SMTP E-mail **E-mail E-mail E-mail E-mail E-mail E-mail**  SNMP Simple Network Management Protocol TCP/IP <sub>and</sub> the property and the property of the state  $\sim$ 

### T

TCP/IP

Transmission Control Protocol / Internet Protocol

# $\mathsf{L}$

UNIX NIS  $NIS$ 

# W

Windows PDC Primary Domain Controller Windows

WINS Windows Internet Name Services Windows  $IP$ 

Windows NT 4.0 Windows

**WINS** 

NAS Windows PowerNAS

■インターネットプロトコル(IP

Internet Protocol

 $\Gamma$ CP

TCP/IP

RAID くちょうかん しょうかん しょうしょう しんしょう しんしょう

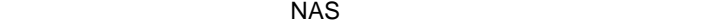

#### $NAS$

Gateway

 $IP$ 

 $\overline{f}$ 

subnet mask  $\mathsf{LAN}$ 

のサブネットに属するパソコンは、同じサブネットアドレス(IP

IP<sub>R</sub>  $\mathsf{IP}$ 8 0 255 255.255.255.0 **IP AND** AND IP 192.168.1.10 255.255.255.0 32 AND 192.168.1.0

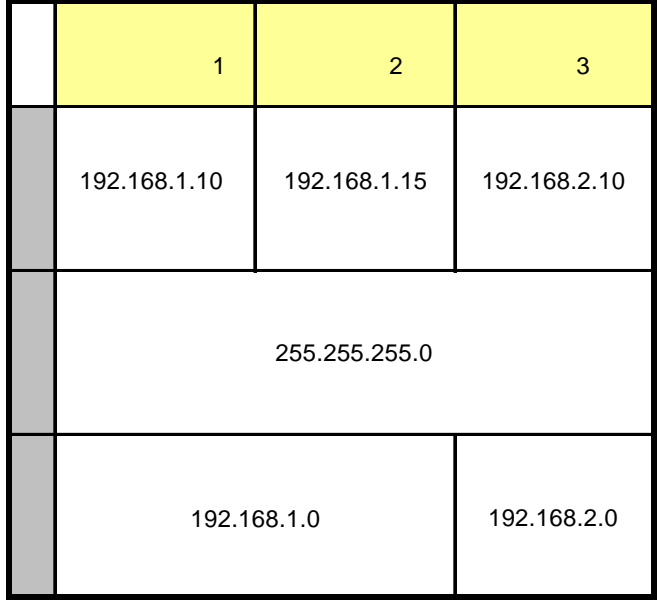

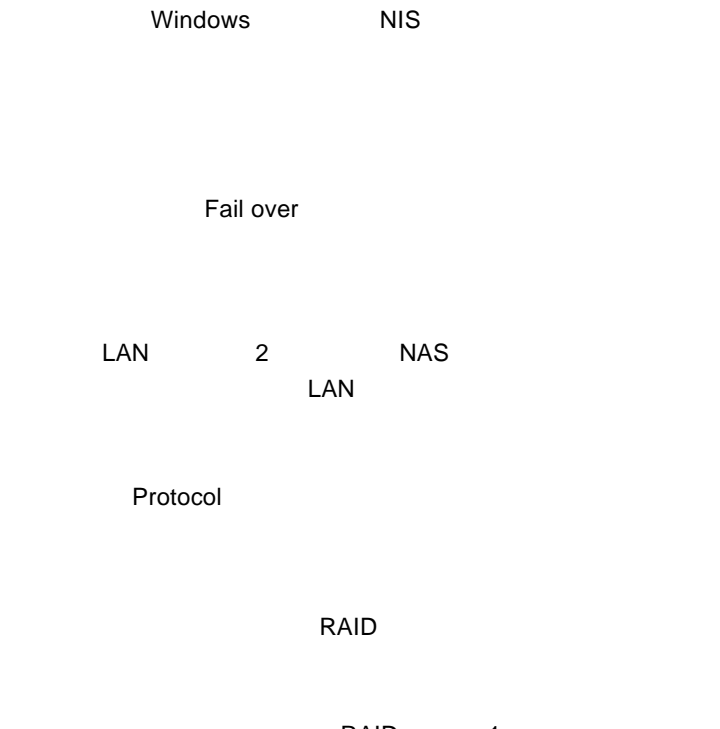

RAID 1  $\overline{OFF}$ 

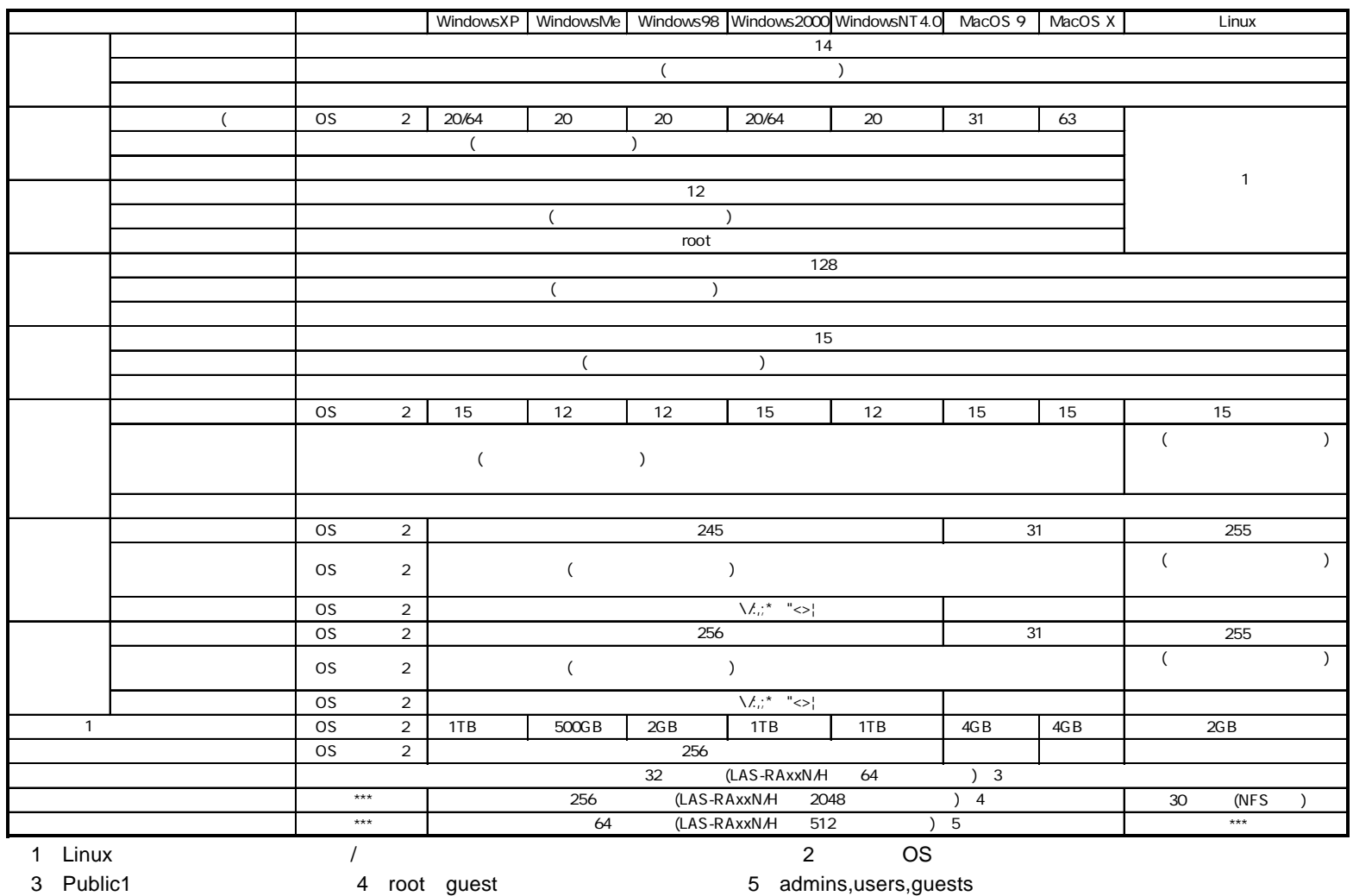

### LogitecNAS Backup

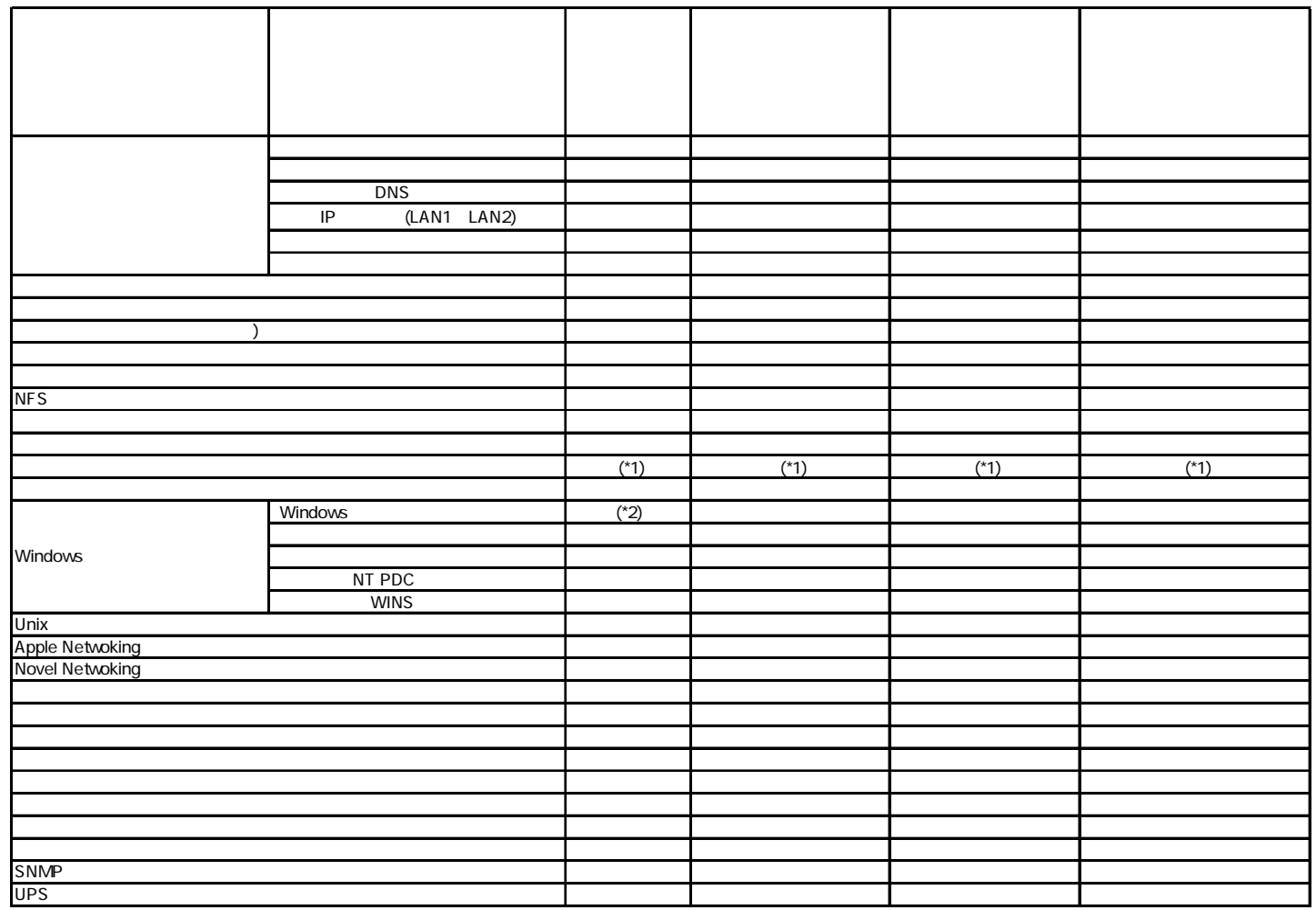

1

WINS

### LogitecNAS Backup

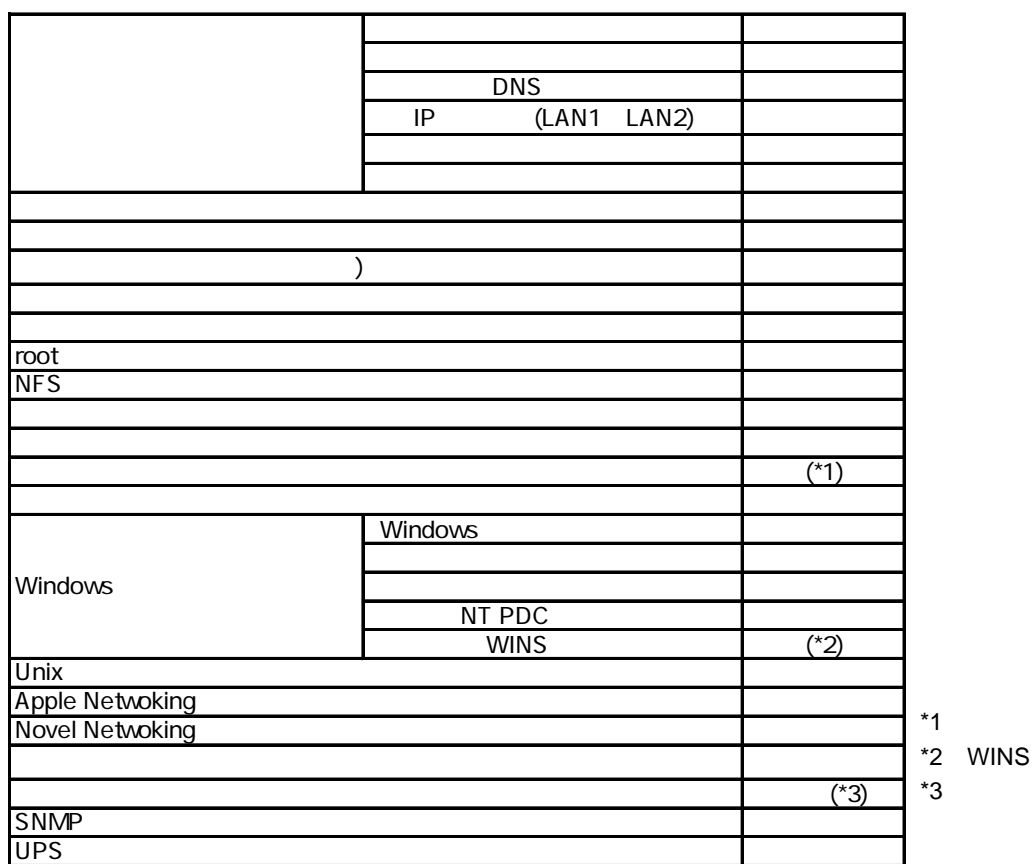

LAS-SFB V05

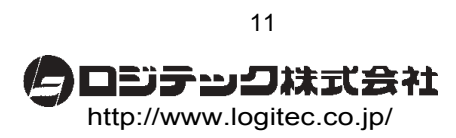